# **Advanced Integration Package**

Bosch Video IP

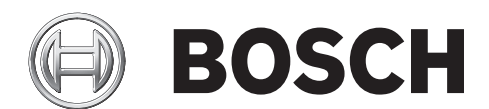

**en** Developer's Guide

## **Table of Contents**

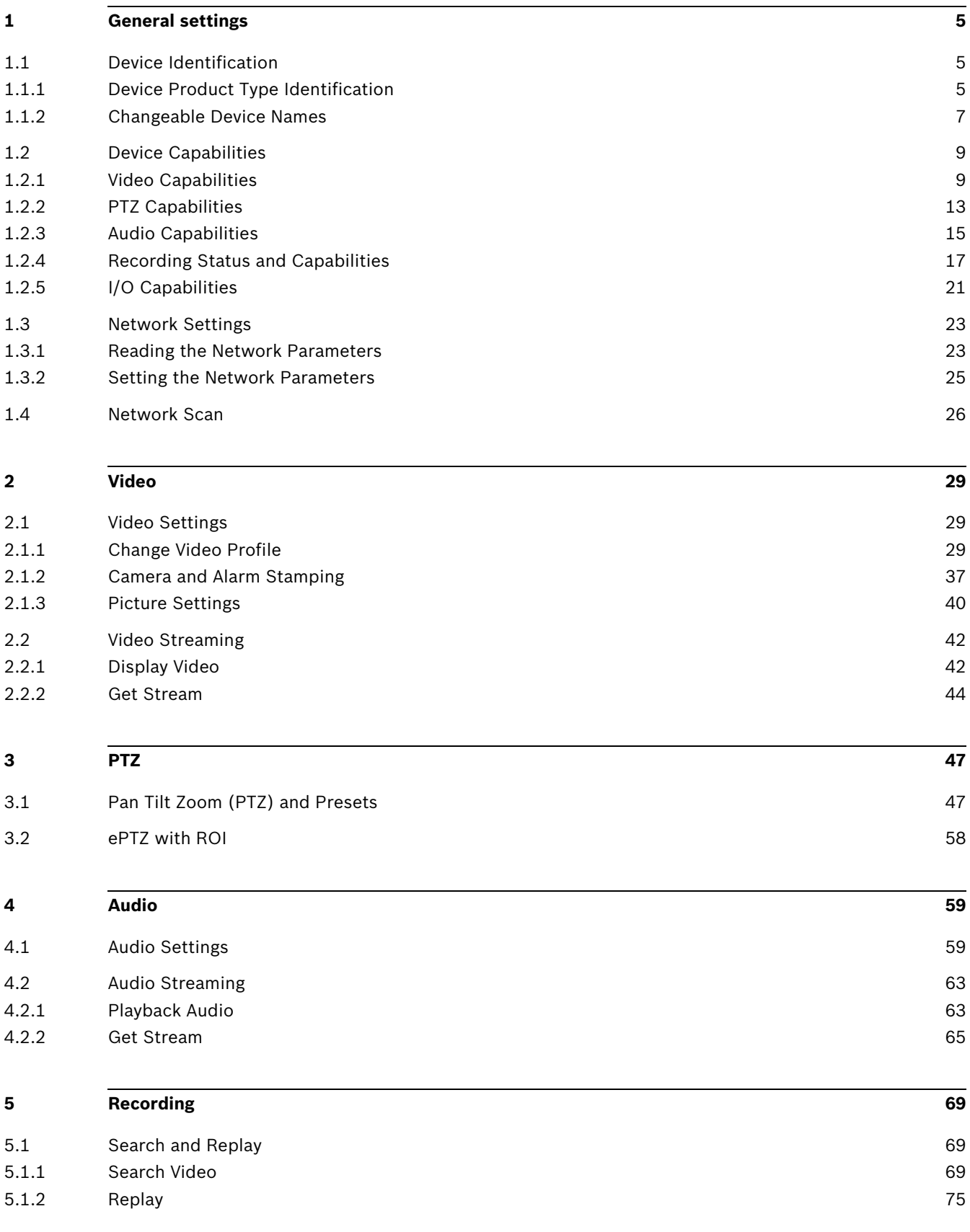

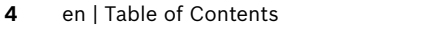

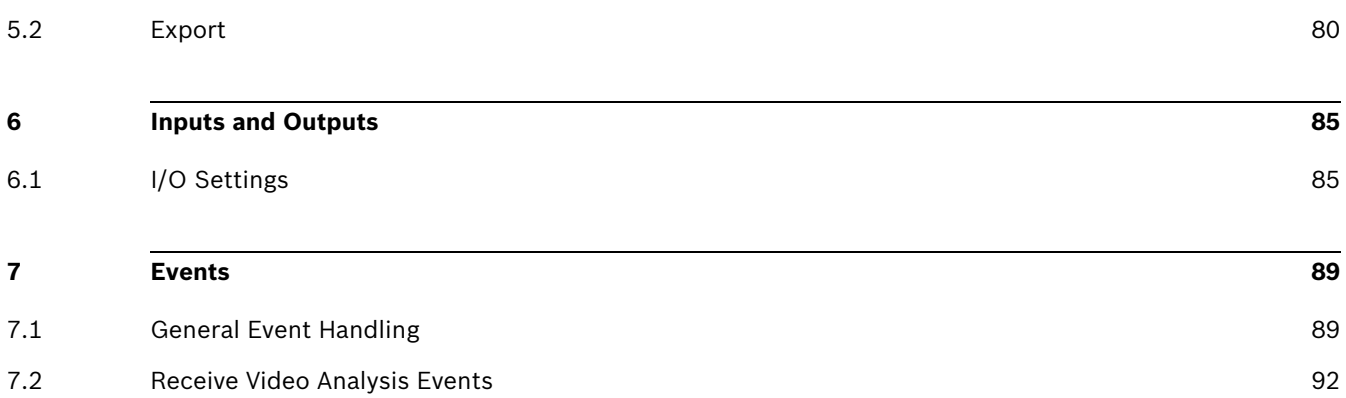

### **1 General settings**

### **1.1 Device Identification**

### **1.1.1 Device Product Type Identification**

With the Device Product Type Identification you can get unique and not changeable device settings such as name, type and software version.

Integration methods:

- VideoSDK
- **Ø** RCP+ over CGI
- **D**RTSP
- **Ø RCP+ SDK**

#### **VideoSDK**

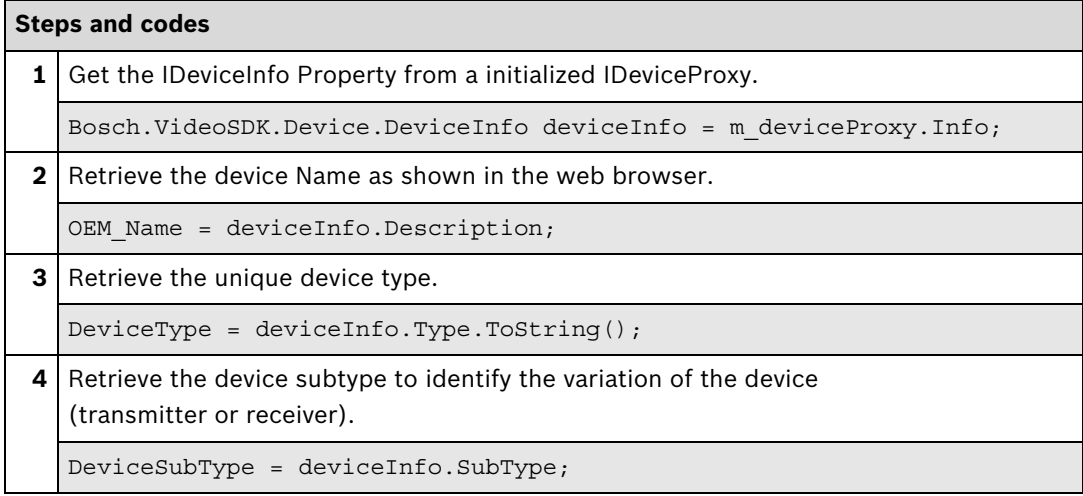

#### **Further information**

Video SDK Interface Definition.chm:

- Concepts > **Dynamic Capability Detection at Runtime**
- Class List > **IDeviceInfo**

#### **RCP+ over CGI**

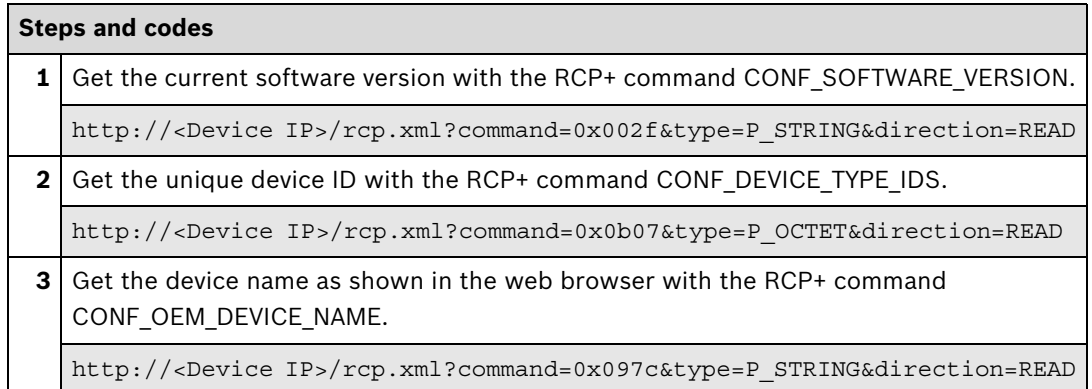

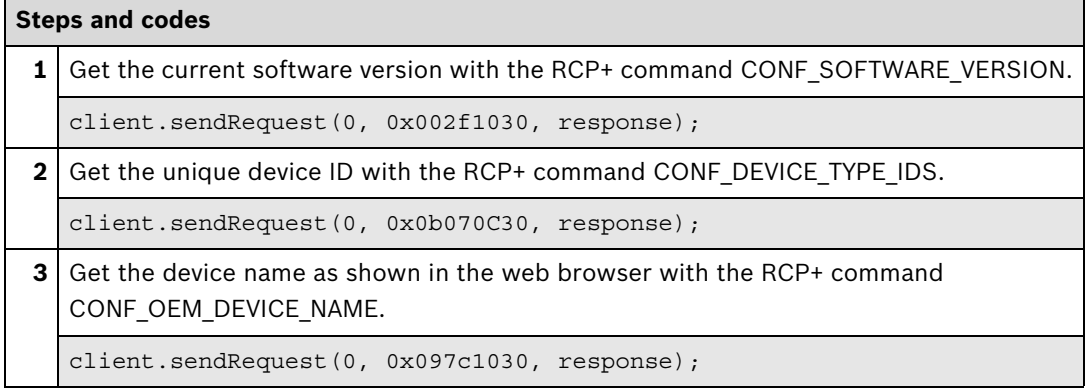

#### **1.1.2 Changeable Device Names**

Camera name and unit name can be adjusted to their needs.

Integration methods:

- VideoSDK
- **Ø** RCP+ over CGI
- □ RTSP
- ⊠ RCP+ SDK

#### **VideoSDK**

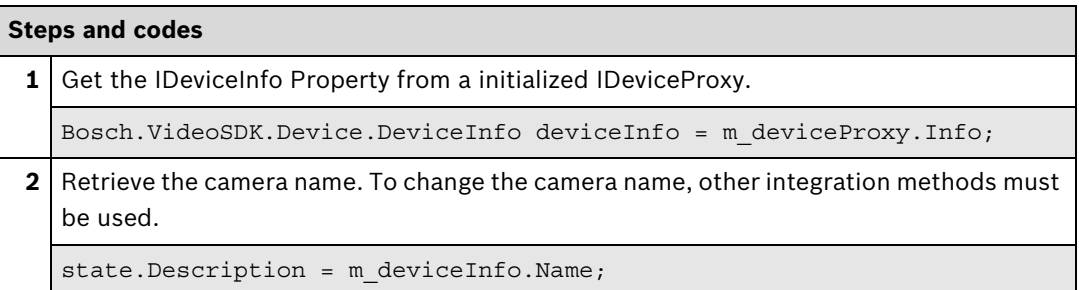

#### **Further information**

Video SDK Interface Definition.chm:

- Class List > **IDeviceInfo**
- Examples > **VSDKDeviceProxy.cs**

#### **RCP+ over CGI**

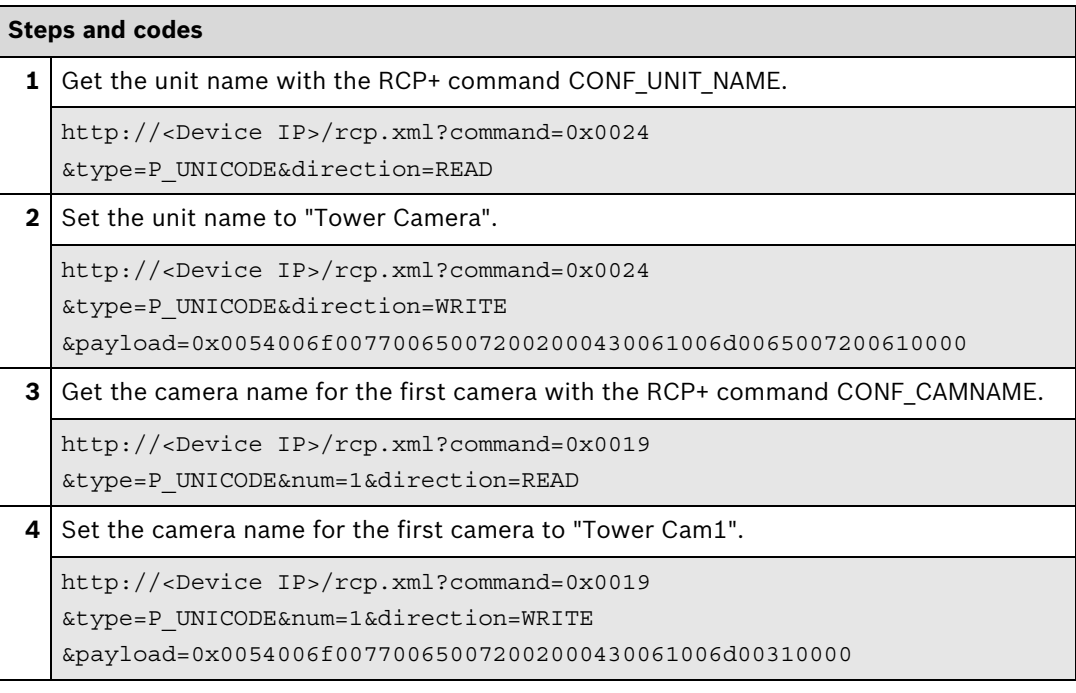

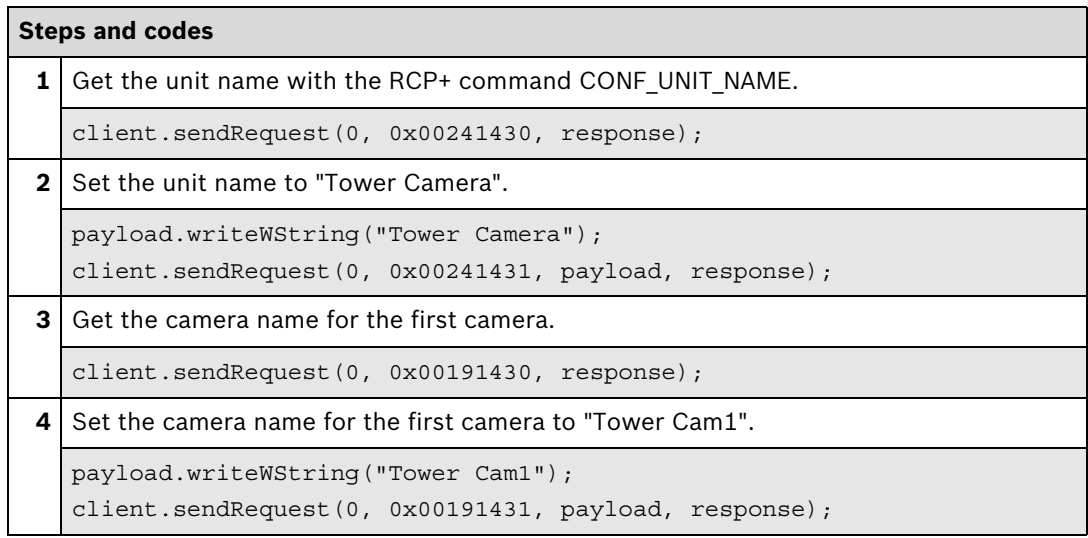

### **1.2 Device Capabilities**

### **1.2.1 Video Capabilities**

This section describes how to get the video capabilities like the number of inputs and outputs supported coding and stream capabilities: resolution and frame rate settings.

Integration methods:

- VideoSDK
- **Ø** RCP+ over CGI
- **D**RTSP
- ⊠ RCP+ SDK

#### **VideoSDK**

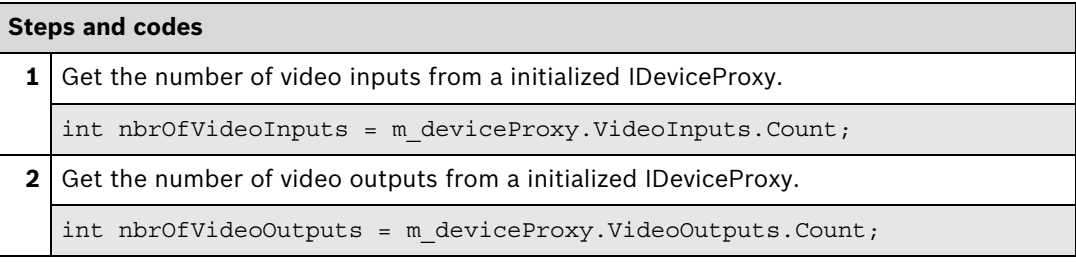

#### **RCP+ over CGI**

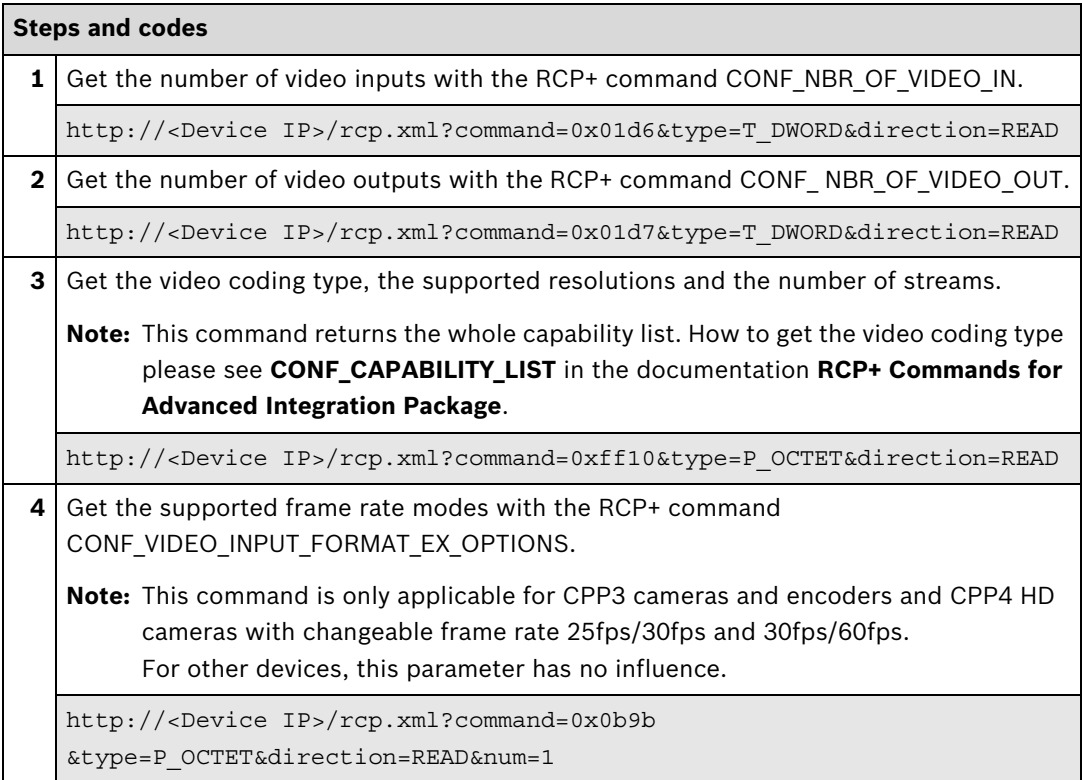

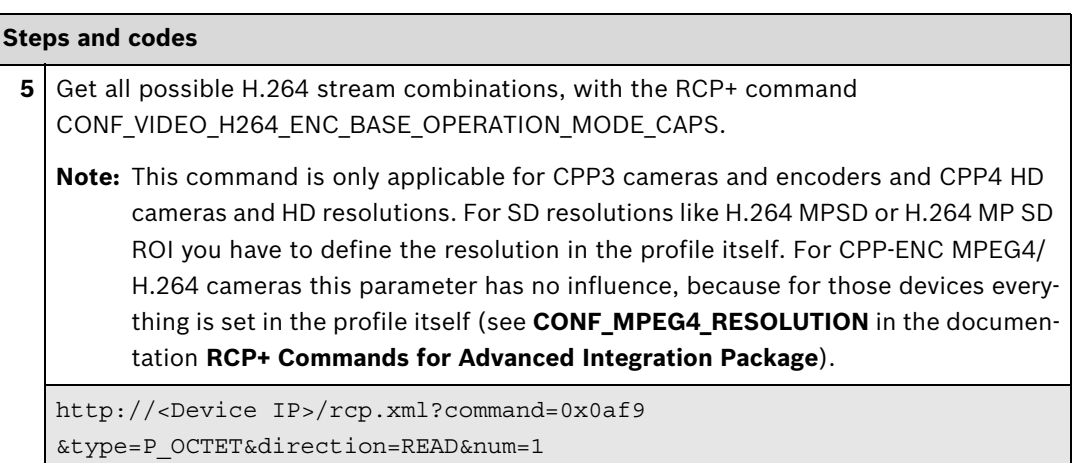

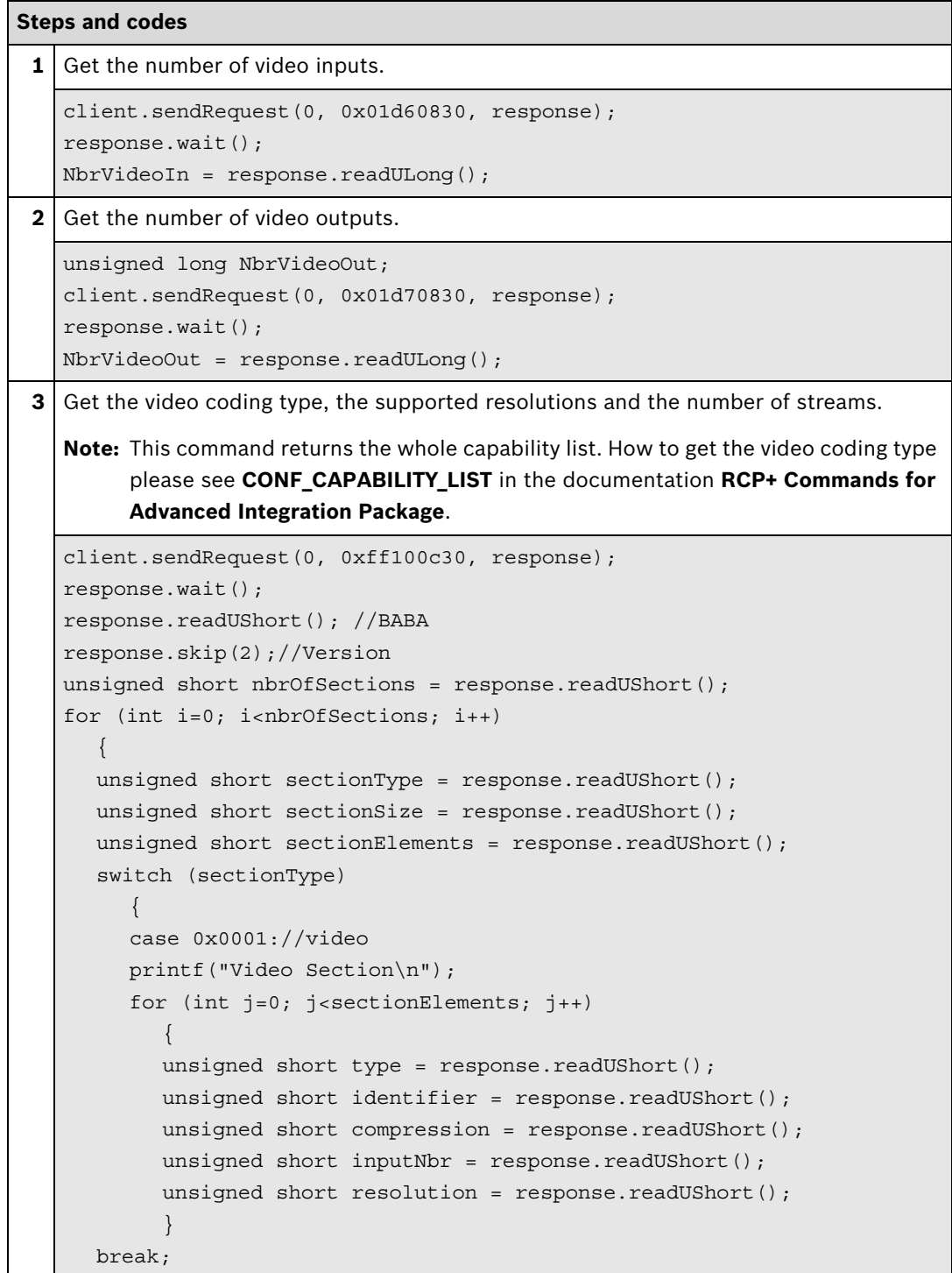

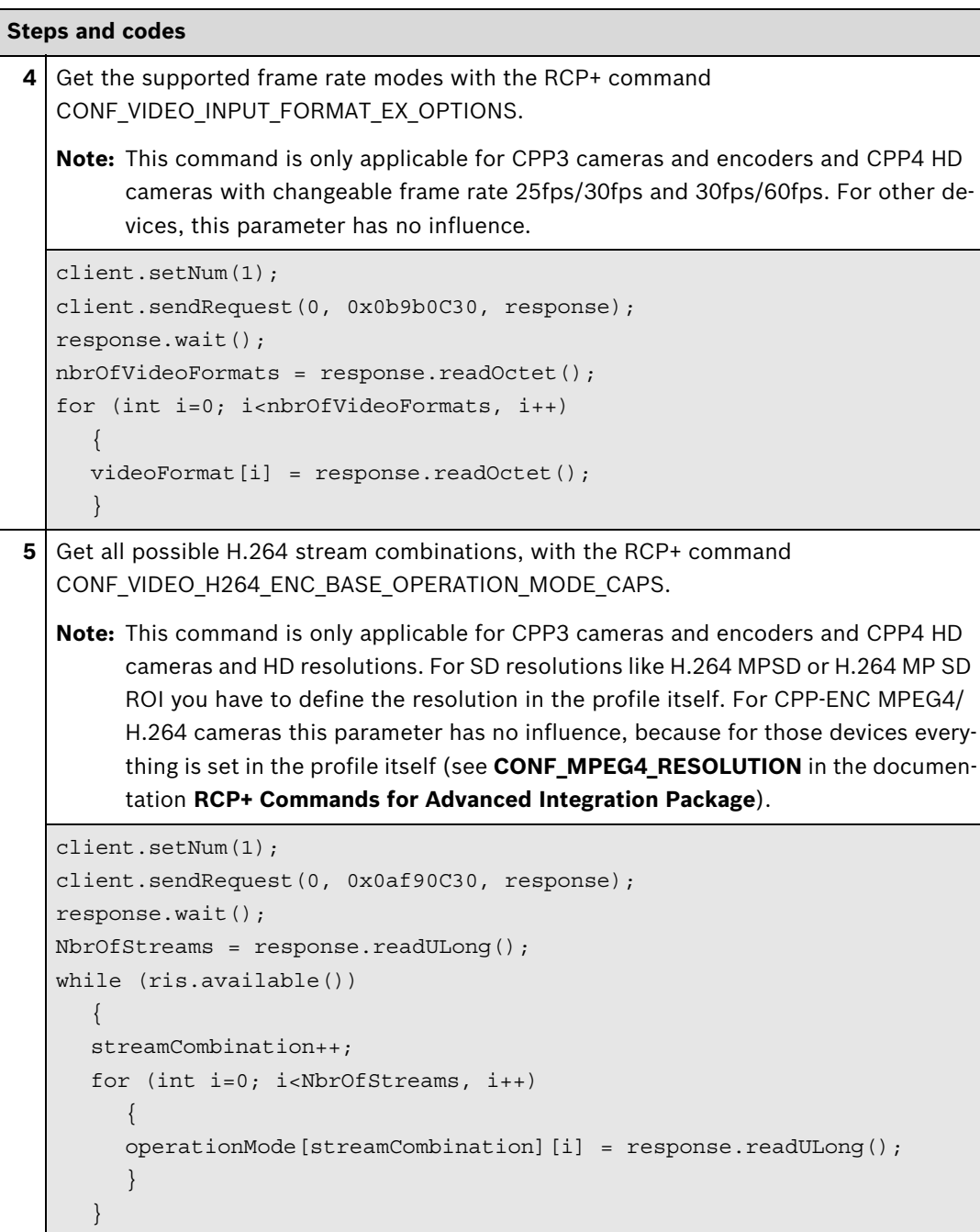

### **1.2.2 PTZ Capabilities**

On Bosch devices, following PTZ modes are possible:

- No PTZ No PTZ available on this device.
- ePTZ (electronic PTZ) The camera is not physically moving, a region of interest (ROI) within the video is selected and the user can navigate the viewable area.
- Physical PTZ The device itself has a motor to physically move and change the viewable area.
- Connected PTZ The device itself is not a PTZ device, but it is connected via serial connection to a physical PTZ device.

#### Integration methods:

- VideoSDK
- **Ø** RCP+ over CGI
- □ RTSP
- **Ø RCP+ SDK**

#### **RCP+ over CGI**

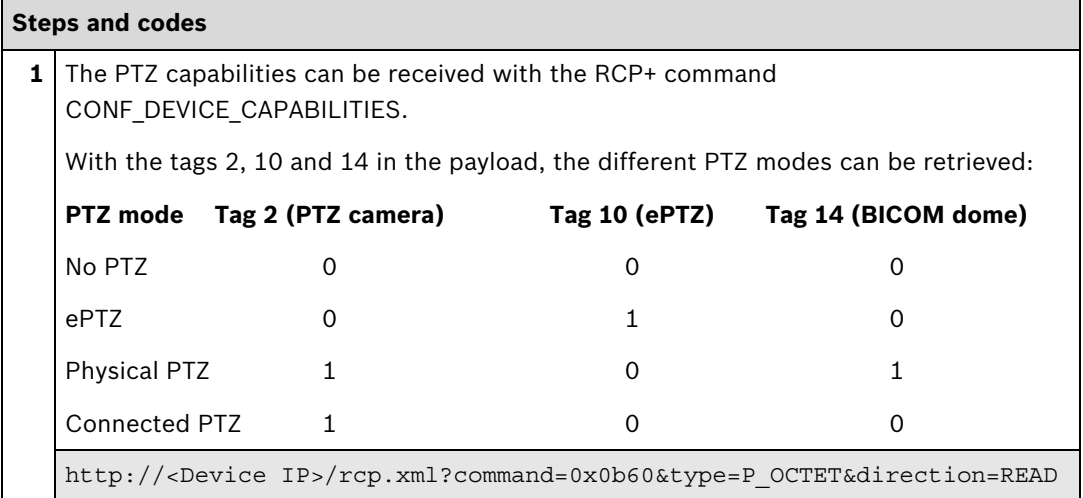

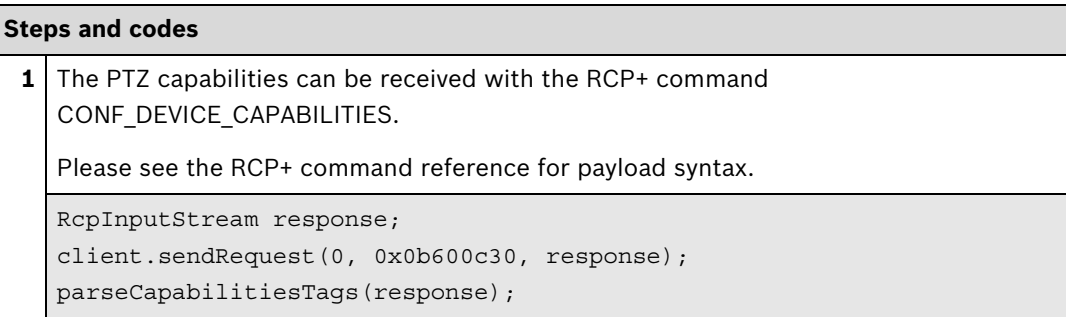

#### **1.2.3 Audio Capabilities**

This section describes how to get the audio capabilities like the number of inputs and outputs and the used types of audio.

Integration methods:

- VideoSDK
- **Ø** RCP+ over CGI
- □ RTSP
- ⊠ RCP+ SDK

#### **VideoSDK**

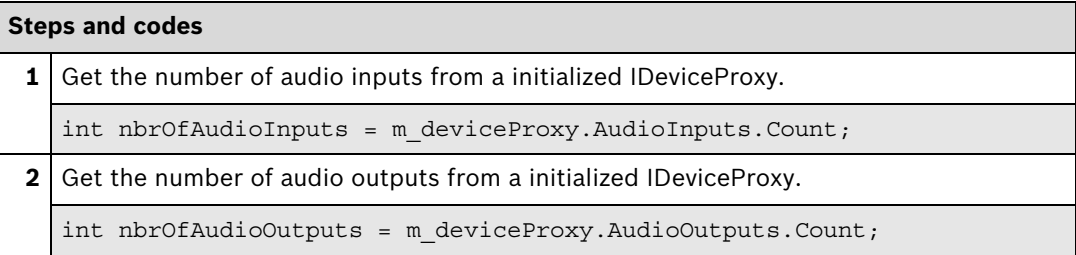

#### **RCP+ over CGI**

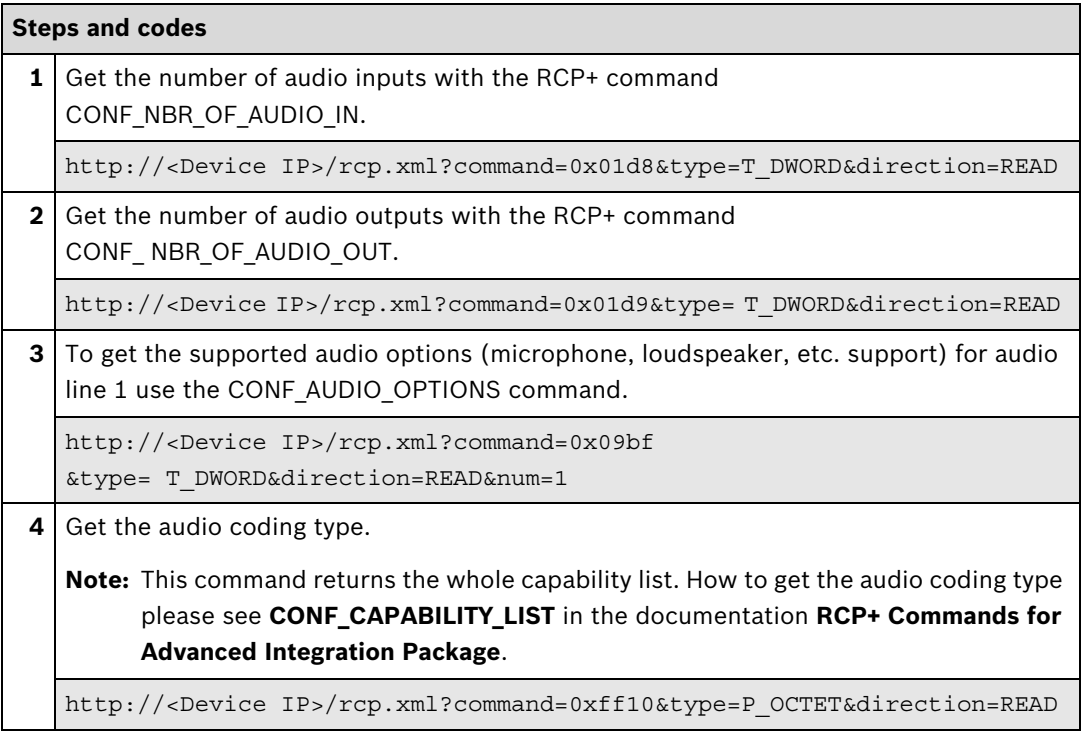

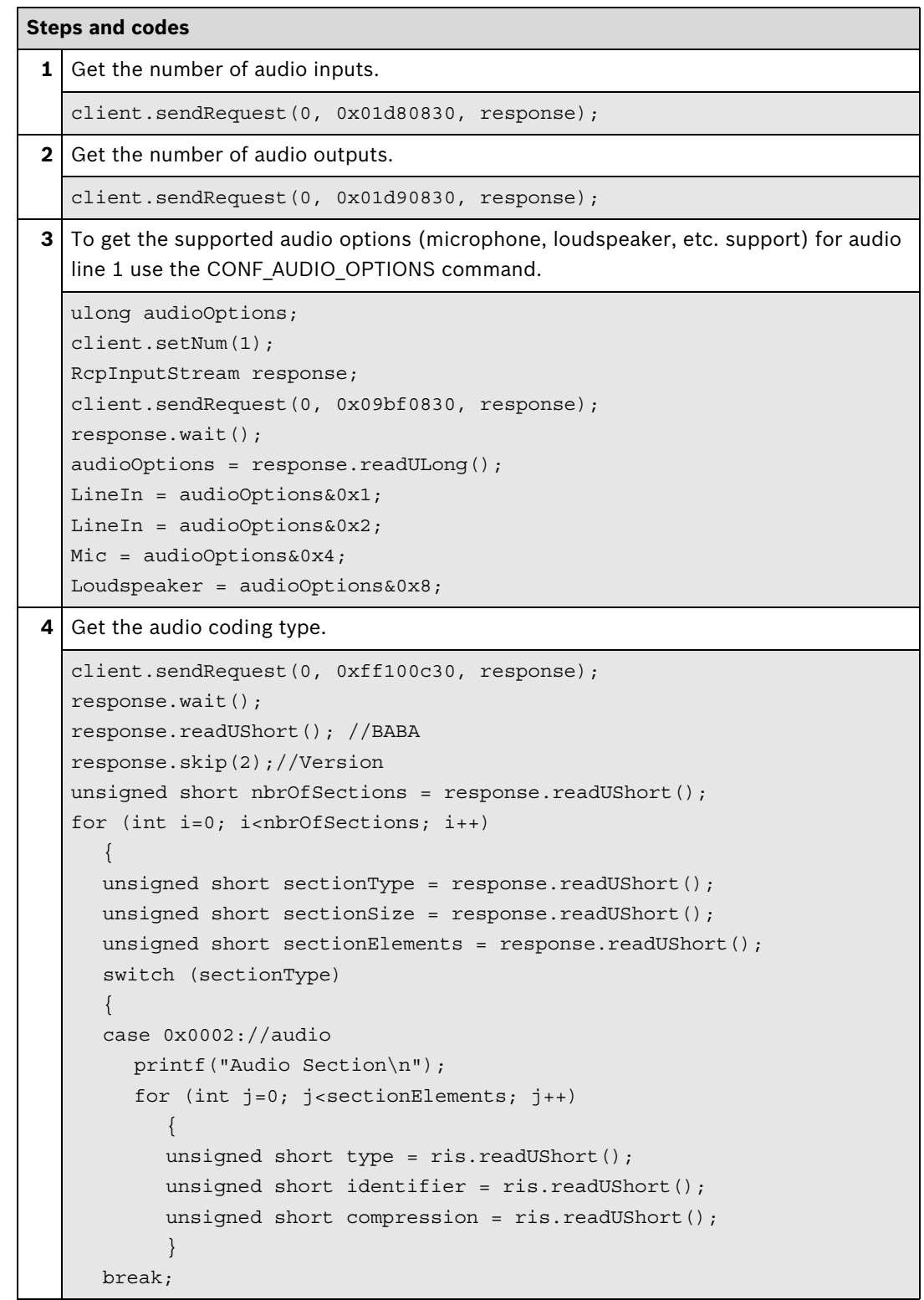

#### **1.2.4 Recording Status and Capabilities**

This section describes how to get supported storage types from a BVIP device, actual information about current recording type, and its status.

Integration methods:

- VideoSDK
- **Ø** RCP+ over CGI
- **D**RTSP
- ⊠ RCP+ SDK

#### **RCP+ over CGI**

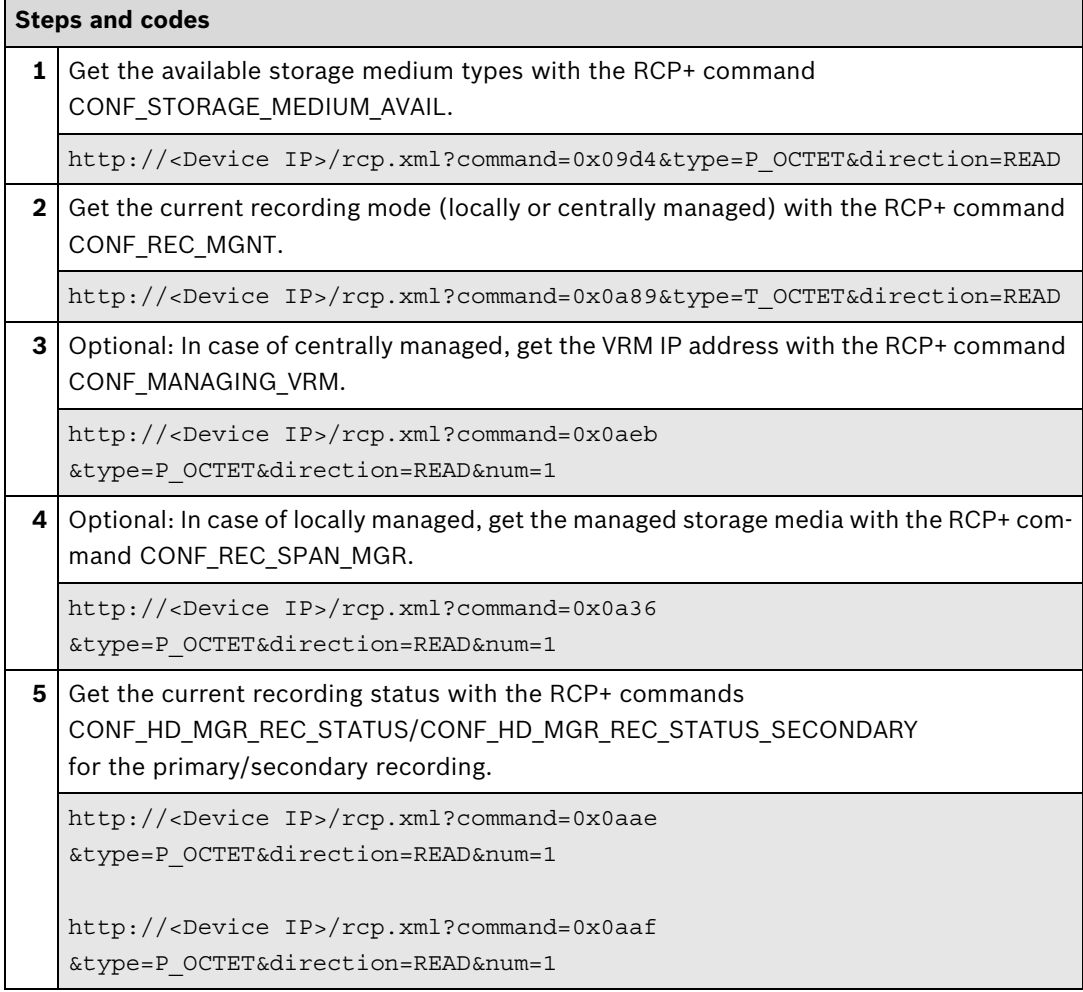

#### **Further information**

Partner Area on ipp.boschsecurity.com:

– Downloads > Code Samples > **IP\_21\_RCP+**

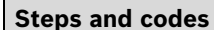

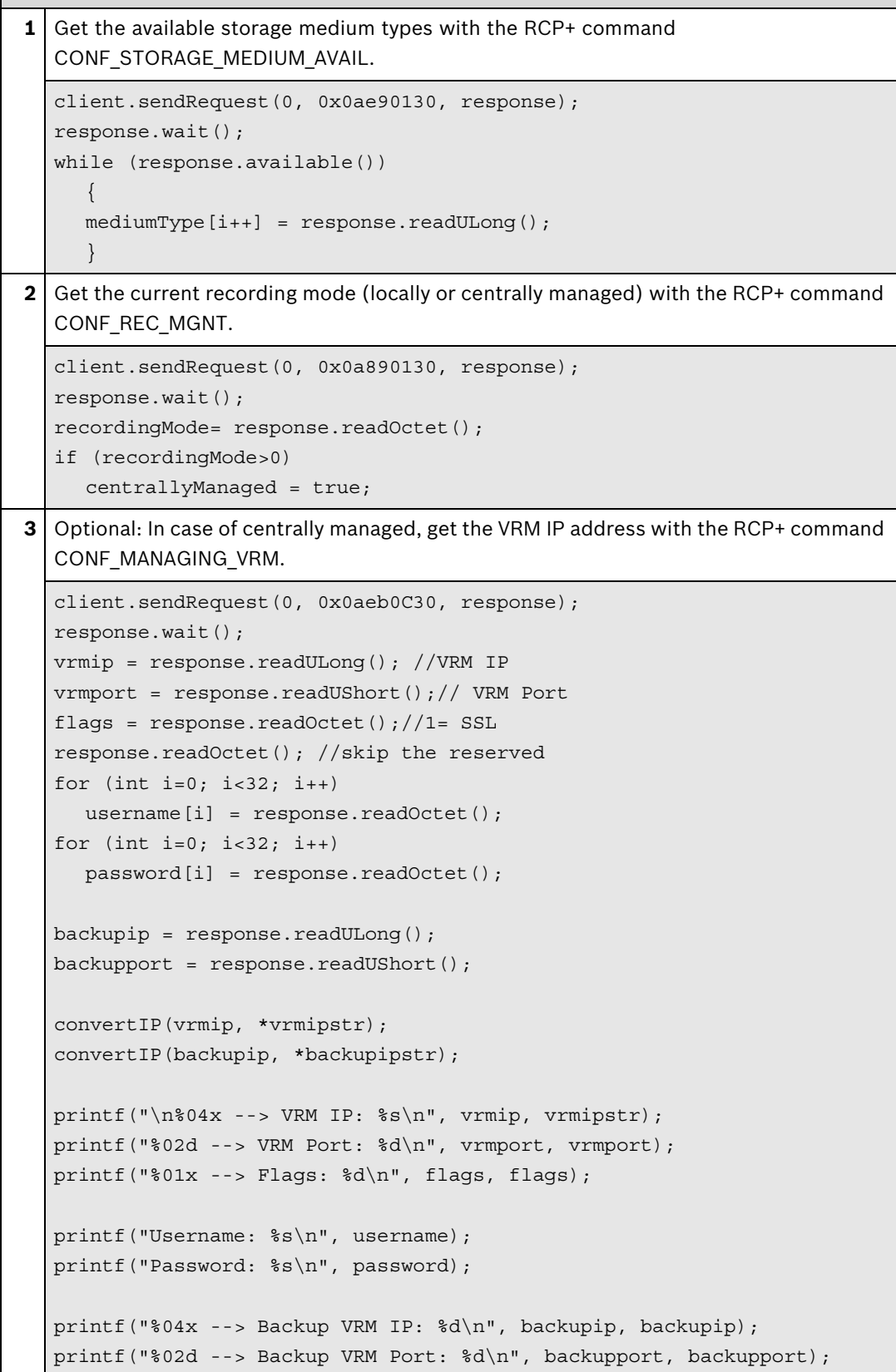

#### **Steps and codes**

```
4 Optional: In case of locally managed, get the managed storage media with the RCP+ com-
mand CONF_REC_SPAN_MGR.
client.sendRequest(0, 0x0a360C30, response);
response.wait();
unsigned long spanMgrIP;
char spanMqrIPstr[15];
unsigned long storageIP;
char storageIPstr[15];
char targetIndex;
char lun;
unsigned short priority;
while (response.available())
   {
   spanMgrIP = response.readULong();
   storageIP = response.readULong();
   targetIndex = response.readOctober();lun = response.readOctet();
   response.skip(2);
   priority = response.readUShort();
   response.skip(2);
   convertIP(spanMgrIP, *spanMgrIPstr);
   convertIP(storageIP, *storageIPstr);
   printf("\n%04x --> Span Manager IP: %s\n", spanMgrIP, spanMgrIPstr);
   printf("%04x --> Storage IP: %s\n", storageIP, storageIPstr);
   printf("%01d --> Target Index\n", targetIndex);
   printf("801d --> Lun\n\tan \nu, lun);
   printf("%01d --> Priority\n", priority);
   }
```
**5** Get the current recording status with the RCP+ commands [CONF\\_HD\\_MGR\\_REC\\_STATUS](#page-68-0)/CONF\_HD\_MGR\_REC\_STATUS\_SECONDARY for the primary/secondary recording. client.setNum(VideoLine); client.sendRequest(2000, (OpCode)0x0aae0c30, m RcpInputStream); response.wait(); byte RecState = response.readOctet(); byte RecProfile = response.readOctet(); byte VideoProfile = response.readOctet(); byte Flags = response.readOctet(); string []RecordingStateList = {"Off", "No Recording", "Stand By", "Pre Alarm Recording", "Alarm Recording", "Post Alarm Recording"}; Console.WriteLine("Recording State: "+RecordingStateList[RecState]+" , used Recording Profile: "+RecProfile+" , used Video Profile: "+VideoProfile); if (Flags>0) { Console.WriteLine("Alarm Recording Configuration: "); if  $((byte) (Flages & 0x01) > 0)$ Console.WriteLine("Alarm recording mode"); if  $((byte) (Flags & 0x02) > 0)$ Console.WriteLine("Input Alarm Recording"); if  $((byte) (Flags & 0x04) > 0)$ Console.WriteLine("Motion Alarm Recording"); if  $((byte) (Flags & 0x08) > 0)$ Console.WriteLine("Video Loss Alarm Recording"); if  $((byte) (Flags & 0x10) > 0)$ Console.WriteLine("Virtual Alarm Recording"); } **Steps and codes**

#### **Further information**

Partner Area on ipp.boschsecurity.com:

– Downloads > Code Samples > **IP\_21\_RCP+**

#### **1.2.5 I/O Capabilities**

This section describes how to get the capabilities of alarm inputs and outputs (relays). Integration methods:

- **Ø** VideoSDK
- **Ø** RCP+ over CGI
- □ RTSP
- **Ø RCP+ SDK**

#### **VideoSDK**

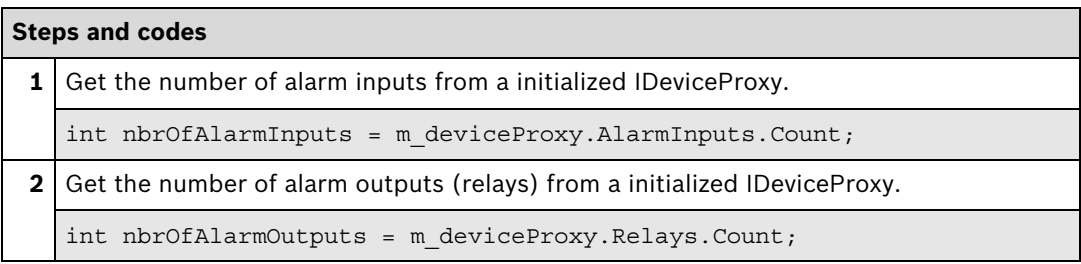

#### **Further information**

Video SDK Interface Definition.chm:

- Concepts > **Relay Control**
- Class List > **IRelay**
- Class List > **IAlarmInput**
- Examples > **VSDKRelay.cs**
- Examples > **VSDKAlarmInput.cs**

Related sections in this document:

– **General Event Handling**, see page 89

#### **RCP+ over CGI**

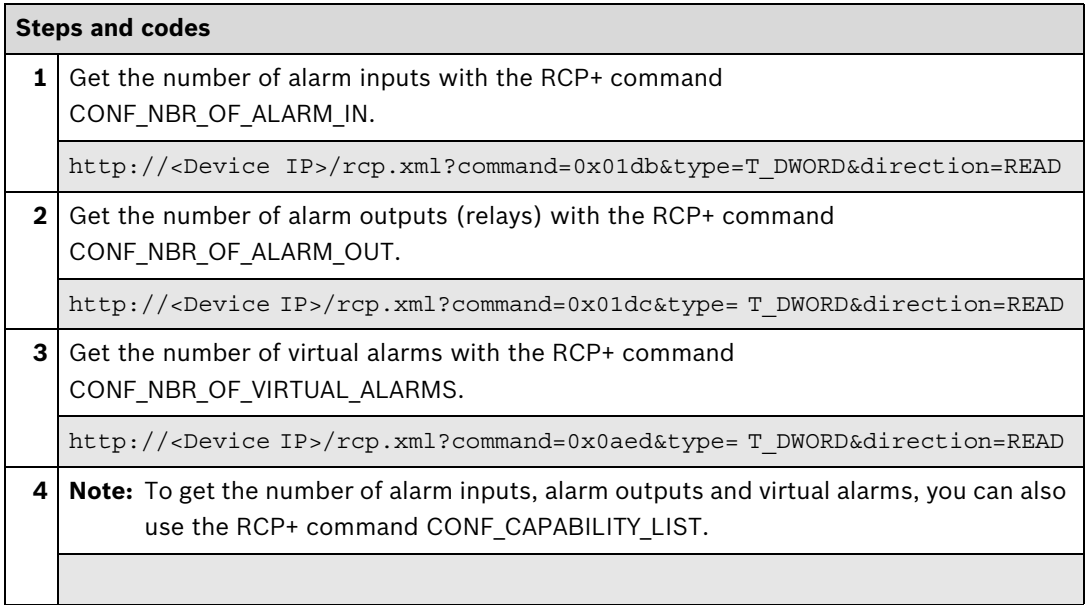

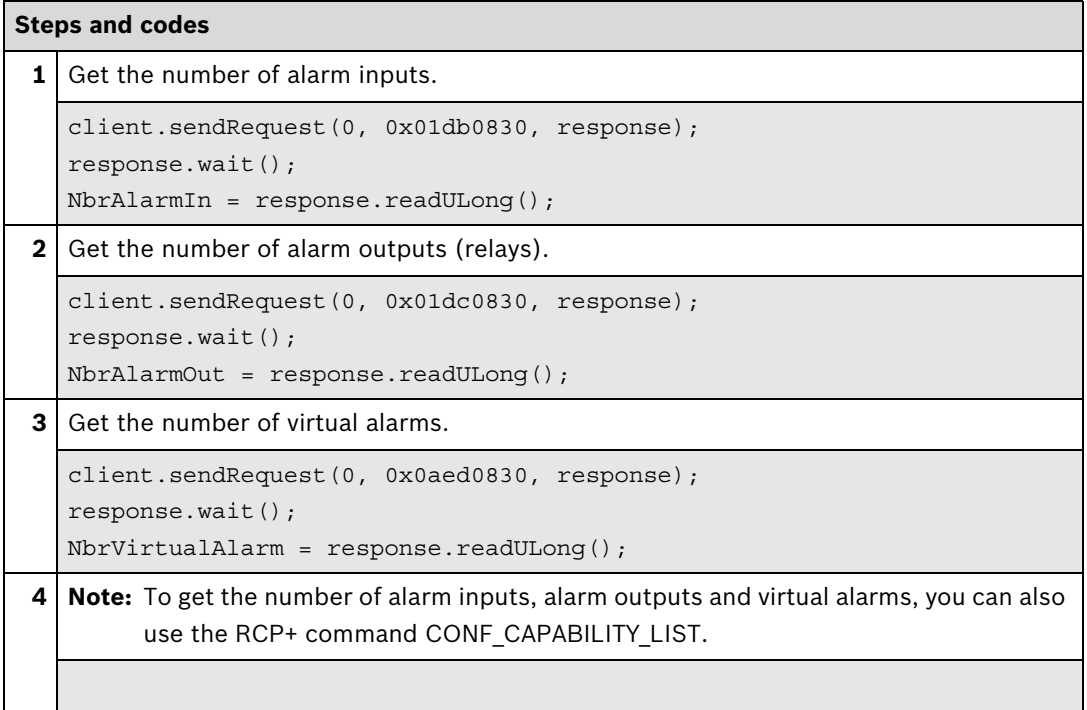

### **1.3 Network Settings**

This section describes how to read and set the basic network settings. These include the MAC address, IP, subnet, gateway and DHCP settings.

Integration methods:

- VideoSDK
- **Ø** RCP+ over CGI
- □ RTSP
- **Ø RCP+ SDK**

#### **1.3.1 Reading the Network Parameters**

#### **VideoSDK**

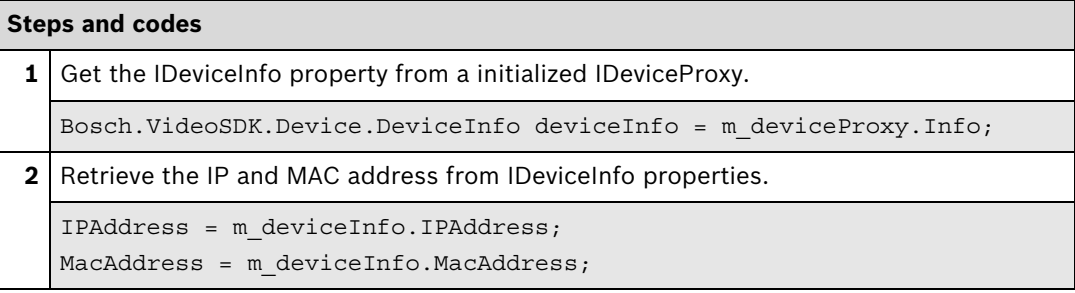

#### **Further information**

Video SDK Interface Definition.chm:

- Class List > **IDeviceInfo**
- Examples > **VSDKDeviceProxy.cs**

#### **RCP+ over CGI**

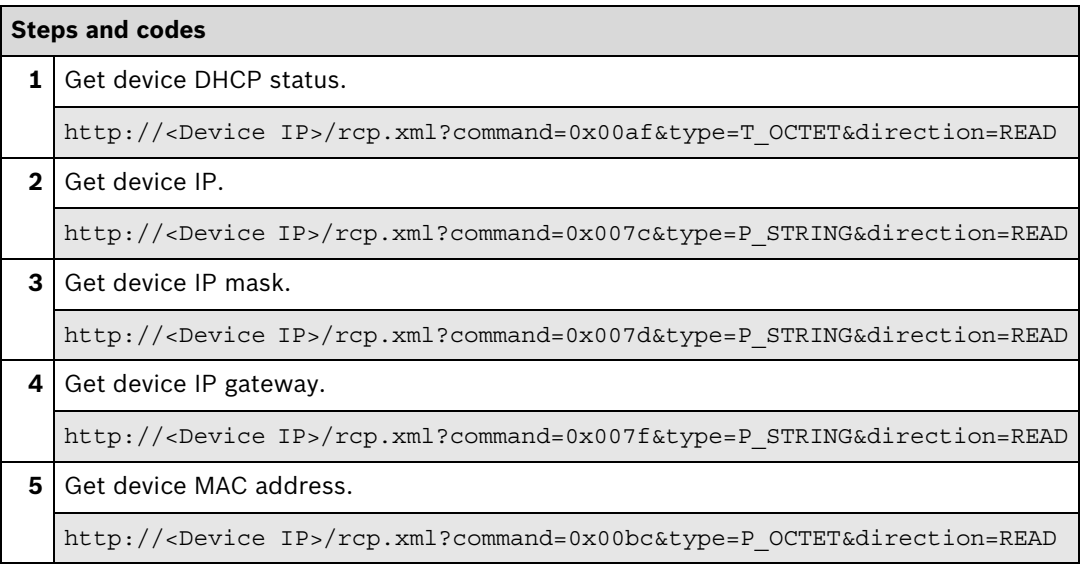

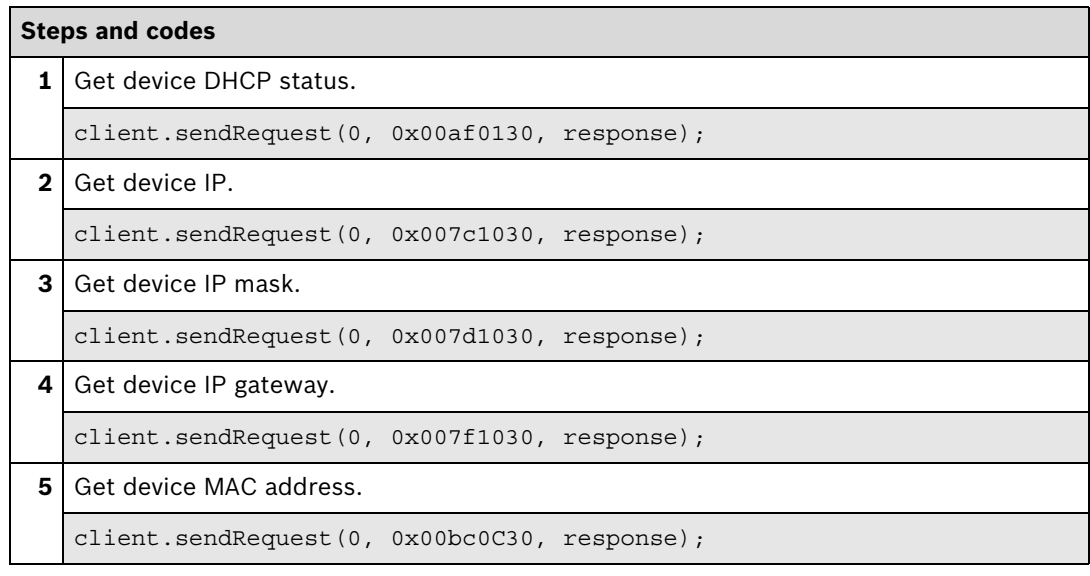

#### **Further information**

Partner Area on ipp.boschsecurity.com:

– Downloads > Code Samples > **IP\_06\_RCP+**

### **1.3.2 Setting the Network Parameters**

#### **RCP+ over CGI**

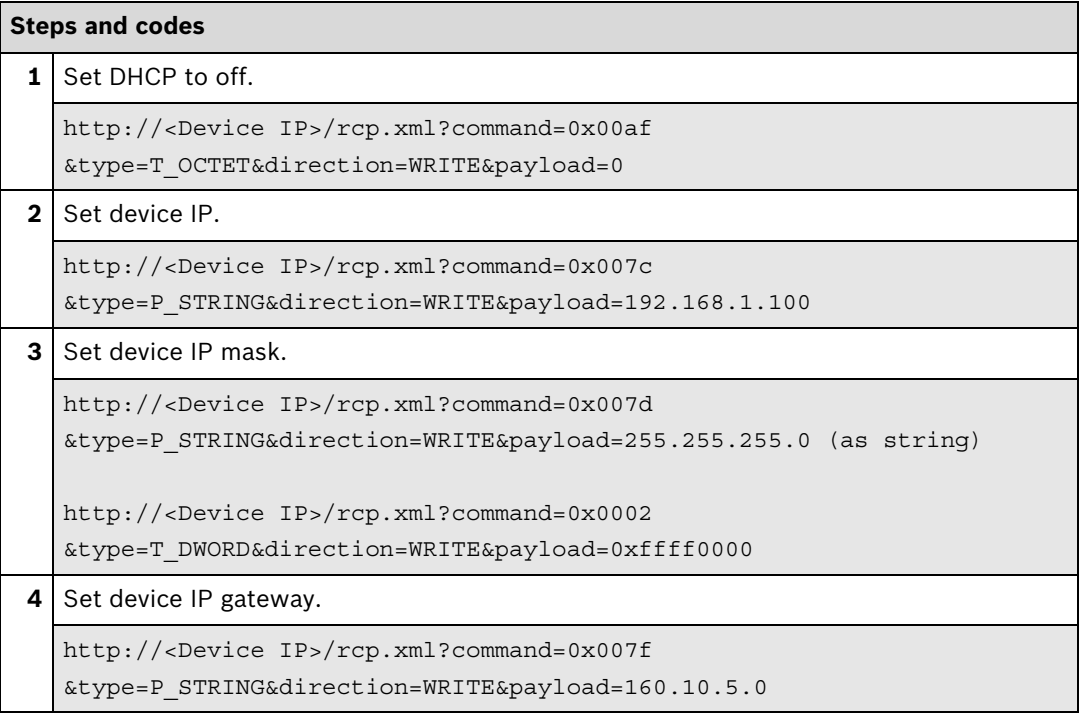

#### **RCP+ SDK**

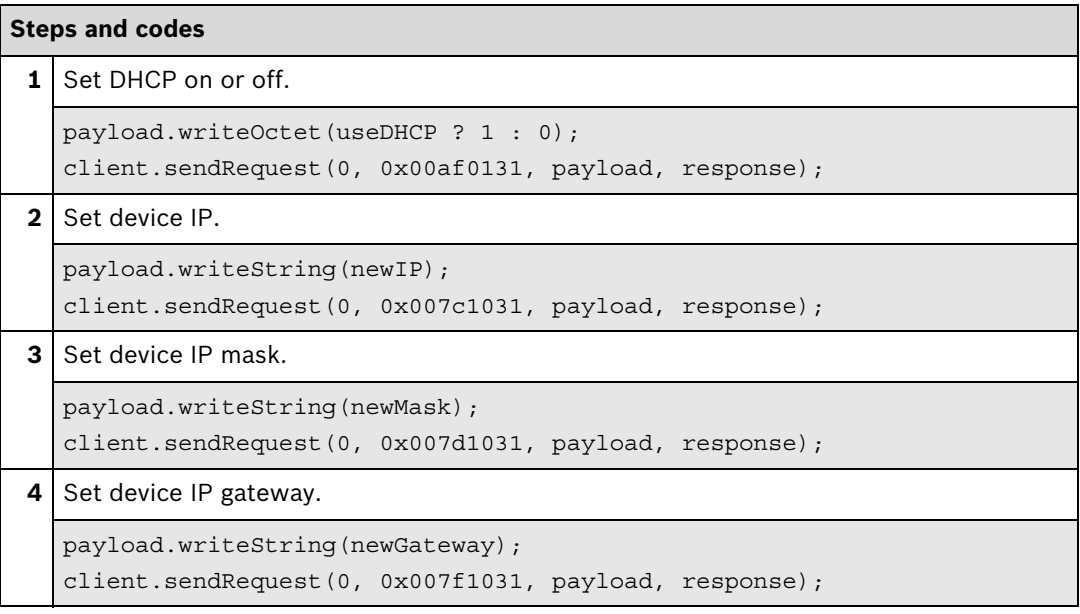

#### **Further information**

Partner Area on ipp.boschsecurity.com:

– Downloads > Code Samples > **IP\_06\_RCP+**

### **1.4 Network Scan**

Network scan offers you an easy way to detect Bosch video over IP devices on your network automatically. Devices generate and transmit their replies to the request within two seconds.

Integration methods:

- VideoSDK
- **Ø** RCP+ over CGI
- □ RTSP
- **Ø RCP+ SDK**

#### **VideoSDK**

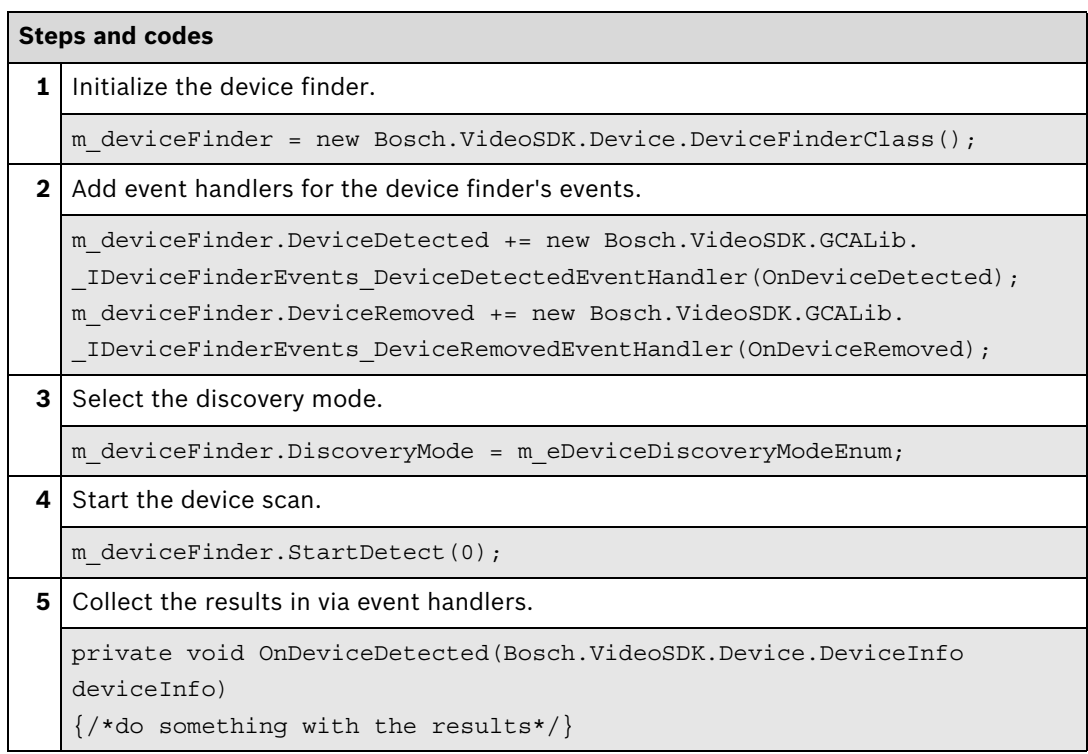

#### **Further information**

Video SDK Interface Definition.chm:

- Concepts > **Device Detection**
- Class List > **IDeviceFinder**
- Examples > **VSDKDeviceFinder.cs**

Partner Area on ipp.boschsecurity.com:

– Downloads > Code Samples > **IP\_03\_VSDK**

#### **RCP+ over CGI**

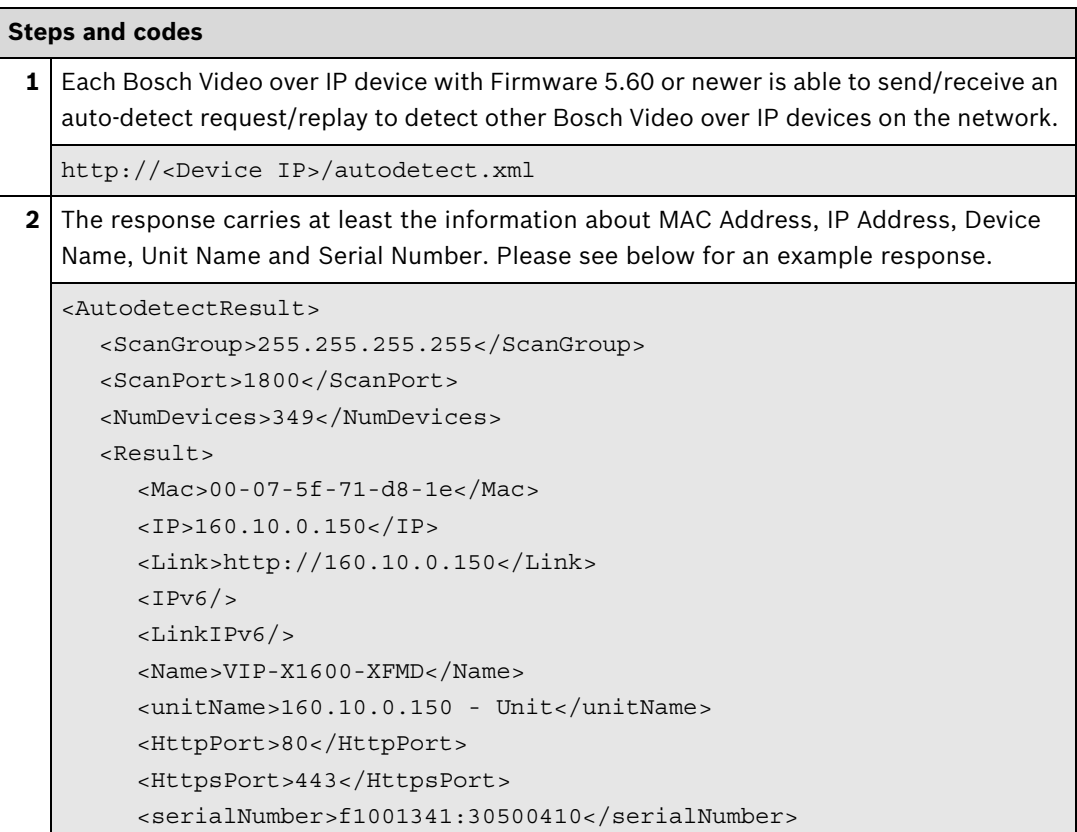

#### **RCP+ SDK**

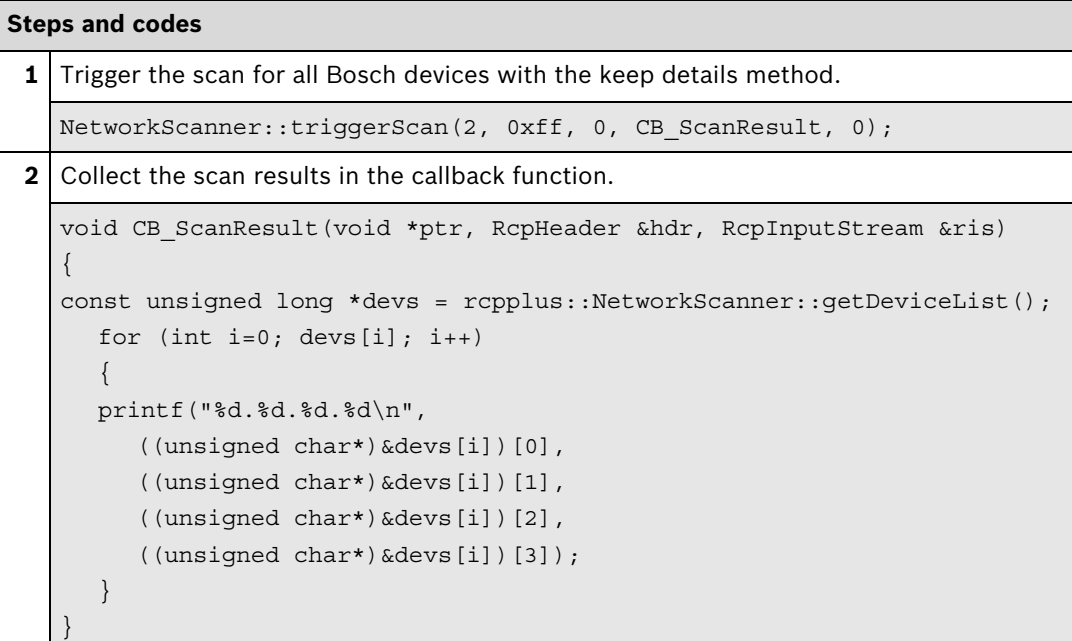

#### **Further information**

Partner Area on ipp.boschsecurity.com:

– Downloads > Code Samples > **IP\_01\_RCP+**

### <span id="page-28-0"></span>**2 Video**

### **2.1 Video Settings**

#### **2.1.1 Change Video Profile**

There are two methods to change the video profile on a device, depending on the product group where the device belongs to. All device product groups can be found at

http://ipp.boschsecurty.com > Tools > Bosch firmware-product matrix

To change the streaming behavior of a BVIP device, several aspects need to be taken into account. This simplified explanation covers the most common use cases.

First, the video input format determines the frame rate. It is used to switch between 60 fps and 30 fps format. Next, you select the basic operating mode, which sets the resolution. All other settings like bit rate, reduced fps or expert settings (GOP structure, I-frame distance, or quantizer) are handled by profiles. Once a profile is set to the customer's needs, it can then be assigned to a video stream.

Integration methods:

- VideoSDK
- **Ø RCP+ over CGI**
- D RTSP
- ⊠ RCP+ SDK

#### **RCP+ over CGI**

Change H.264 profile for CPP 3 and CPP 4 devices

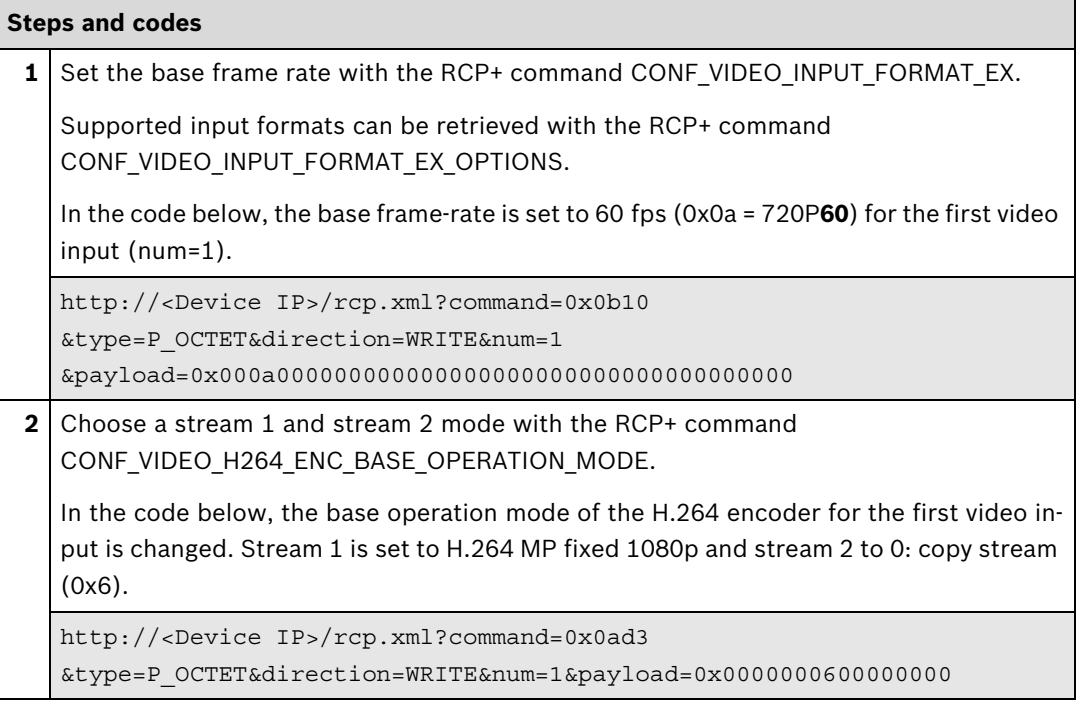

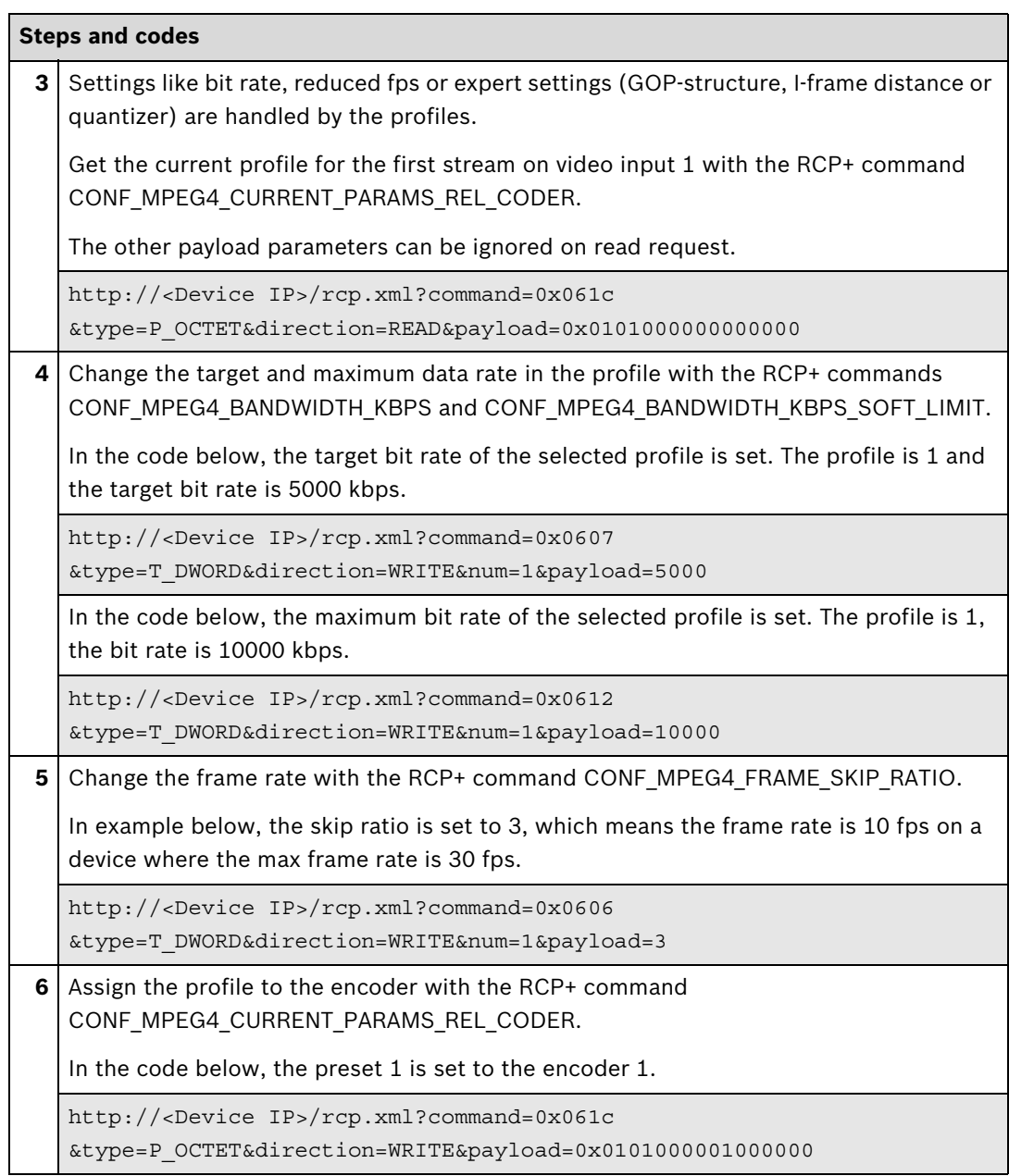

Change H.264 profile for CPP ENC devices

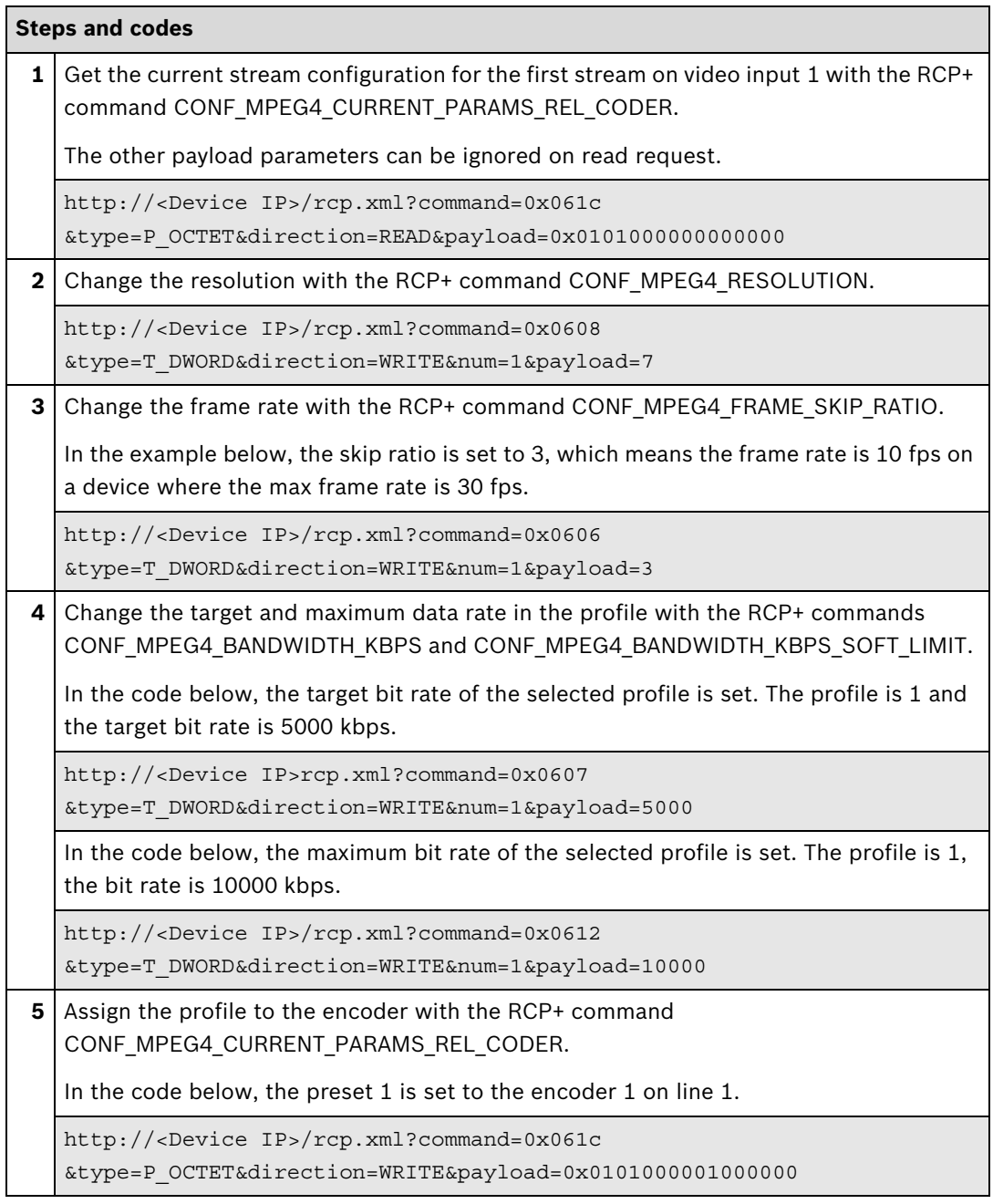

#### **Further information**

Partner Area on ipp.boschsecurity.com:

– Downloads > Code Samples > **IP\_05\_CGI**

Change JPEG profile for CPP 3 and CPP 4 devices

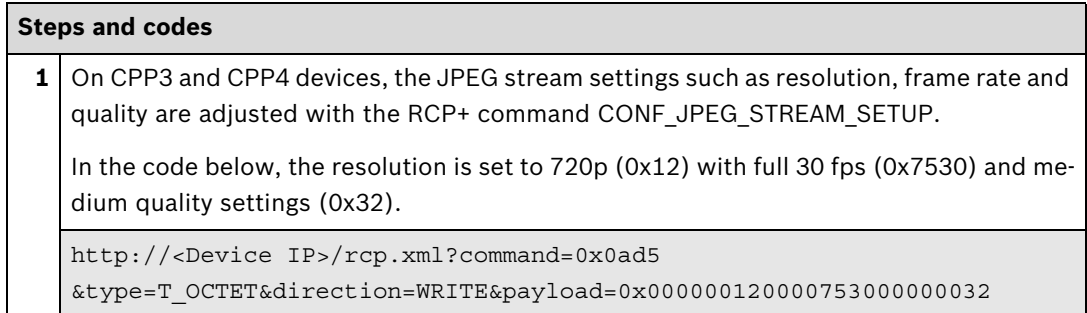

Change JPEG profile for CPP ENC devices

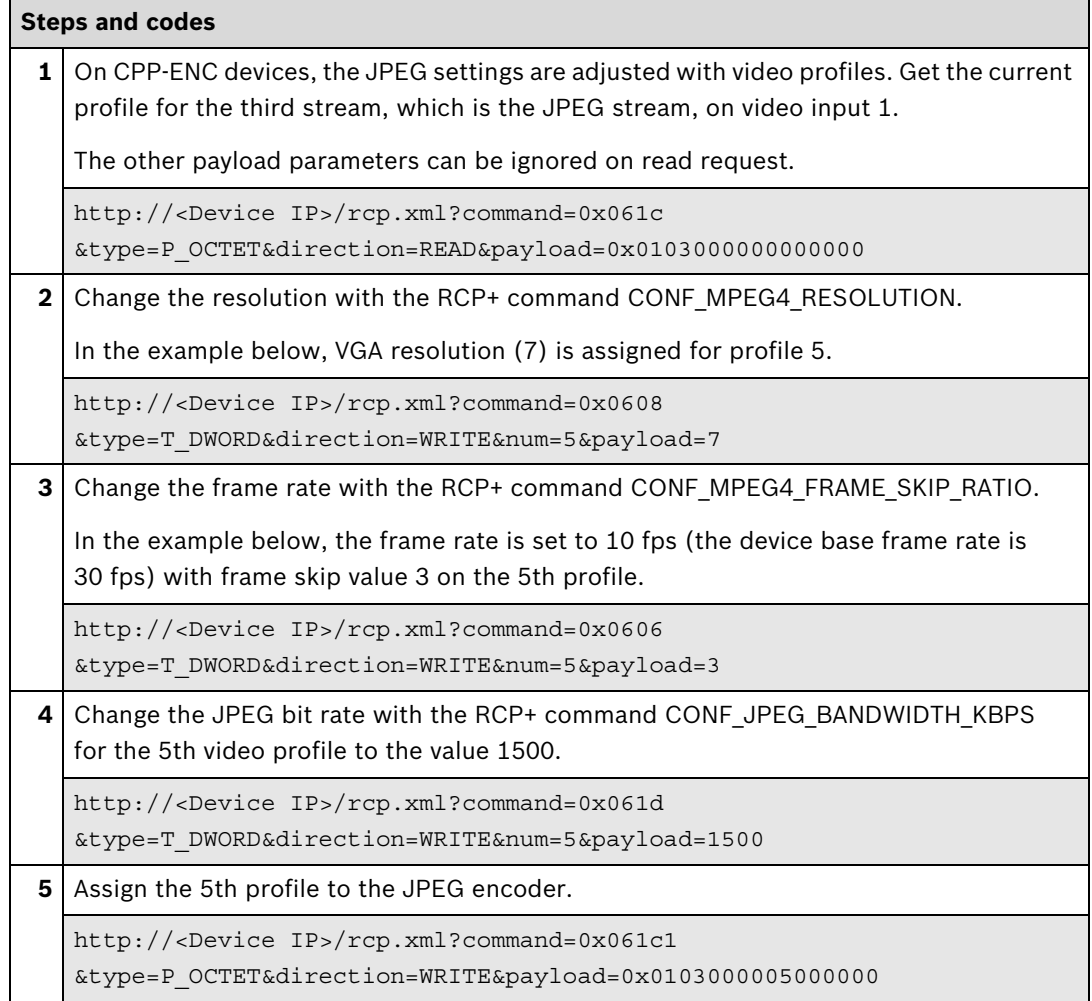

Change H.264 profile for CPP 3 and CPP 4 devices

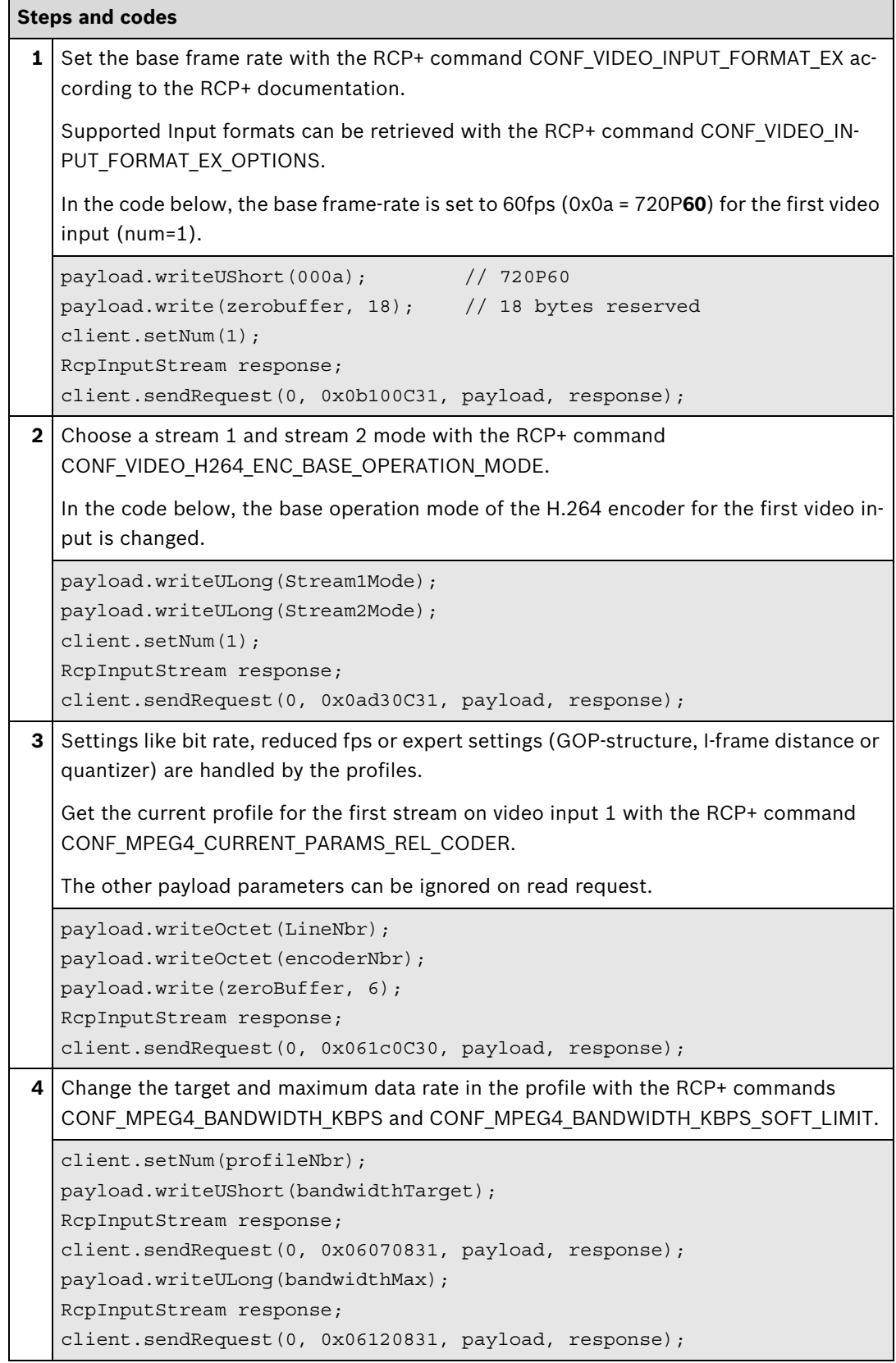

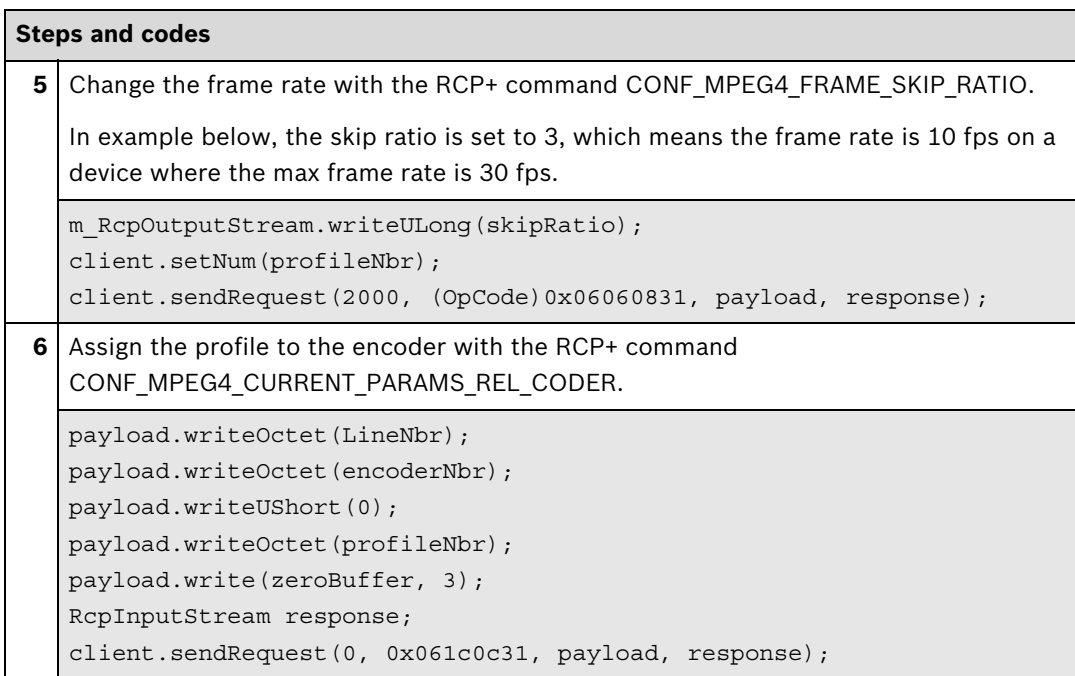

Change H.264 profile for CPP ENC devices

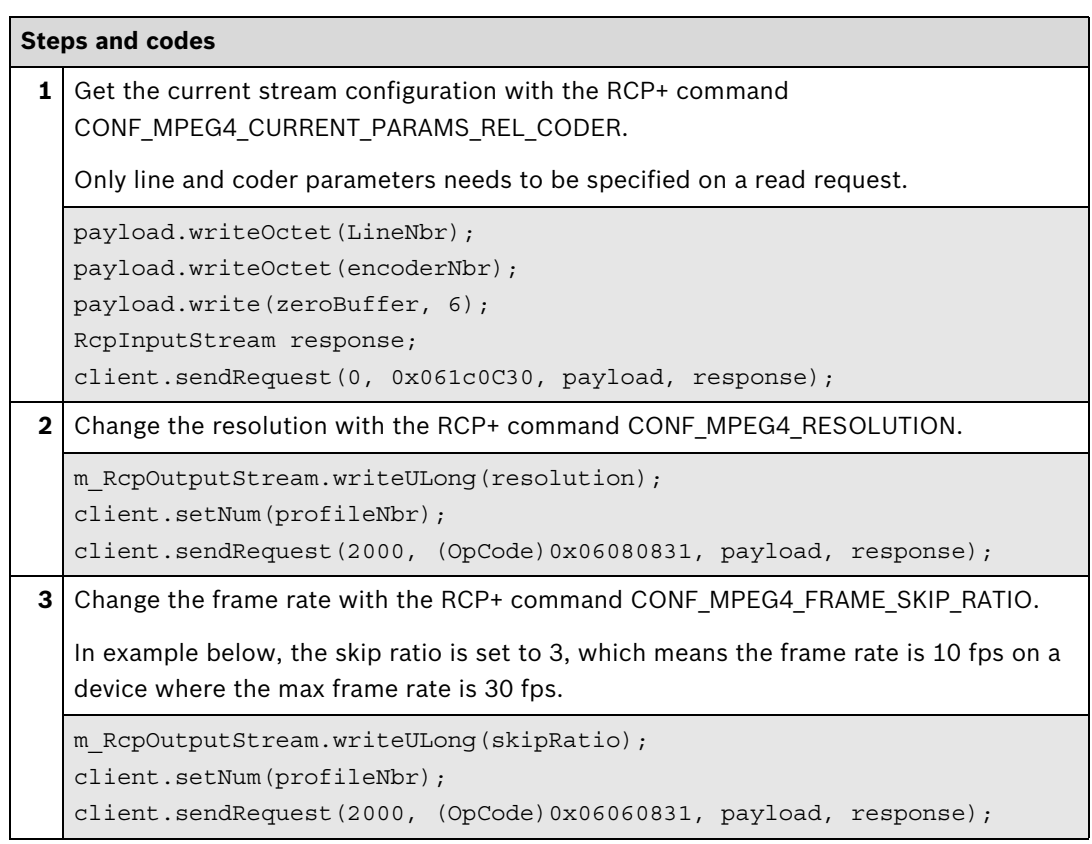

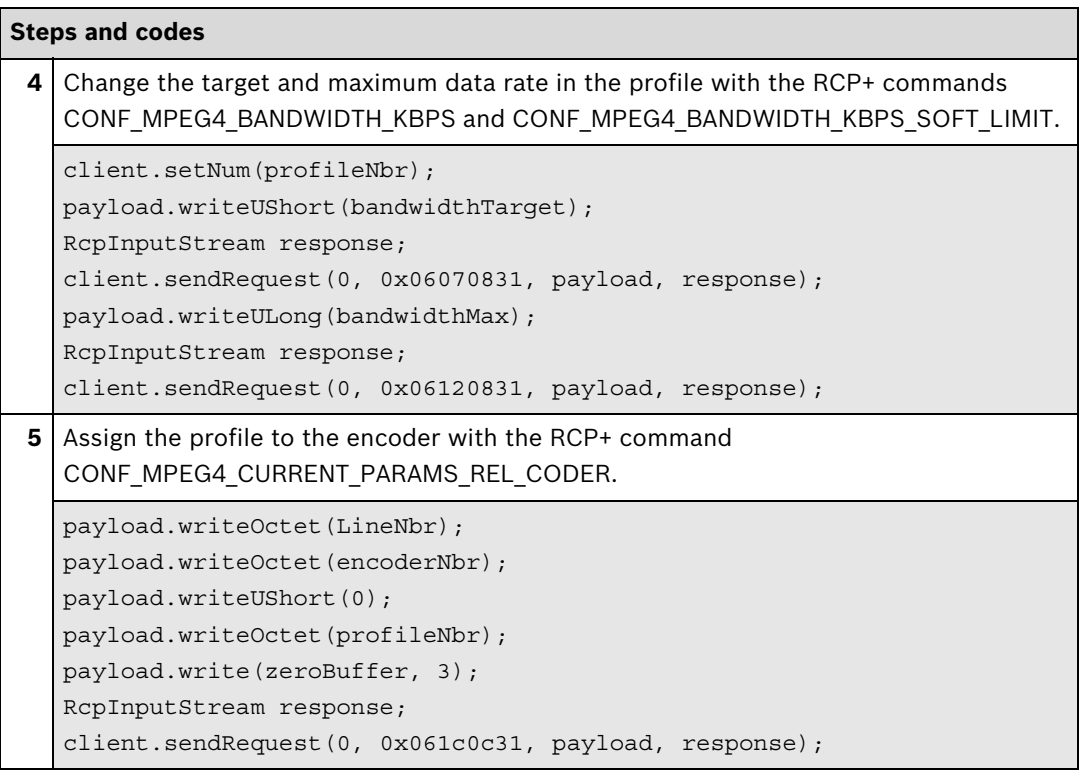

Change JPEG profile for CPP 3 and CPP 4 devices

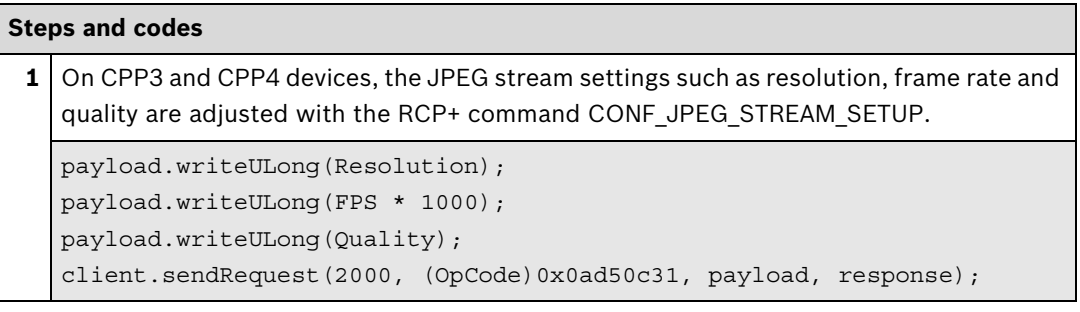

Change JPEG profile for CPP ENC devices

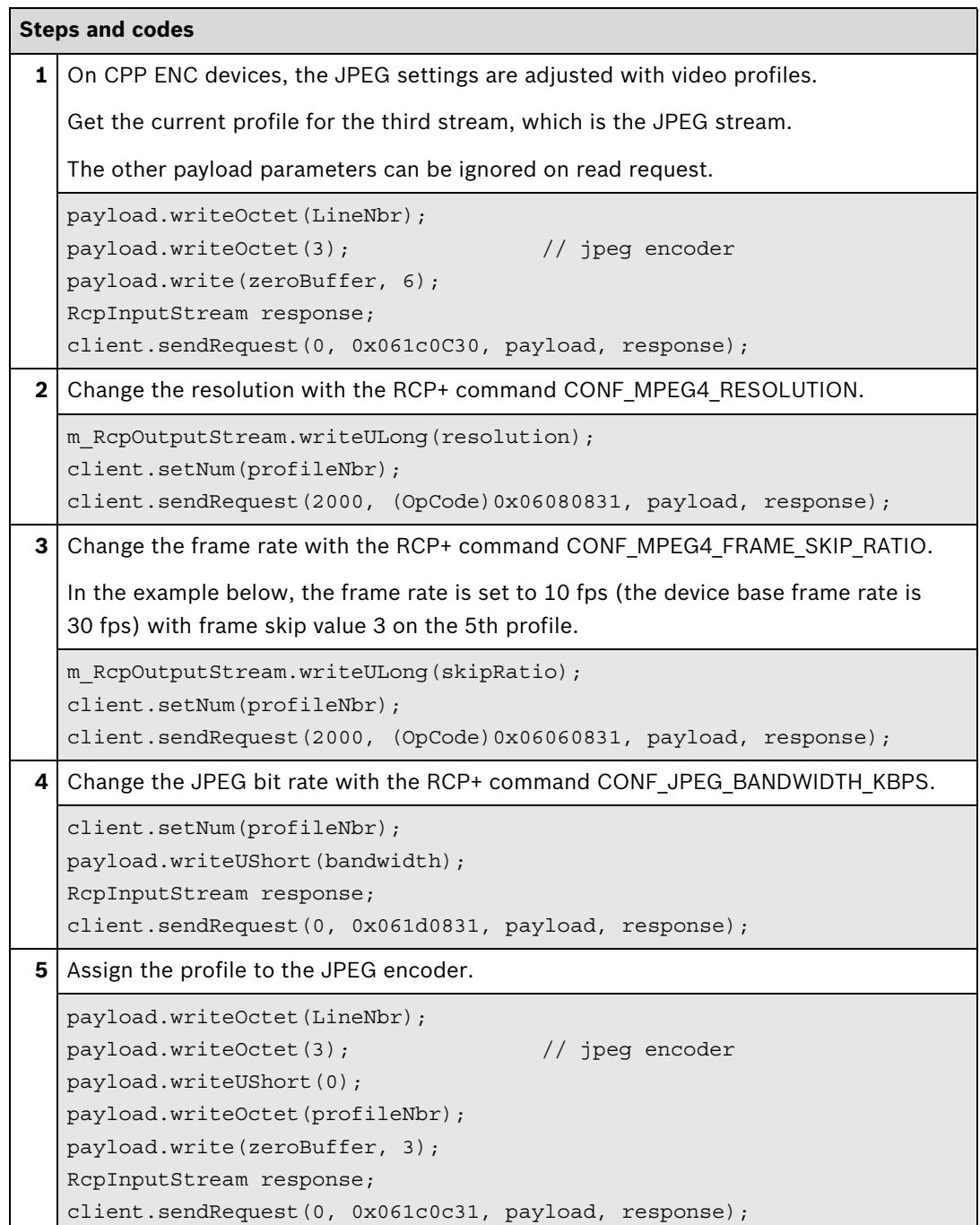
# <span id="page-36-0"></span>**2.1.2 Camera and Alarm Stamping**

This section describes how to enable/disable the camera and alarm stamping video overlays in the device.

Integration methods:

- VideoSDK
- **Ø** RCP+ over CGI
- □ RTSP
- ⊠ RCP+ SDK

# **RCP+ over CGI**

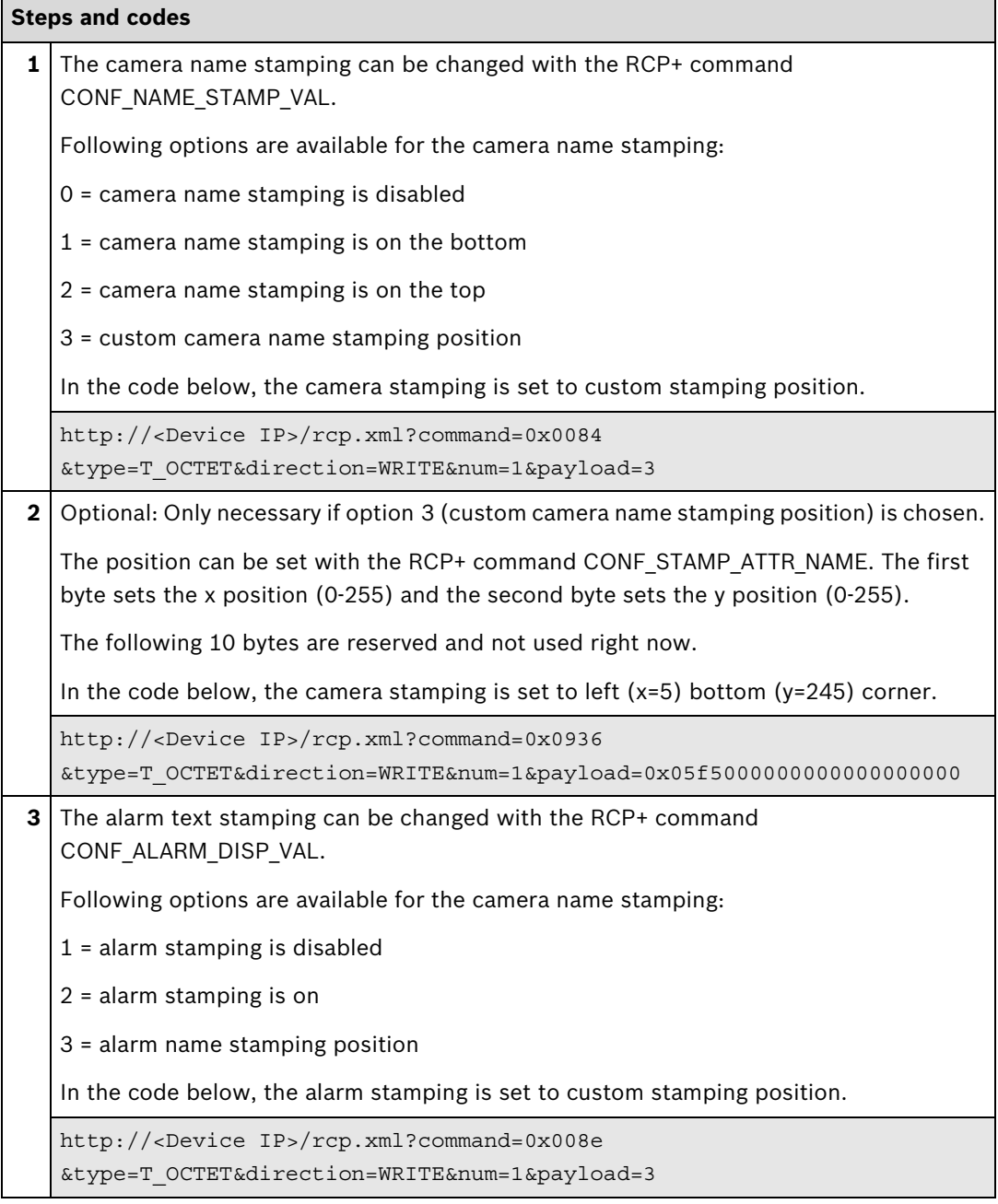

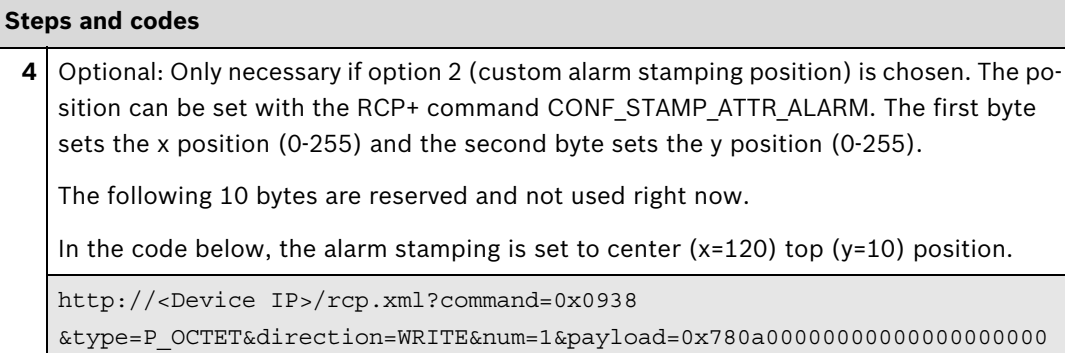

# **Further information**

Partner Area on ipp.boschsecurity.com:

– Downloads > Code Samples > **IP\_12\_RCPP\_CS\_AlarmStamping**

#### **RCP+ SDK**

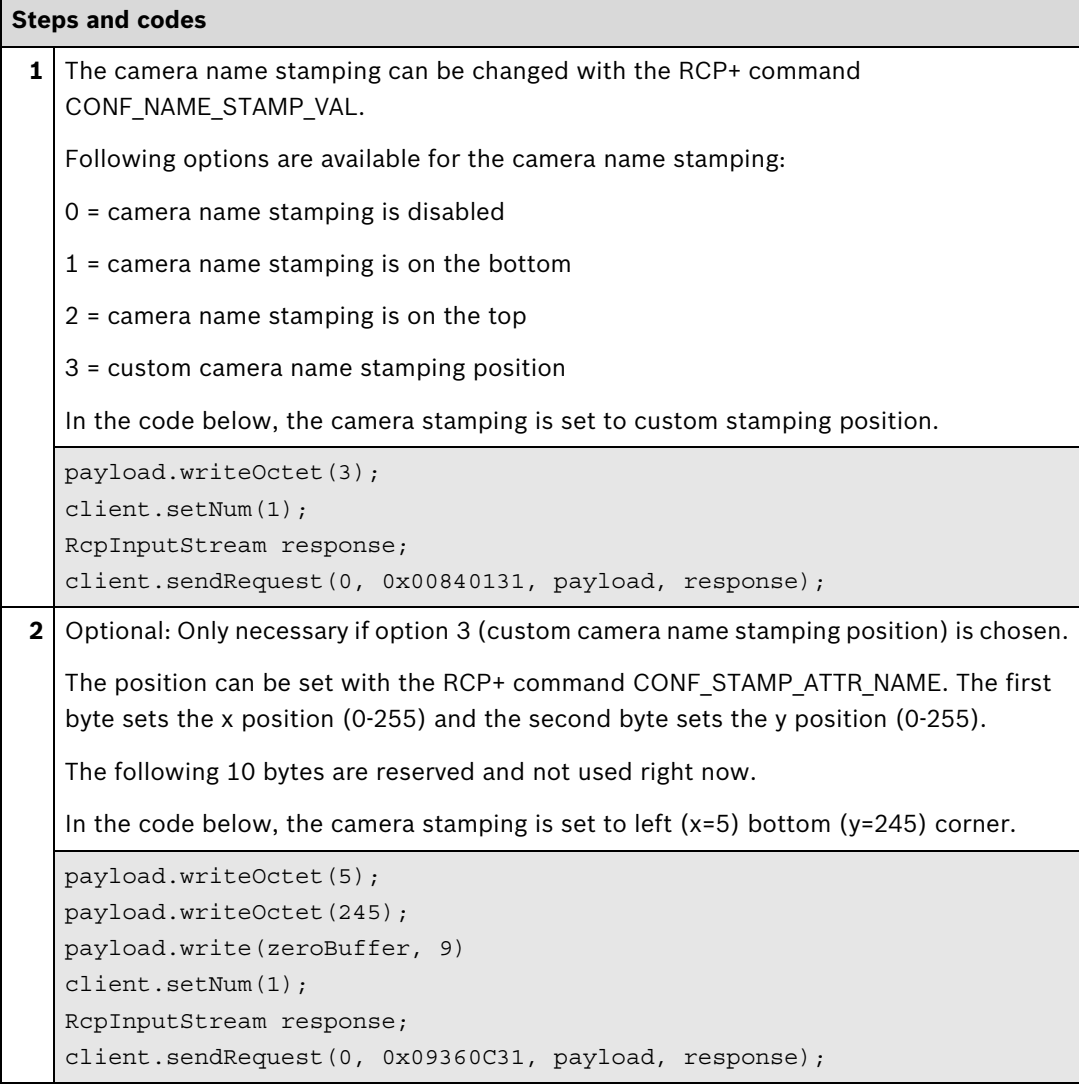

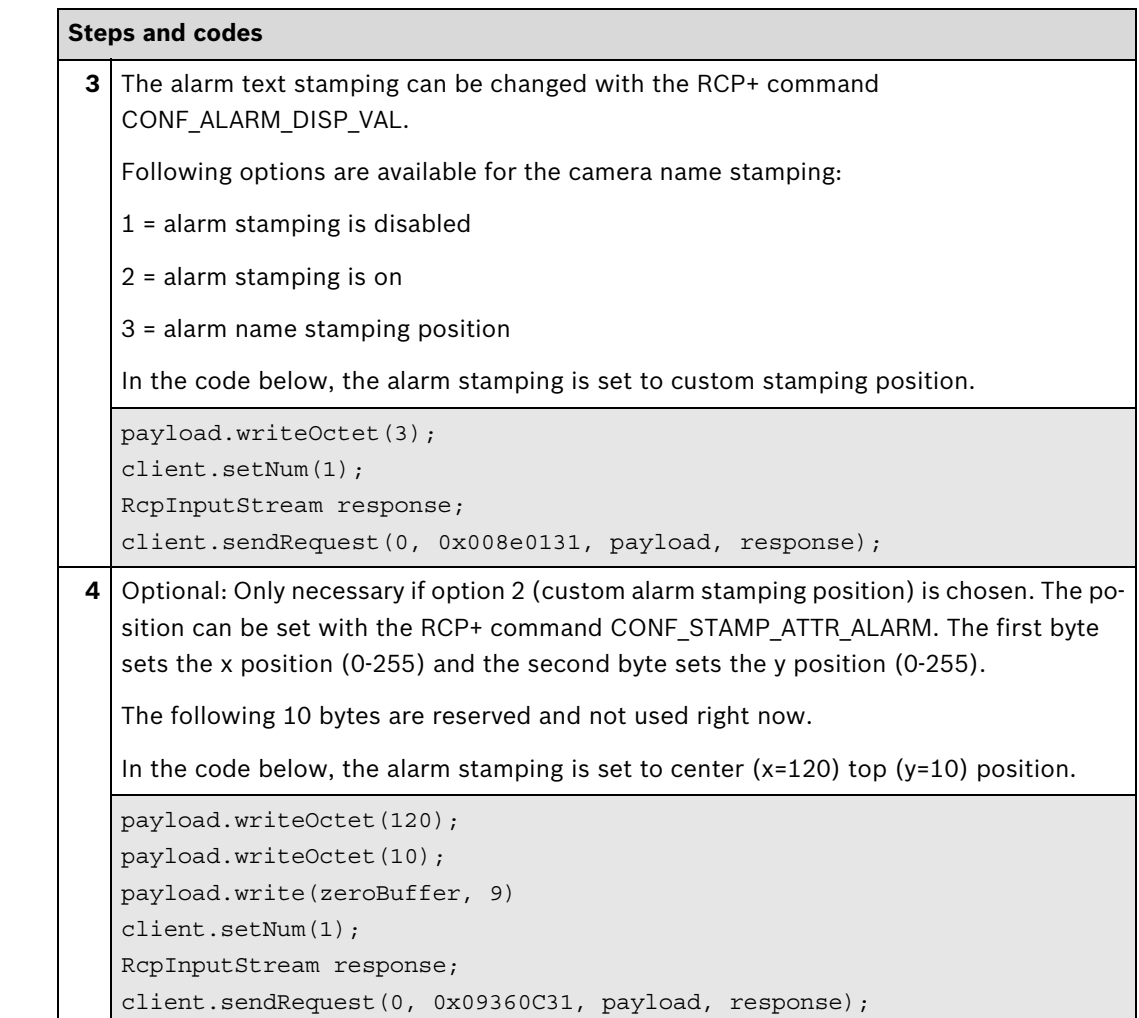

# **Further information**

Partner Area on ipp.boschsecurity.com:

– Downloads > Code Samples > **IP\_01\_RCP+**

# **2.1.3 Picture Settings**

This section describes how to get/change picture settings such as contrast, brightness, and saturation.

Integration methods:

- VideoSDK
- RCP+ over CGI
- □ RTSP
- ⊠ RCP+ SDK

# **RCP+ over CGI**

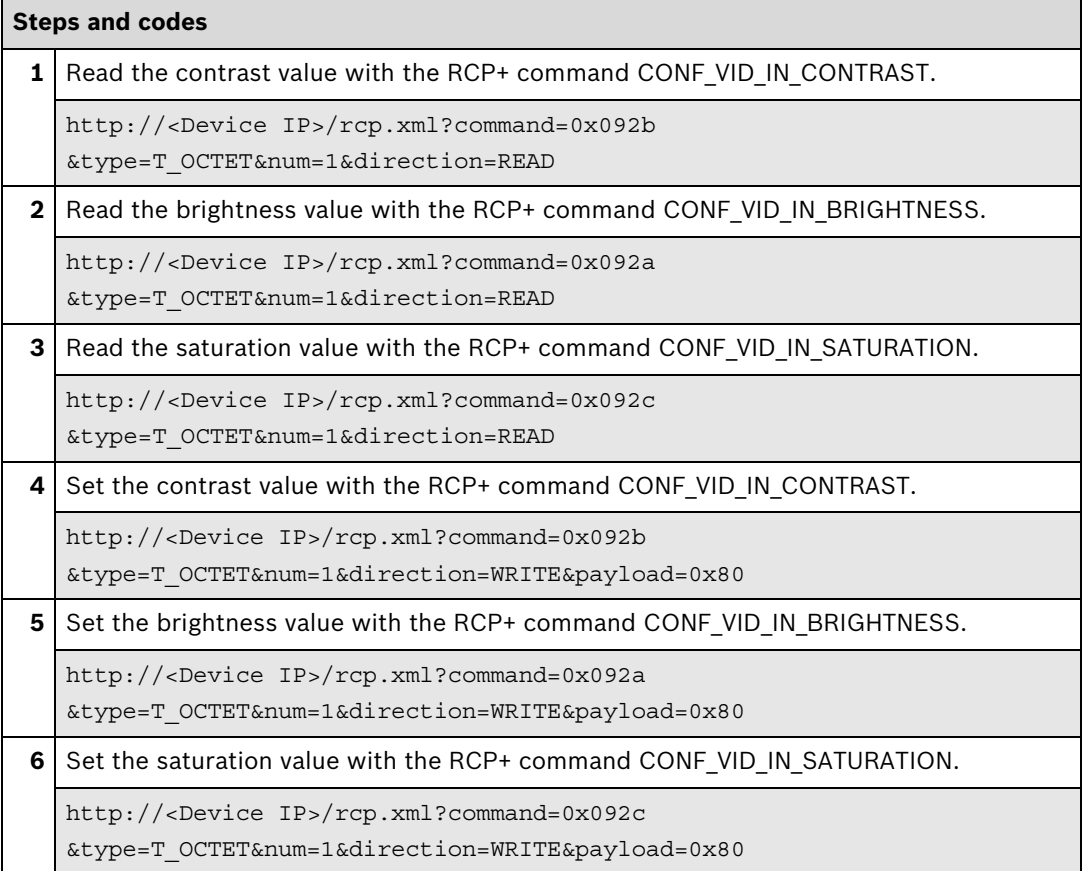

# **RCP+ SDK**

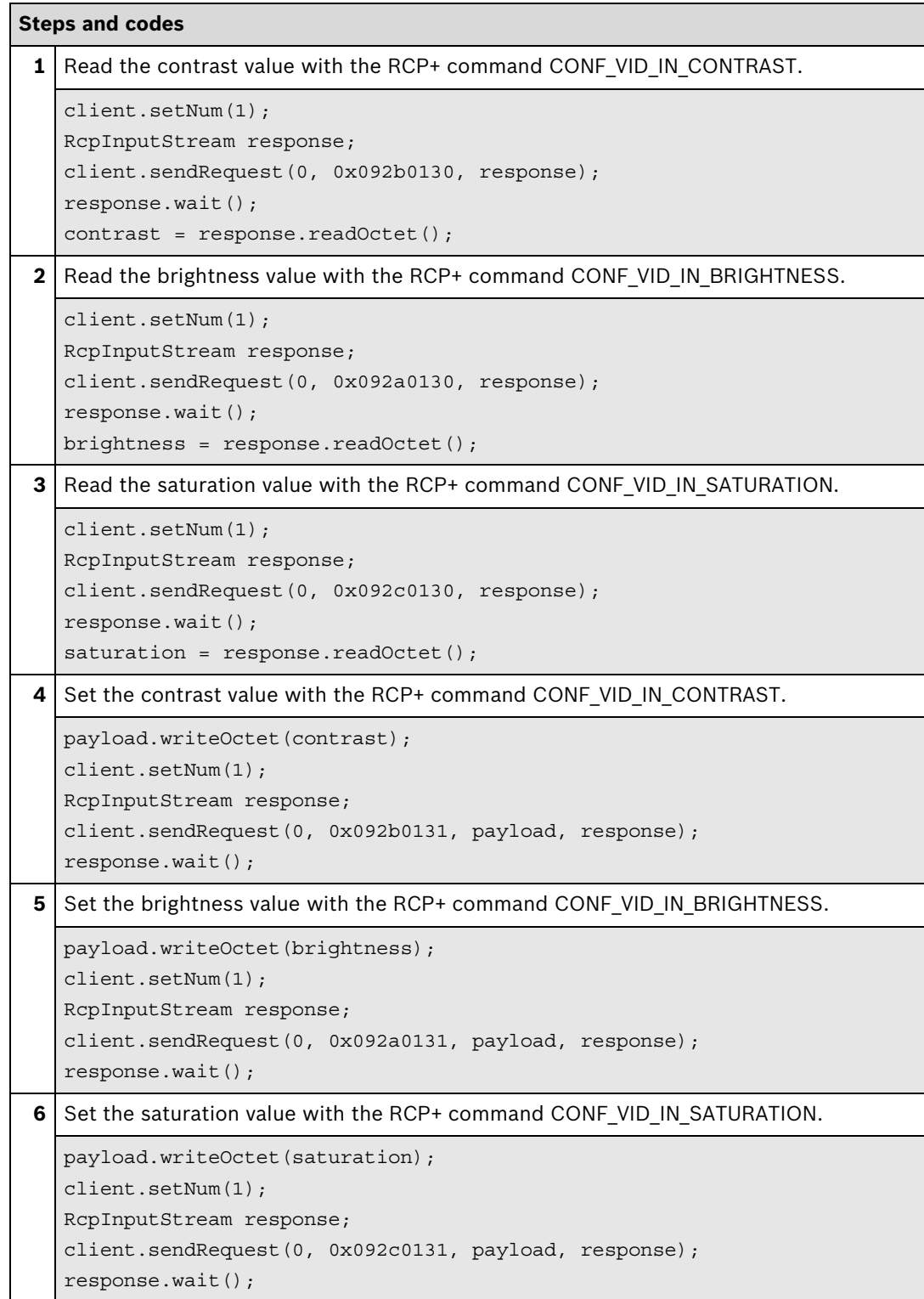

# **2.2 Video Streaming**

# **2.2.1 Display Video**

Displaying video covers:

- Receiving video from the device
- Decoding the video
- Rendering and displaying the video

Integration methods:

- **Ø** VideoSDK
- RCP+ over CGI
- □ RTSP
- RCP+ SDK

#### **VideoSDK**

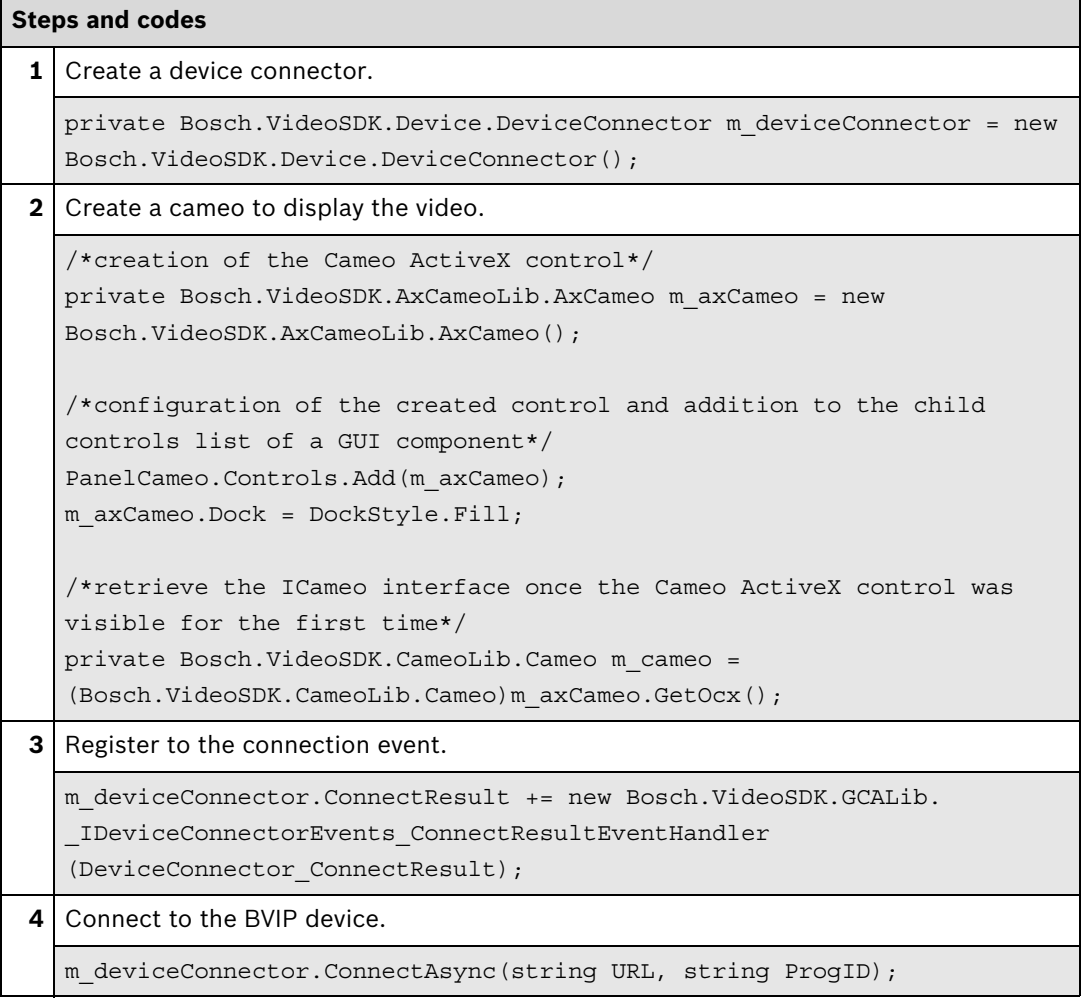

# **5** When the connection is successfully established, the video stream can be assigned to the cameo to display the video. private void DeviceConnector\_ConnectResult(Bosch.VideoSDK.Device.ConnectResultEnum connectResult, string url, Bosch.VideoSDK.Device.DeviceProxy deviceProxy) { if (connectResult == Bosch.VideoSDK.Device.ConnectResultEnum.creInitialized)  $\{$ m cameo.SetVideoStream(deviceProxy.VideoInputs[1].Stream); } } **Steps and codes**

### **Further information**

Video SDK Interface Definition.chm:

- Concepts > **Device Connection**
- Concepts > **Cameo ActiveX Control**
- Concepts > **Live Video**
- Class List > **ICameo**
- Class List > **IDeviceConnector**

Sample applications in the Video SDK installation directory:

- Sample Applications Simple **CSharpDesignerCameo**
- Sample Applications Simple **CSharpRuntimeCameo**
- Sample Applications Simple **JavaScript**

Partner Area on ipp.boschsecurity.com:

– Downloads > Code Samples > **IP\_07\_VSDK**

Related sections in this document:

– **Get Stream**, see page 44

# **2.2.2 Get Stream**

This section describes how to get the raw video stream. The stream can then be post processed (adding some overlay) or decoded using the customers own decoder.

Integration methods:

- VideoSDK
- RCP+ over CGI
- **ØRTSP**
- ⊠ RCP+ SDK

#### **VideoSDK**

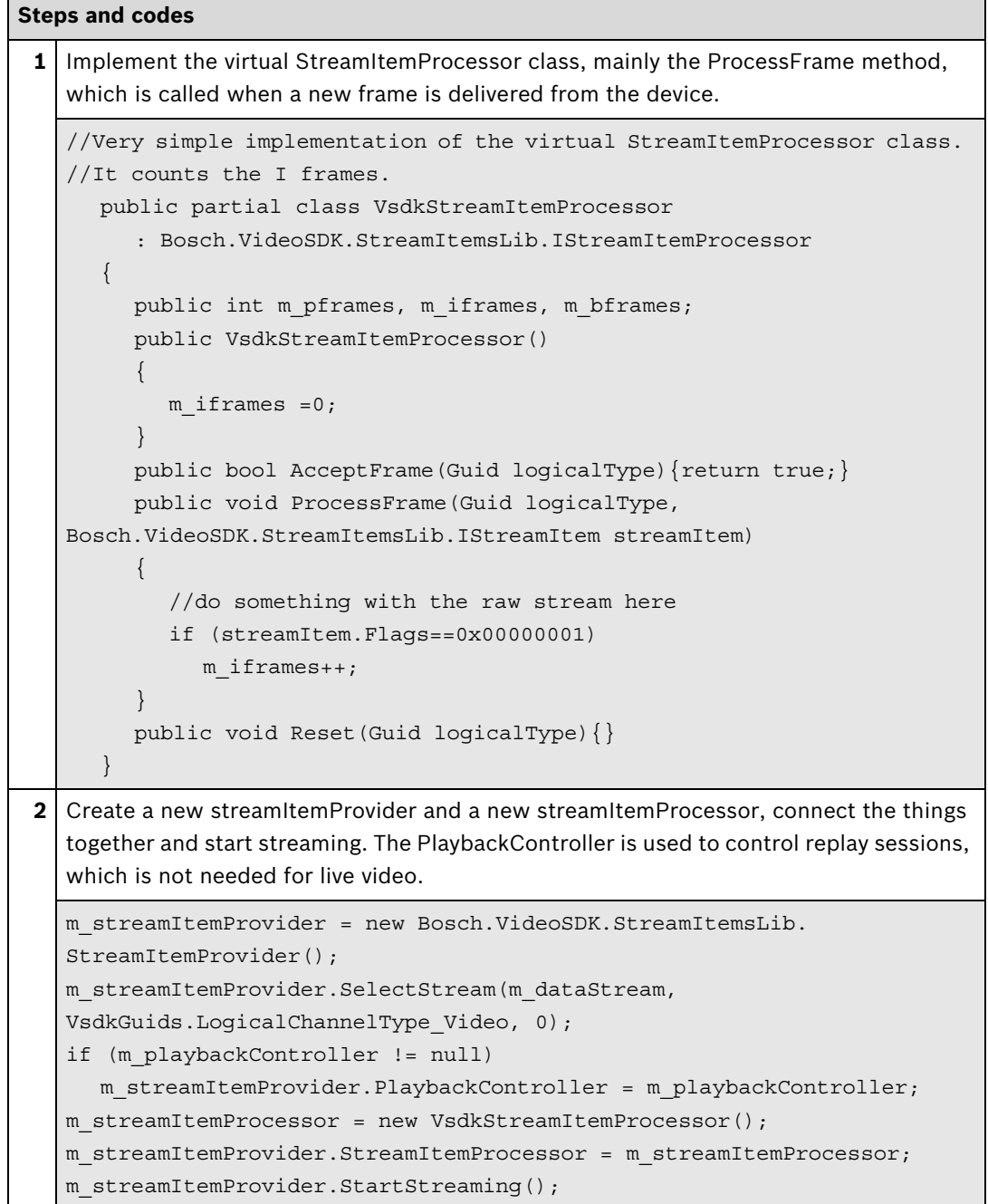

### **Further information**

Video SDK Interface Definition.chm:

- Concepts > **Access to Encoded Media Data**
- Class List > **IStreamItemProcessor**
- Class List > **IStreamItemProvider**
- Class List > **IStreamItem**
- Examples > **VSDKStreamItemProcessor.cs**

Partner Area on ipp.boschsecurity.com:

– Downloads > Code Samples > **GW\_01\_VSDK**

Related sections in this document:

– **Display Video**, see page 42

# **RTSP**

All RTSP options are described in the document **RTSP usage with Bosch VIP Devices** which can be found in the download area.

# **Further information**

Partner Area on ipp.boschsecurity.com:

**–** Downloads > Protocols > **RTSP**

# **RCP+ SDK**

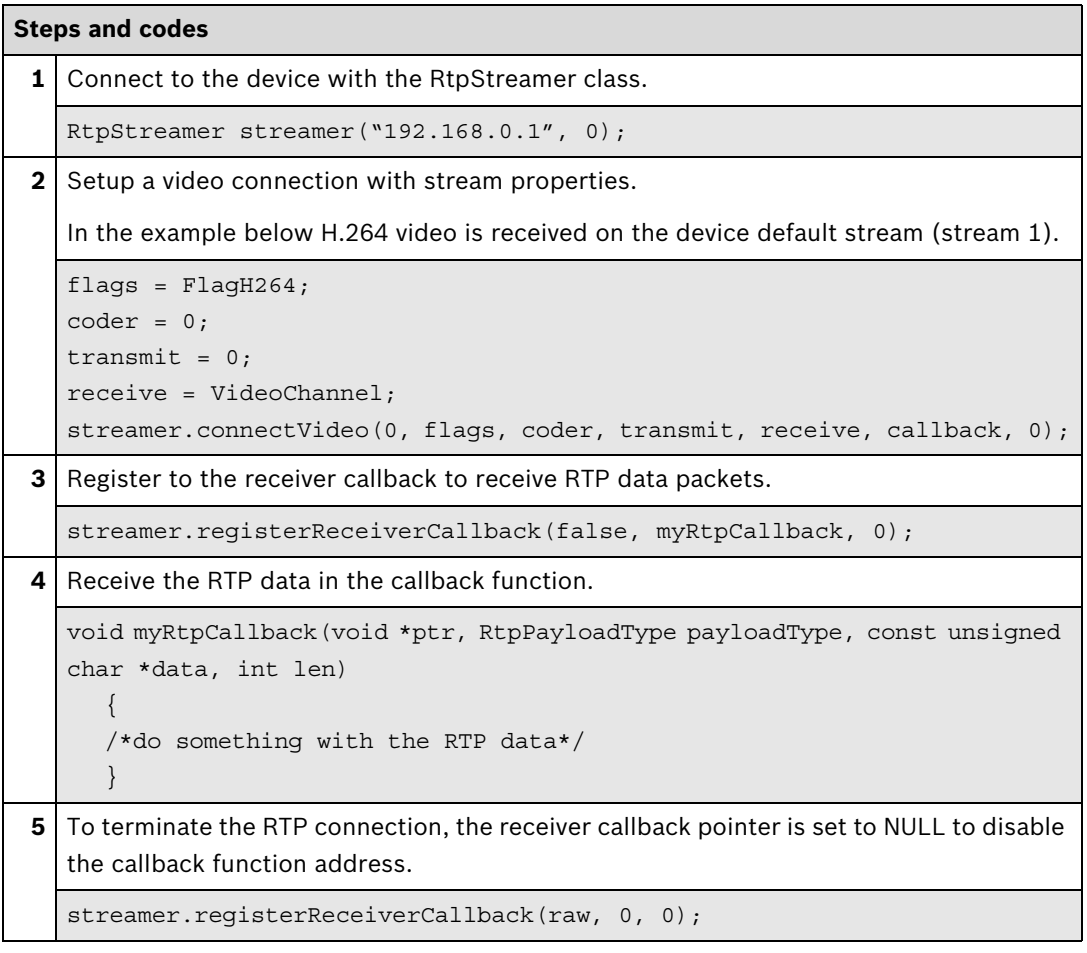

# **Further information**

RCP+ SDK Documentation:

– rcpplus::RtpStreamer Class Reference

Sample applications in the RCP+ SDK installation directory:

– Examples > stream Example

Partner Area on ipp.boschsecurity.com:

– Downloads > Code Samples > **BSS\_RCP\_SaR\_Sample**

# **3 PTZ**

# **3.1 Pan Tilt Zoom (PTZ) and Presets**

This section describes how to control a PTZ device. The most commonly used functions are pan, tilt, zoom, get presets and set presets. Newer models also support absolute positioning, so the position is given/retrieved via coordinates.

Integration methods:

- VideoSDK
- **Ø** RCP+ over CGI
- □ RTSP
- ⊠ RCP+ SDK

### **VideoSDK**

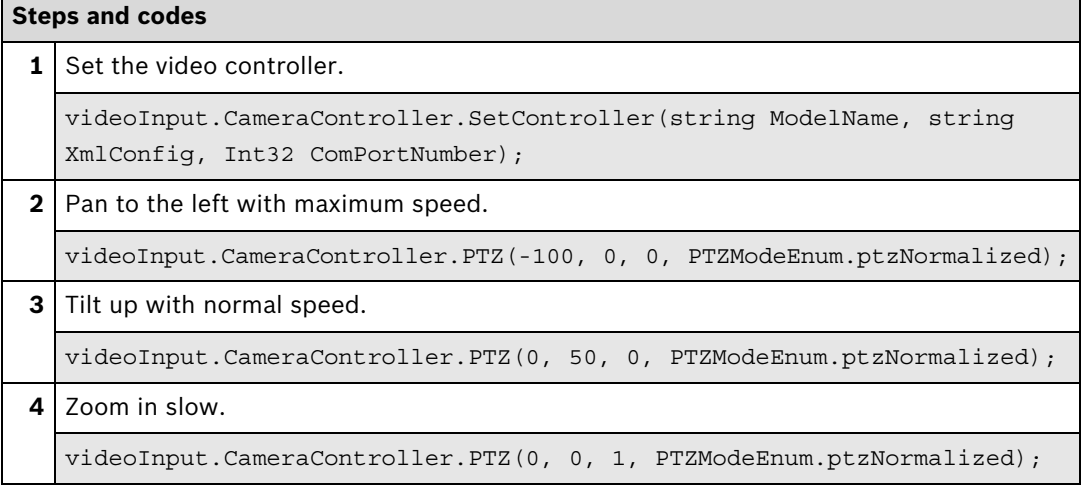

# **Further information**

Video SDK Interface Definition.chm:

- Concepts > **Camera Control**
- Class List > **ICameraController**
- Examples > **VSDKCameraController.cs**

Partner Area on ipp.boschsecurity.com:

**–** Downloads > Code Samples > **IP\_08\_VSDK**

### **RCP+ over CGI**

There are two ways to control PTZ devices: Over the BICOM (preferred) or over the OSRD protocol. For analog cameras connected to a PTZ unit, the OSRD protocol must be chosen.

With the [CONF\\_RCP\\_TRANSFER\\_TRANSPARENT\\_DATA](#page-129-0) (0xffdd) RCP+ command, the payload is redirected to the serial interface of the encoder. OSRD offers the basic functions like PTZ and get/set presets.

IP devices are still compatible with the protocol. For pure IP devices, the communication between the encoder and the analog camera part is done via the BICOM protocol.

With the [CONF\\_BICOM\\_COMMAND](#page-36-0) (0x09a5) RCP+ command, the payload is redirected to the BICOM interface of the analog camera part. Together with basic PTZ and get/set presets functions BICOM offers some advanced settings which might be Intelligent Tracking, tour replay/ record, etc.

Next to PTZ related commands, you can change picture settings, activate night mode or even control the wiper (depending on the device) via this interface.

#### **OSRD**

The examples below show the basic functions only using the Opcode 5 for variable-speed PTZ commands. This Opcode is supported by all Bosch devices.

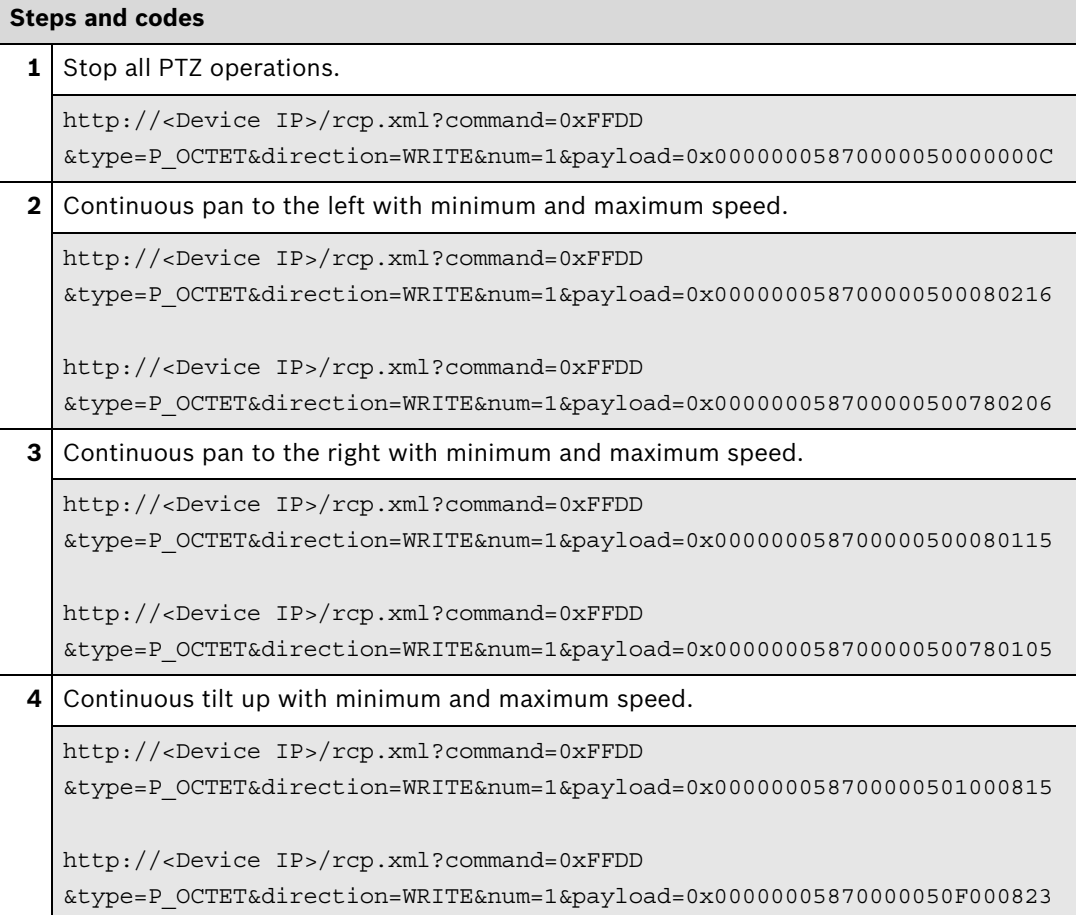

For other options and the command syntax, please check the OSRD documentation.

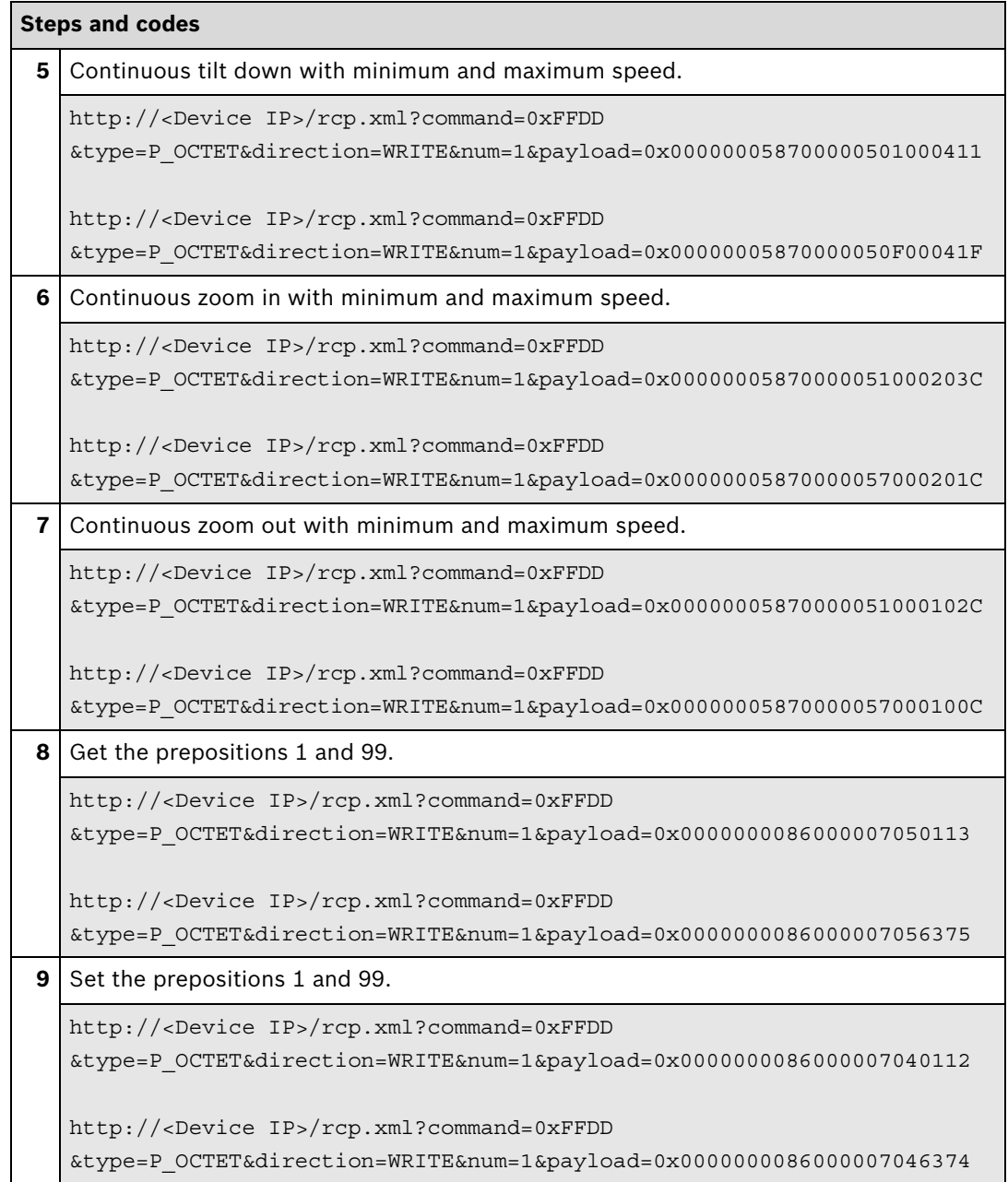

# **BICOM**

Please check the BICOM documentation for the command syntax.

The examples below shows the basic functions only.

# Continuous Move

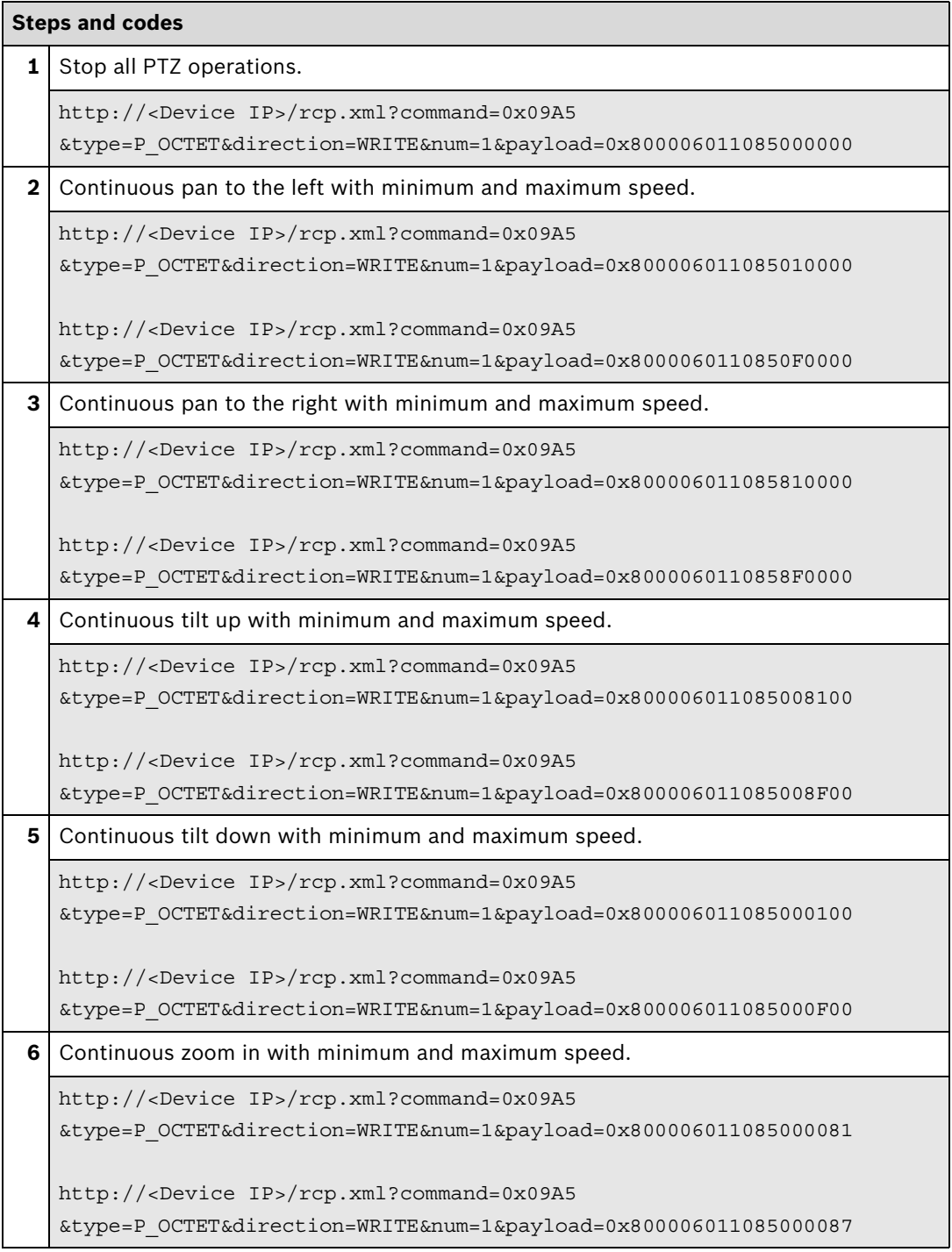

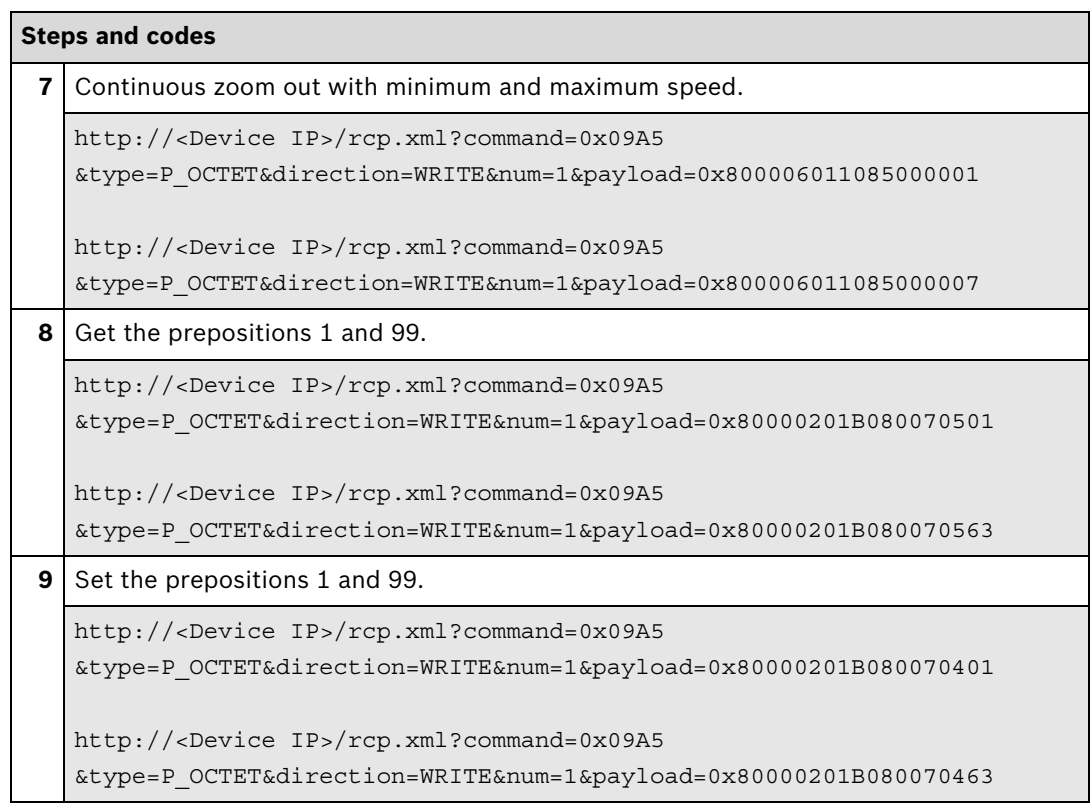

# Absolute Positioning

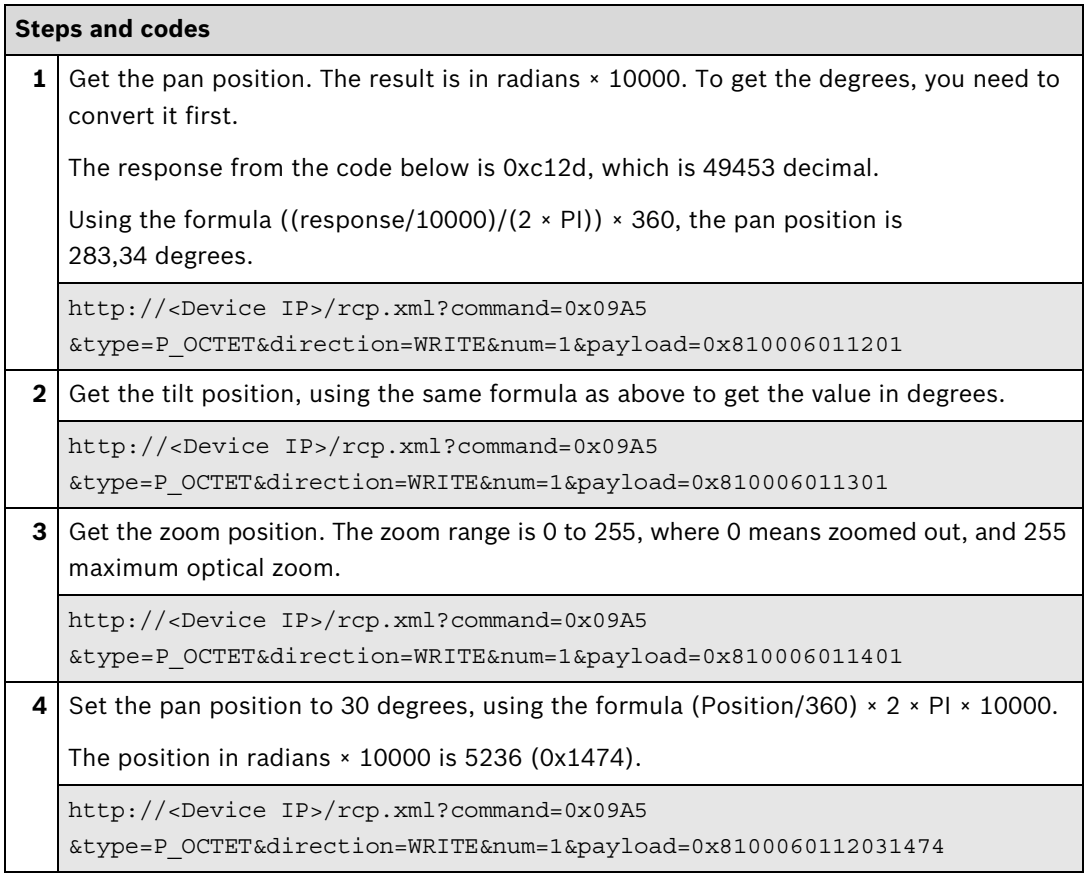

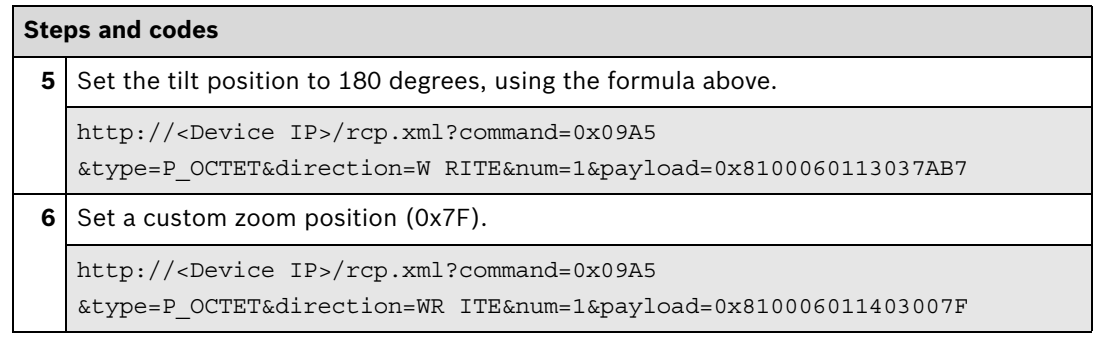

# **Further information**

Partner Area on ipp.boschsecurity.com:

- **–** Downloads > Code Samples > **GW\_02\_Exe**
- Downloads > Code Samples > **GW\_03\_Exe**
- Downloads > Protocols > **BICOM**
- Downloads > Protocols > **OSRD**

#### **RCP+ SDK**

### **OSRD**

The examples below show the basic functions only using the Opcode 5 for variable speed PTZ commands. This Opcode is supported by all Bosch devices.

For other options and the command syntax, please see the OSRD documentation.

```
Steps and codes
 1 Stop all PTZ operations.
   byte[] payloadBytes = new byte[12];
   payloadBytes [0] = 0x00; //options - currently not used
   payloadBytes [1] = 0x00; //reserved
   payloadBytes [2] = 0x00; //lease time high
   payloadBytes [3] = 0x00; //lease time low
   payloadBytes [4] = 0x87; //8x where x is the length
   payloadBytes [5] = 0x00; //camera address hi order
   payloadBytes [6] = 0x00; //camera address low order
   payloadBytes [7] = 0x05; //opcode
                                //variable speed-should be good 
                                //for the most cases
   payloadBytes [8] = 0x00; //d1: 0-3 Tilt speed, 4-6 Zoom speed
   payloadBytes [9] = 0x00; //d2: 0:Focus far, 1:Iris Close, 
                                //2:Iris Open, 3-6 Pan speed
   payloadBytes [10] = 0x00; //d3: 0:Pan Right, 1:Pan Left,
                                //2: Tilt Down, 3: Tilt Up 
                                //4: Zoom Out, 5: Zoom In, 6: Focus Near
   payloadBytes [11] = (byte)(( payloadBytes [4] +
     payloadBytes [5] +
     payloadBytes [6] +
     payloadBytes [7] +
     payloadBytes [8] +
     payloadBytes [9] +
     payloadBytes [10]) & 0x7F); //checksum
   payload.write(payloadByte, 11);
   client.setNum(1);
   RcpInputStream response;
   client.sendRequest(0, 0xFFDD0C31, payload, response);
2 Continuous pan to the left.
   payload[9] = speeds < 3;payload[10] = 2;3 Continuous pan to the right with minimum and maximum speed.
   payload[9] = speed<<3;payload[10] = 1;
```
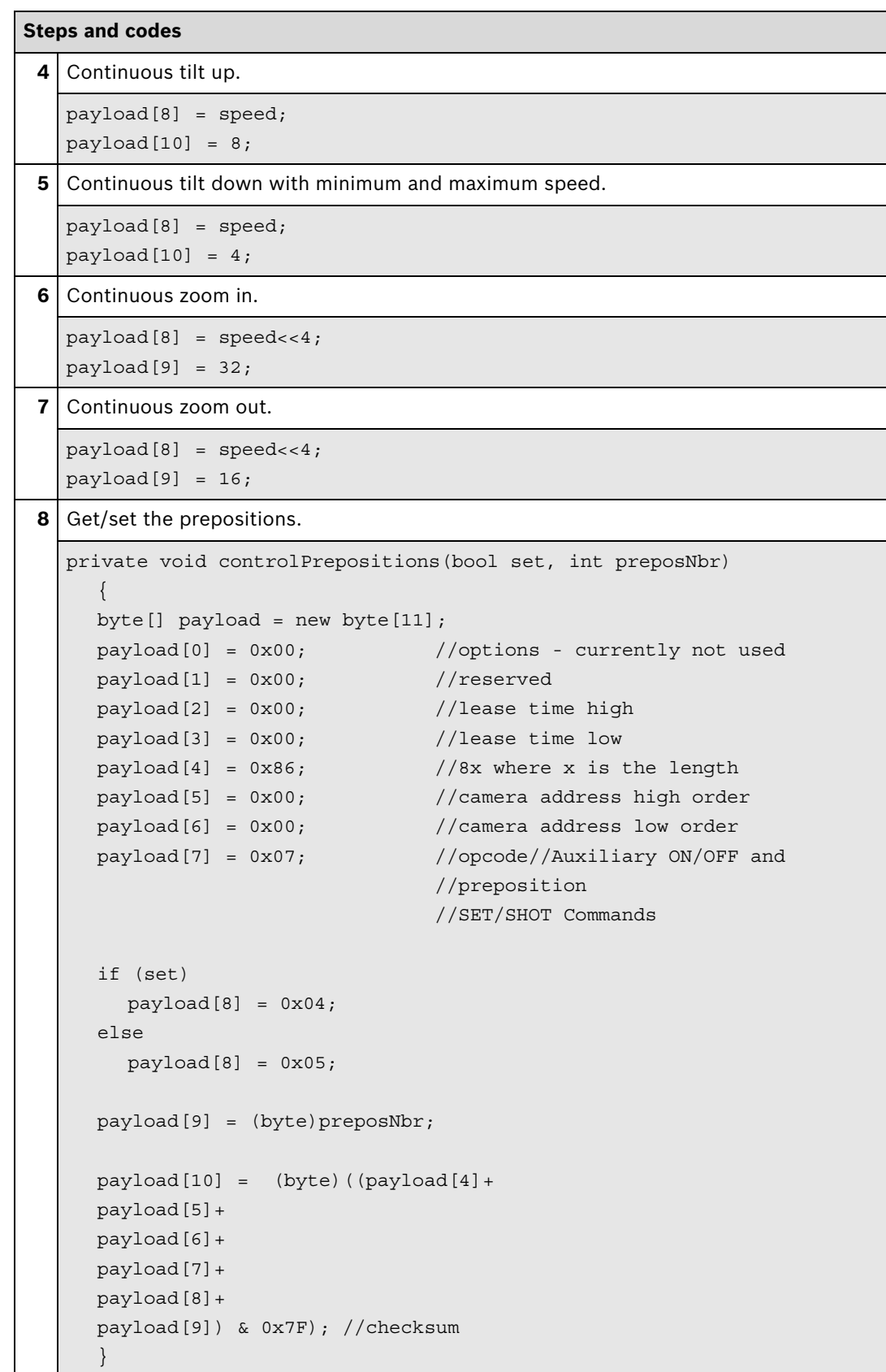

# **BICOM**

Please check the BICOM documentation for the command syntax.

The examples below shows the basic functions only.

# Continuous Move

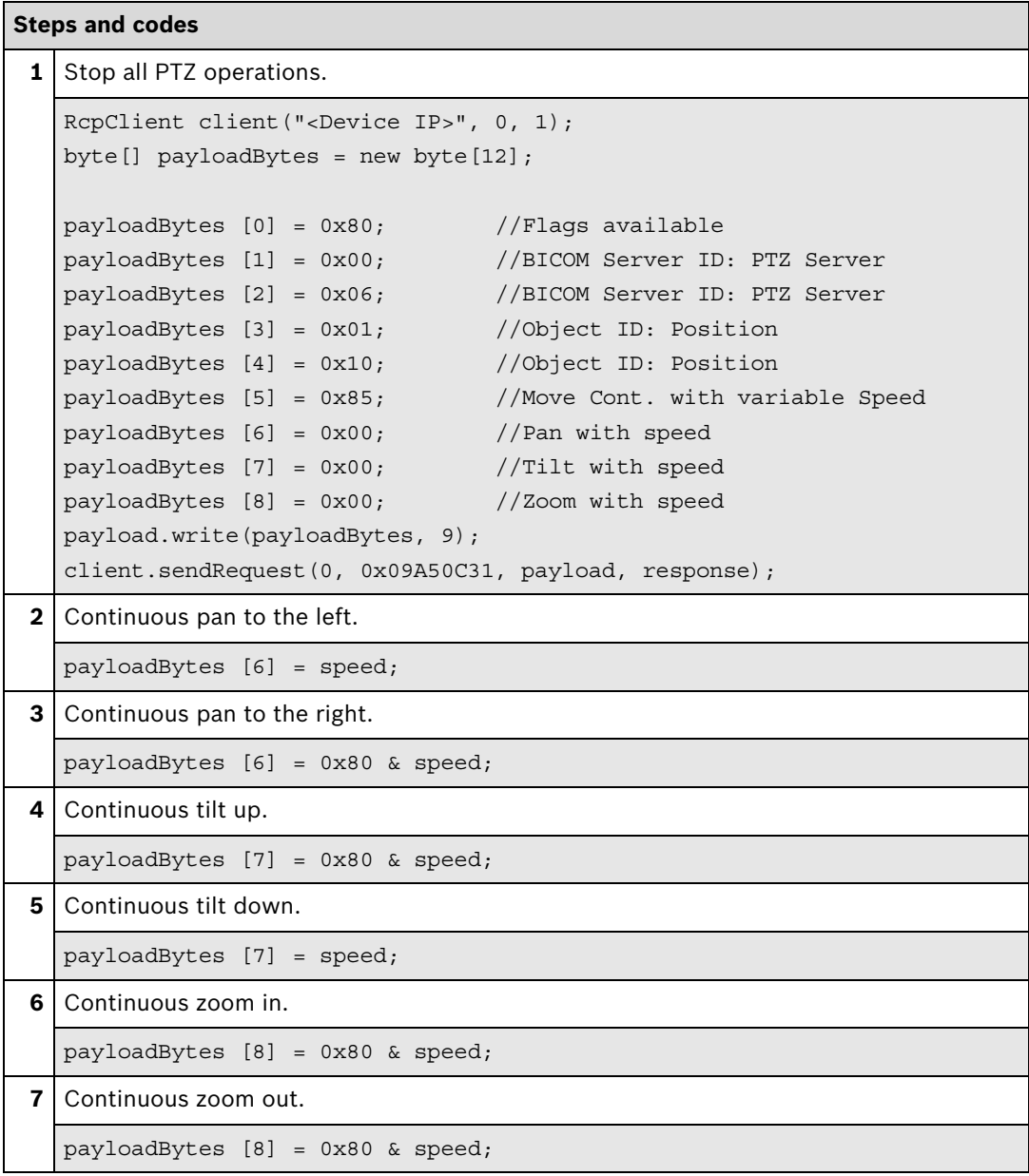

#### **Steps and codes**

```
8 Get the prepositions 1 and 99.
  private void controlPrepositions(bool set, int preposNbr)
     {
    byte[] payloadBytes = new byte[12];
    payloadBytes [0] = 0x80; //Flags available
    payloadBytes [1] = 0x00; //BICOM Server ID: Device Server
    payloadBytes [2] = 0x02; //BICOM Server ID: Device Server
    payloadBytes [3] = 0x01; //Object ID: ACTS
    payloadBytes [4] = 0xB0; //Object ID: ACTS
    payloadBytes [5] = 0x80; //Standardly fixed for ACTS
    payloadBytes [6] = 0x07; //Opcode 7
    payloadBytes [7] = (set ==true)?0x04:0x05; //Get/set Prepos
    payloadBytes [8] = preposNbr; //Prepos Number
    payload.write(payloadBytes, 9);
     client.sendRequest(0, 0x09A50C31, payload, response);
     }
```
#### Absolute Positioning

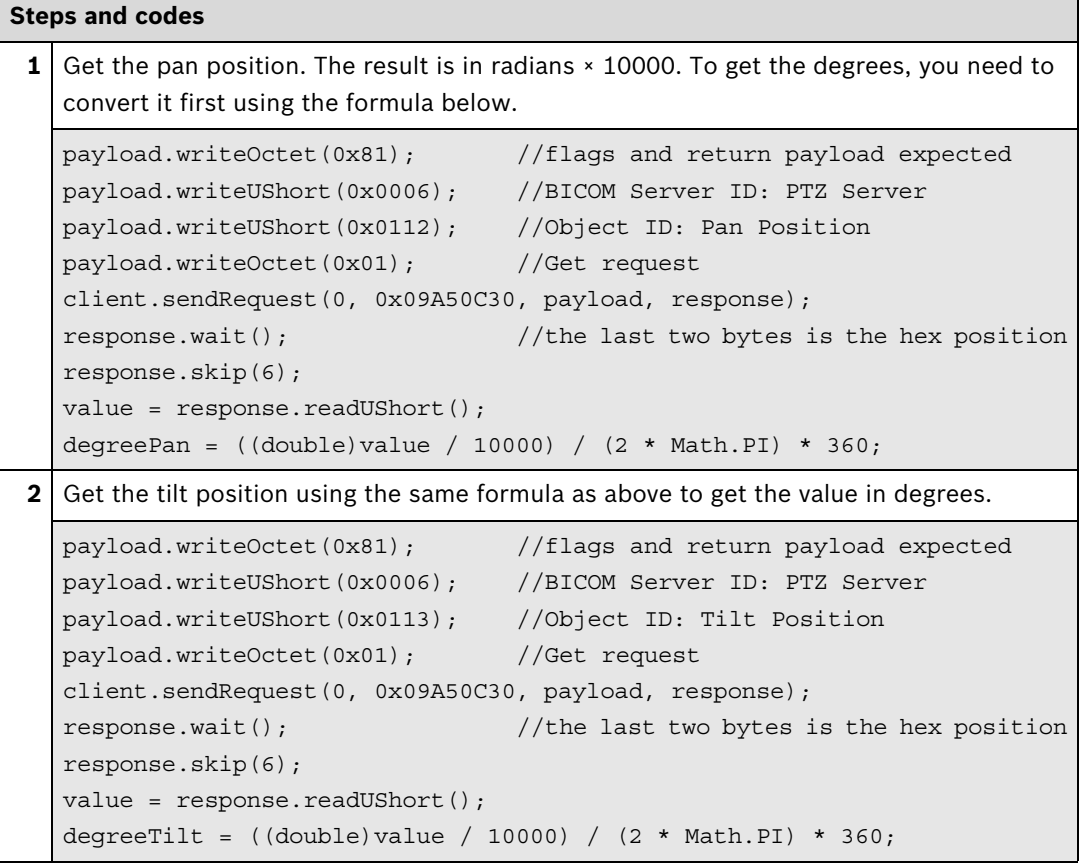

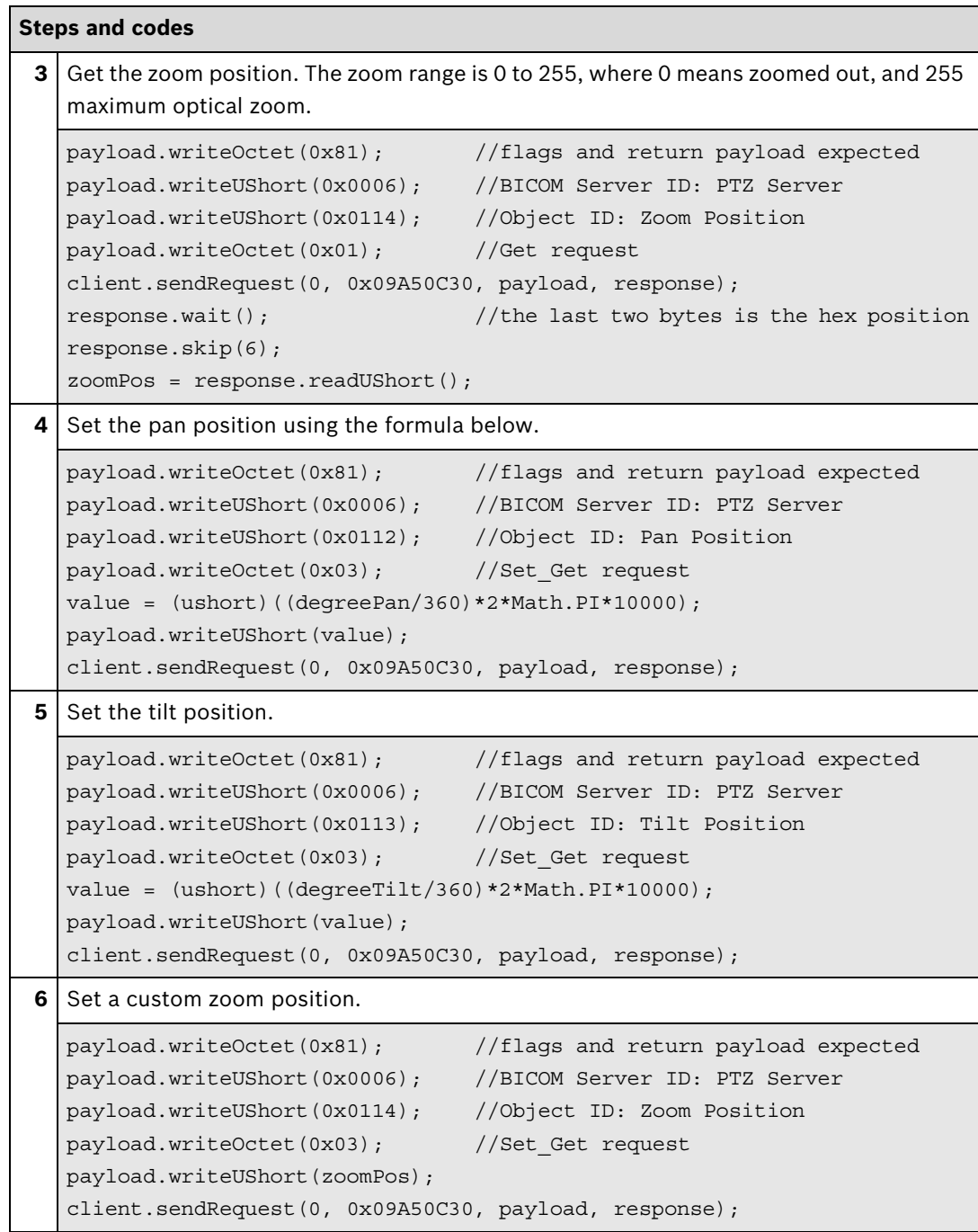

# **Further information**

Partner Area on ipp.boschsecurity.com:

- **–** Downloads > Code Samples > **GW\_02\_Exe**
- Downloads > Code Samples > **GW\_03\_Exe**
- Downloads > Protocols > **BICOM**
- Downloads > Protocols > **OSRD**

# **3.2 ePTZ with ROI**

This section describes how to use ROI/ePTZ.

Prerequisites:

- The seconds stream needs to be configured as ROI.
- SessionID is recommended to handle dual ROI configurations correctly.

When the region of interest (ROI) is configured electronic PTZ (ePTZ) can be used to display only part of the video.

Integration methods:

- VideoSDK
- **Ø** RCP+ over CGI
- □ RTSP
- **Ø RCP+ SDK**

All ePTZ features can be used via the same methods/interfaces as described in the Section **Pan Tilt Zoom (PTZ) and Presets**, see page 47.

# **4 Audio**

# **4.1 Audio Settings**

This section describes how to change the audio settings. You can set the audio on/off, select the input and change the volume level.

Integration methods:

- VideoSDK
- **Ø** RCP+ over CGI
- □ RTSP
- ⊠ RCP+ SDK

### **VideoSDK**

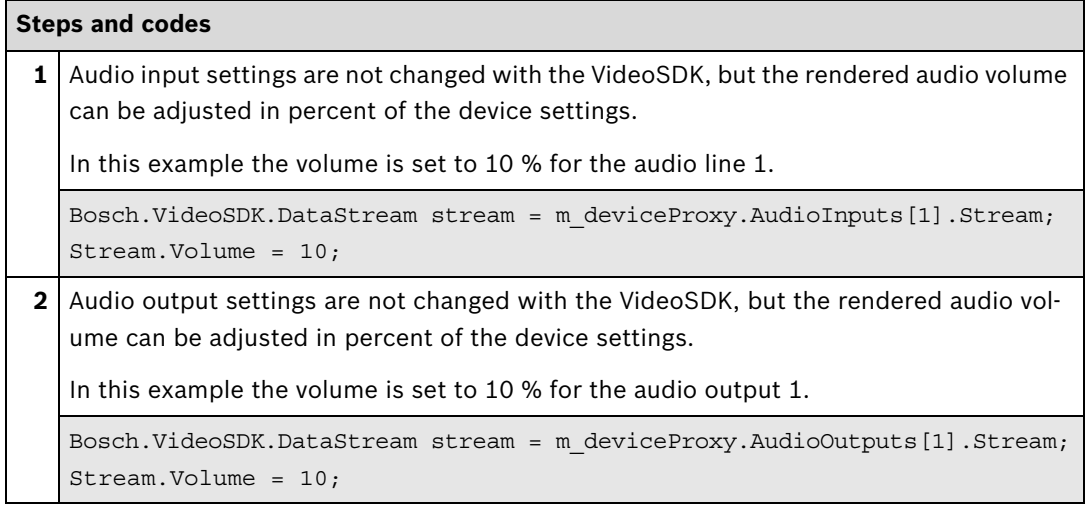

# **Further information**

Video SDK Interface Definition.chm:

- Concepts > **Live Audio**
- Class List > **IAudioInput**
- Class List > **IAudioOutput**
- Examples > **VSDKAudioInput.cs**

# **RCP+ over CGI**

Reading the Audio Parameters

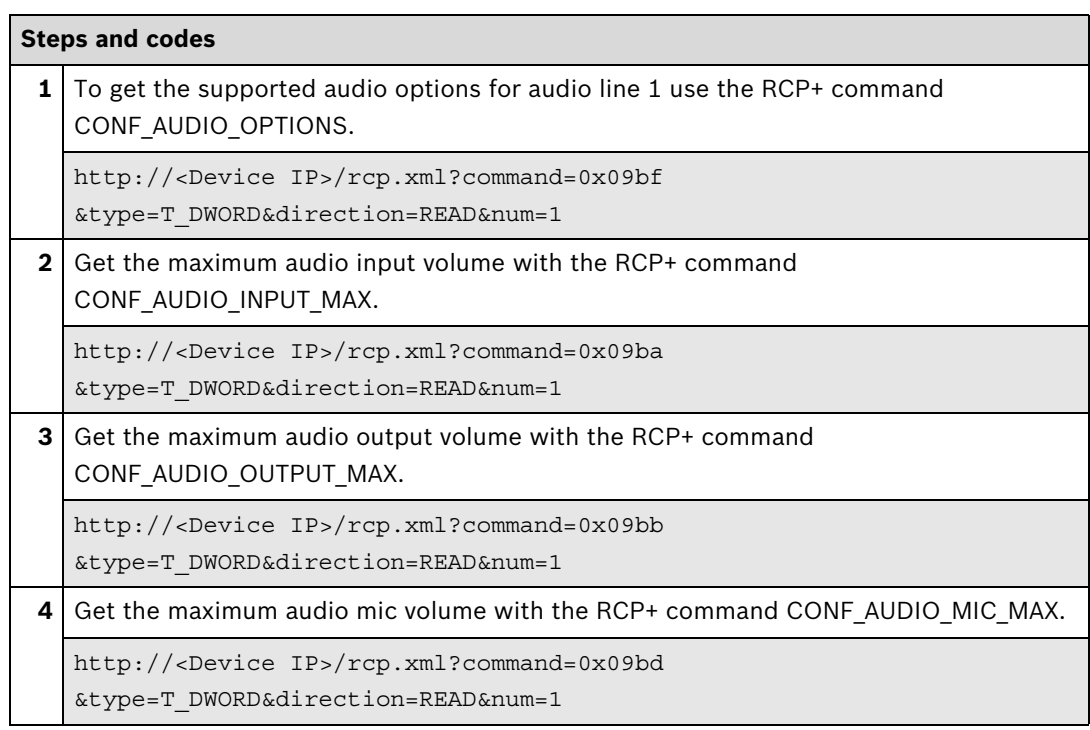

# Setting the Audio Parameters

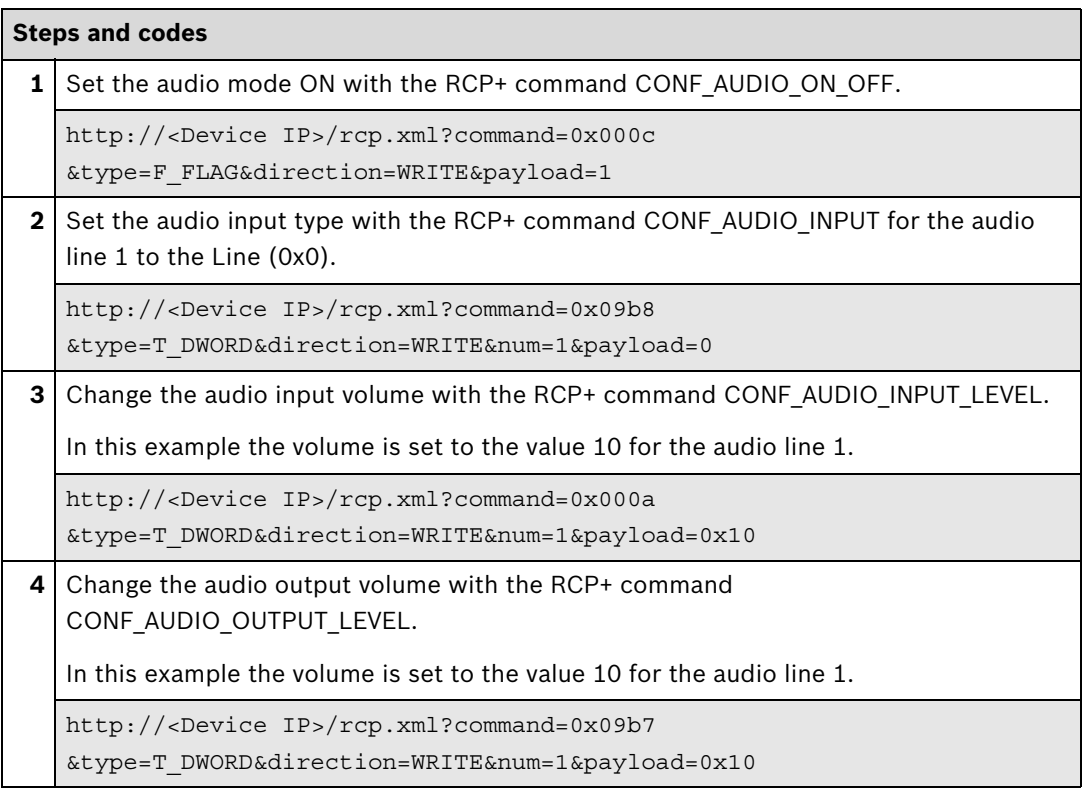

#### **Steps and codes**

**5** Change the audio mic volume with the RCP+ command [CONF\\_AUDIO\\_MIC\\_LEVEL.](#page-22-0)

In this example the volume is set to the value 10 for the audio line 1.

http://<Device IP>/rcp.xml?command=0x09bc

```
&type=T_DWORD&direction=WRITE&num=1&payload=0x10
```
### **RCP+ SDK**

Reading the Audio Parameters

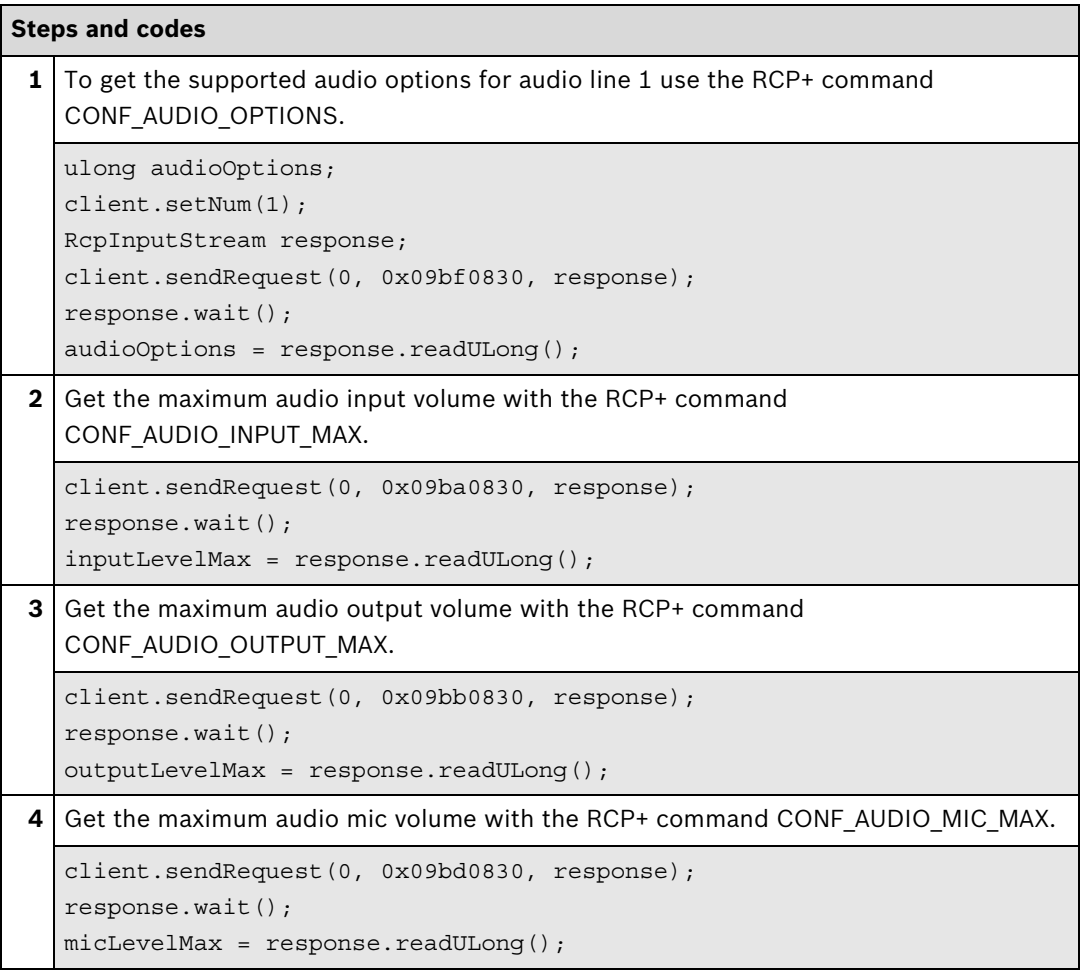

Setting the Audio Parameters

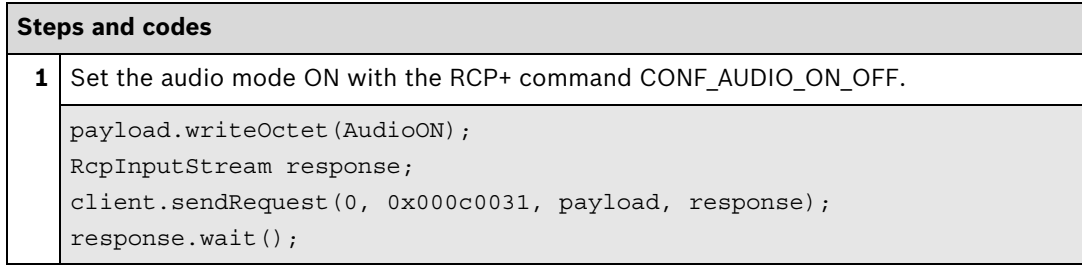

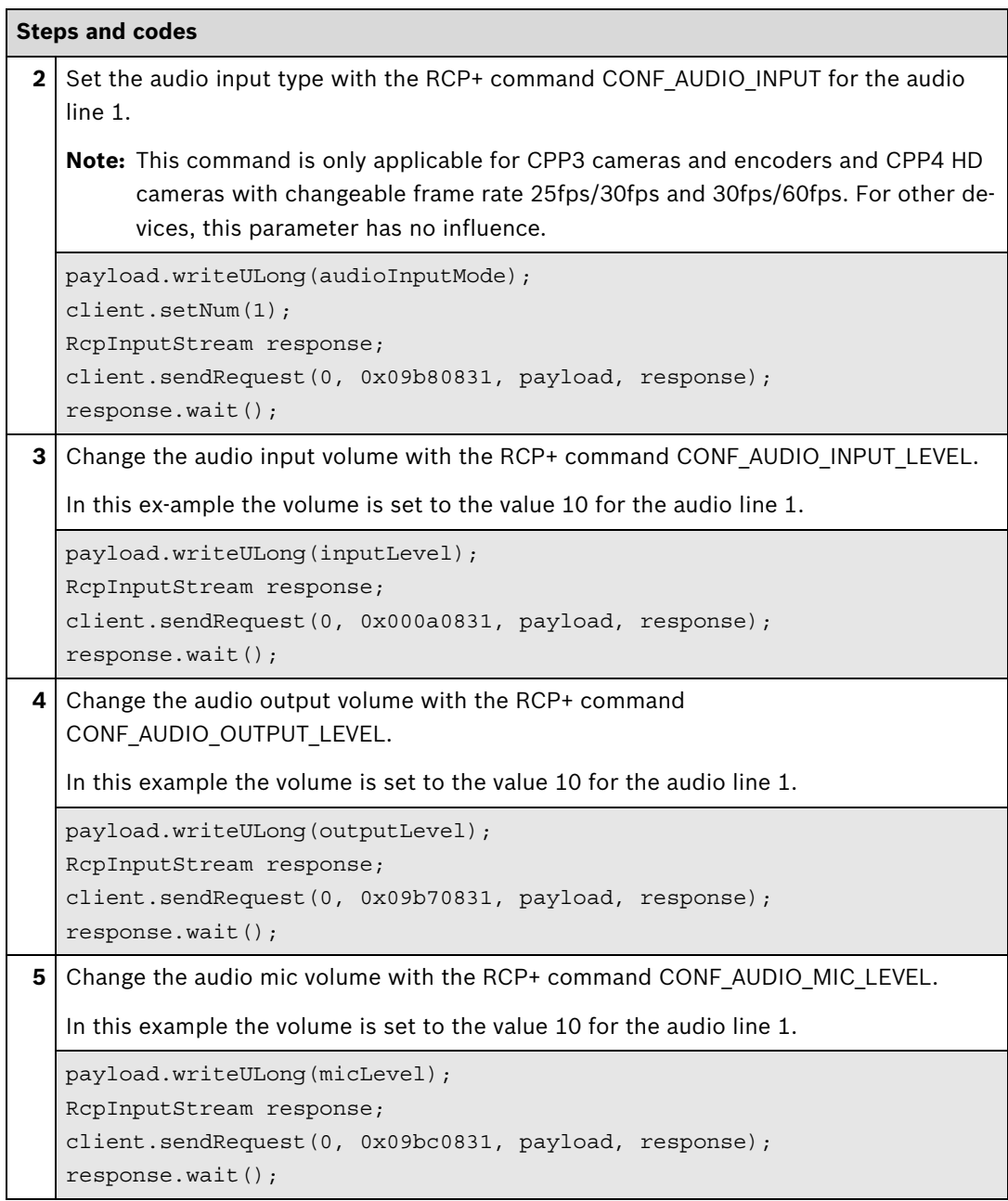

# **4.2 Audio Streaming**

# **4.2.1 Playback Audio**

Displaying video covers:

- Receiving video from the device
- Decoding the video
- Rendering and displaying the video

# Integration methods:

- VideoSDK
- RCP+ over CGI
- □ RTSP
- RCP+ SDK

# **VideoSDK**

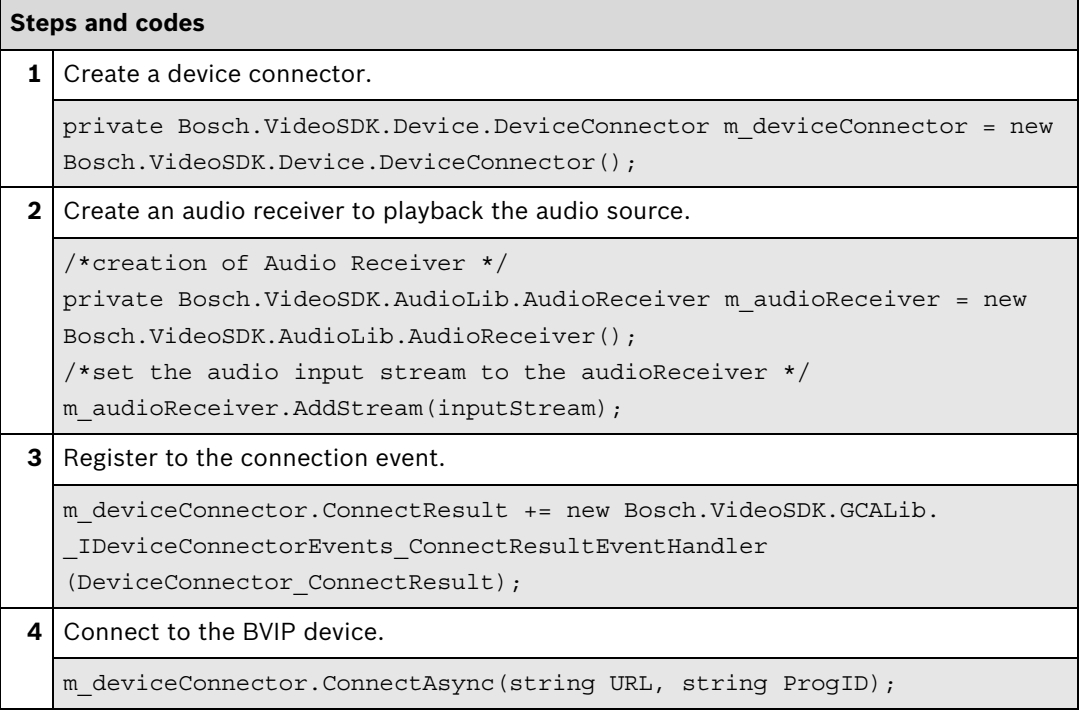

#### **Steps and codes**

```
5 When the connection is successfully established, the video stream can be assigned to
  the cameo to display the video.
  private void
   DeviceConnector_ConnectResult(Bosch.VideoSDK.Device.ConnectResultEnum
   connectResult, string url, Bosch.VideoSDK.Device.DeviceProxy
   deviceProxy)
   {
   if (connectResult == 
  Bosch.VideoSDK.Device.ConnectResultEnum.creInitialized)
     \{ devProxyDst.AudioOutputs[1].SetStream(inputStream)
      }
   }
```
# **Further information**

Video SDK Interface Definition.chm:

- Concepts > **Live Audio**
- Class List > **IAudioReceiver**

Partner Area on ipp.boschsecurity.com:

– Downloads > Code Samples > **IP\_10\_VSDK**

Related sections in this document:

– **Get Stream**, see page 65

# **4.2.2 Get Stream**

This section describes how to get the raw audio stream.

Integration methods:

- VideoSDK
- RCP+ over CGI
- **Ø**RTSP
- ⊠ RCP+ SDK

# **VideoSDK**

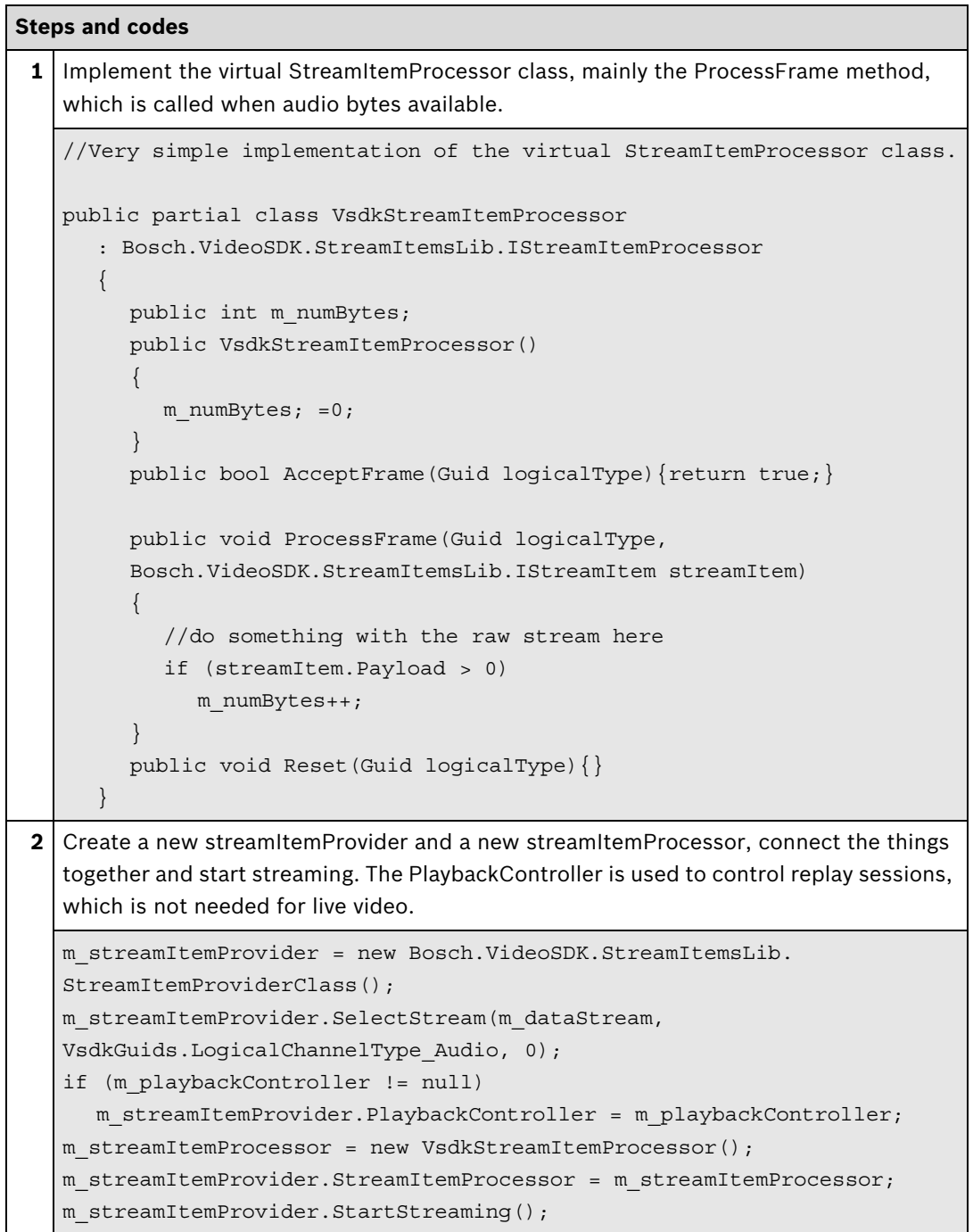

#### **Further information**

Video SDK Interface Definition.chm:

- Concepts > **Access to Encoded Media Data**
- Class List > **IStreamItemProcessor**
- Class List > **IStreamItemProvider**
- Class List > **IStreamItem**
- Examples > **VSDKStreamItemProcessor**.cs

Partner Area on ipp.boschsecurity.com:

– Downloads > Code Samples > **GW\_01\_VSDK**

Related sections in this document:

– **Playback Audio**, see page 63

#### **RTSP**

All RTSP Options are described in the Document **RTSP\_usage\_with\_Bosch\_Devices** which can be found in the download area.

Partner Area on ipp.boschsecurity.com:

– Downloads > Protocols > **RTSP**

# <span id="page-66-0"></span>**RCP+ SDK**

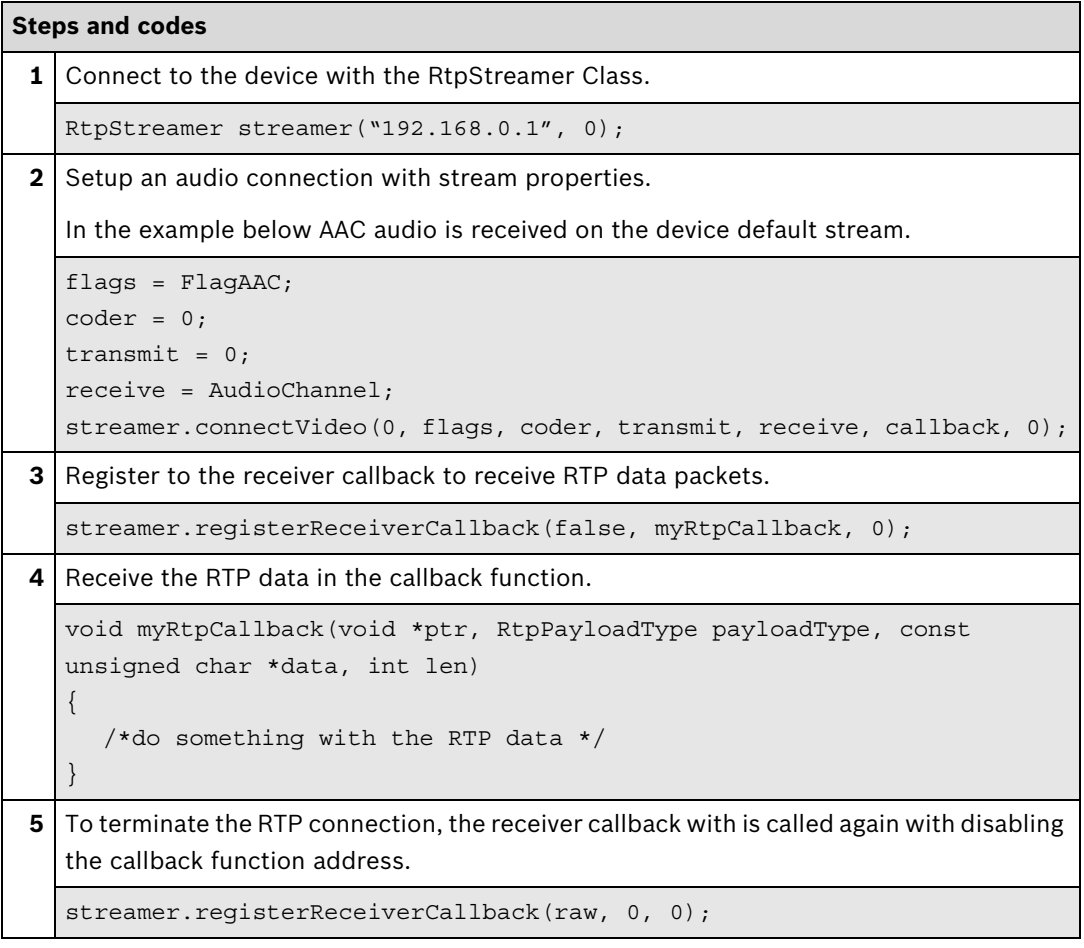

# **Further information**

RCP+ SDK Documentation:

– rcpplus::RtpStreamer Class Reference

Sample applications in the RCP+ SDK installation directory:

– Examples > Stream example

# **5 Recording**

# **5.1 Search and Replay**

# **5.1.1 Search Video**

In order to play back recordings, a search needs to be performed first to locate the desired recording.

With VideoSDK, the connection is established with the iSCSI medium itself, which means the BVIP device is not needed.

With RCP+ SDK, the connection is established to the device itself, no matter if the recordings are local, locally managed or centrally managed.

Integration methods:

- **Ø** VideoSDK
- **Ø RCP+ over CGI**
- **D**RTSP
- ⊠ RCP+ SDK

# **VideoSDK**

For locally managed recordings, a connection to the device has to be established. If the recordings are centrally managed, a connection to the VRM has to be established.

First a track search is made to find out how many recording tracks are available. A camera can have either one track if single recording is active or two tracks if dual recording is active.

The track concept is very important for centrally managed recordings. In this case, the VRM has a unique TrackID for each recorded camera. This means that a camera has (up to) two tracks while a VRM can have multiple tracks, depending on how many cameras are recorded.

Once a track is selected, additional searches can be made on that track. The most common search is the **VideoRecorded** search, which shows recordings and gaps within a track.

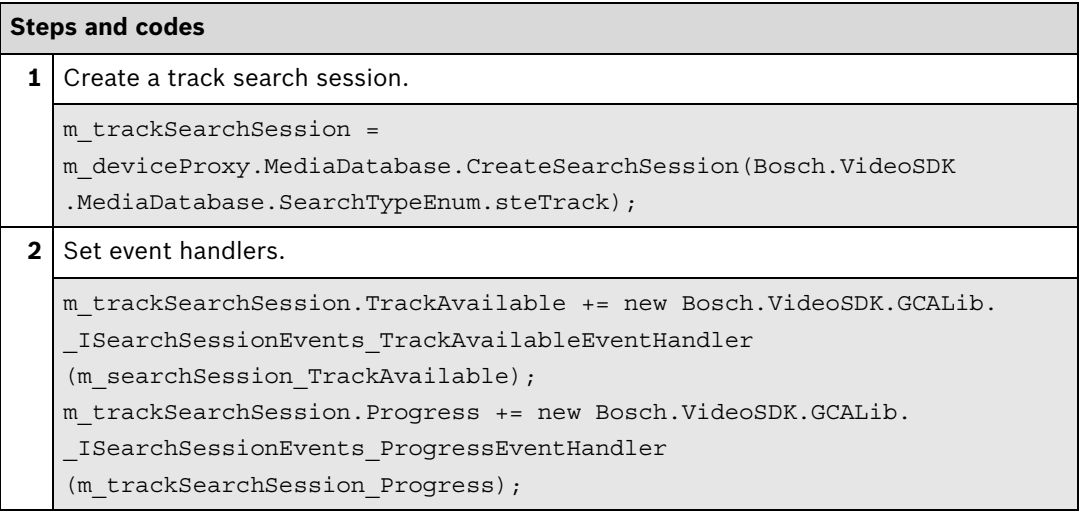

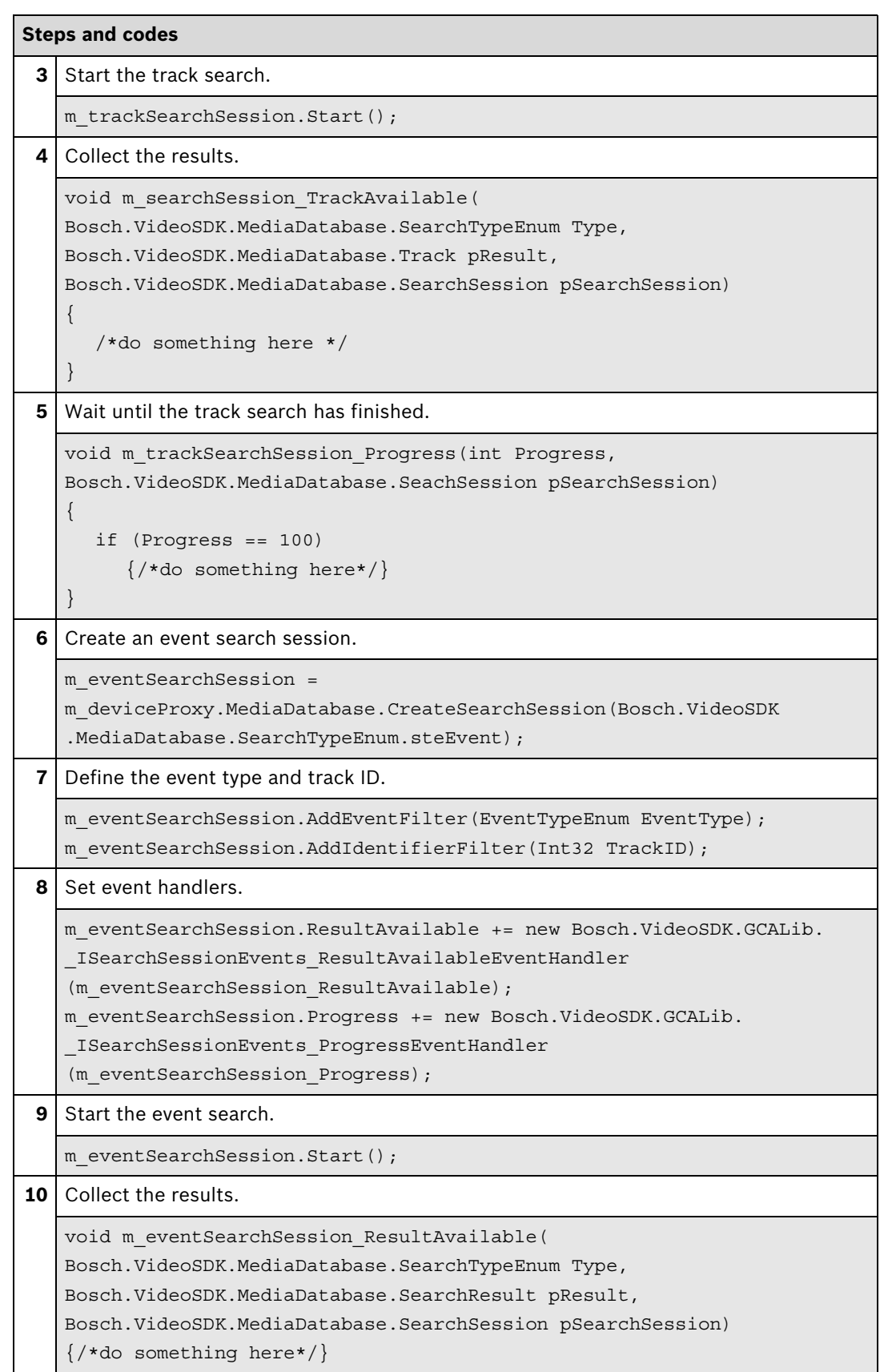

# **Steps and codes**

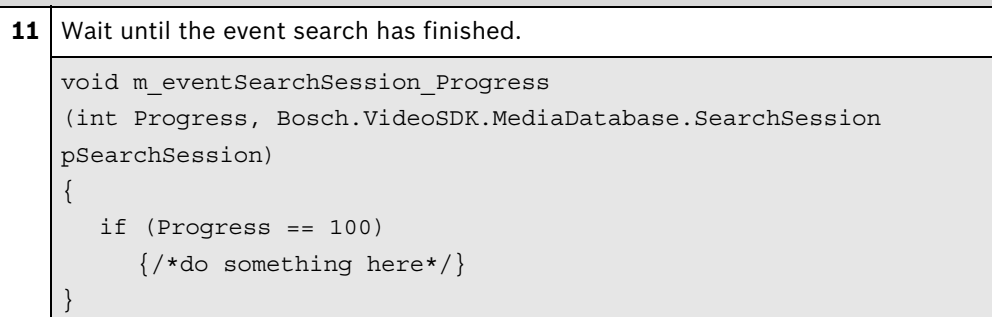

# **Further information**

Video SDK Interface Definition.chm:

- Concepts > **Media Database Search**
- Class List > **IMediaDatabase**
- Class List > **ISearchSession**

Partner Area on ipp.boschsecurity.com:

**–** Downloads > Code Samples > **IP\_09\_VSDK**

Related sections in this document:

- **Replay**, see page 75
- **Export**, see page 80

### **RCP+ over CGI**

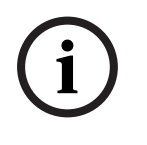

### **Note:**

Search of recorded video over RTSP only works for locally managed recordings, not for centrally managed (by VRM) recordings and requires firmware version 5.70 or higher.

To enable searching on a recorded video stream a correct setup of the RTSP replay connection is preconditioned.

The track, the search is performed on, is specified in the setup of the RTSP replay connection.

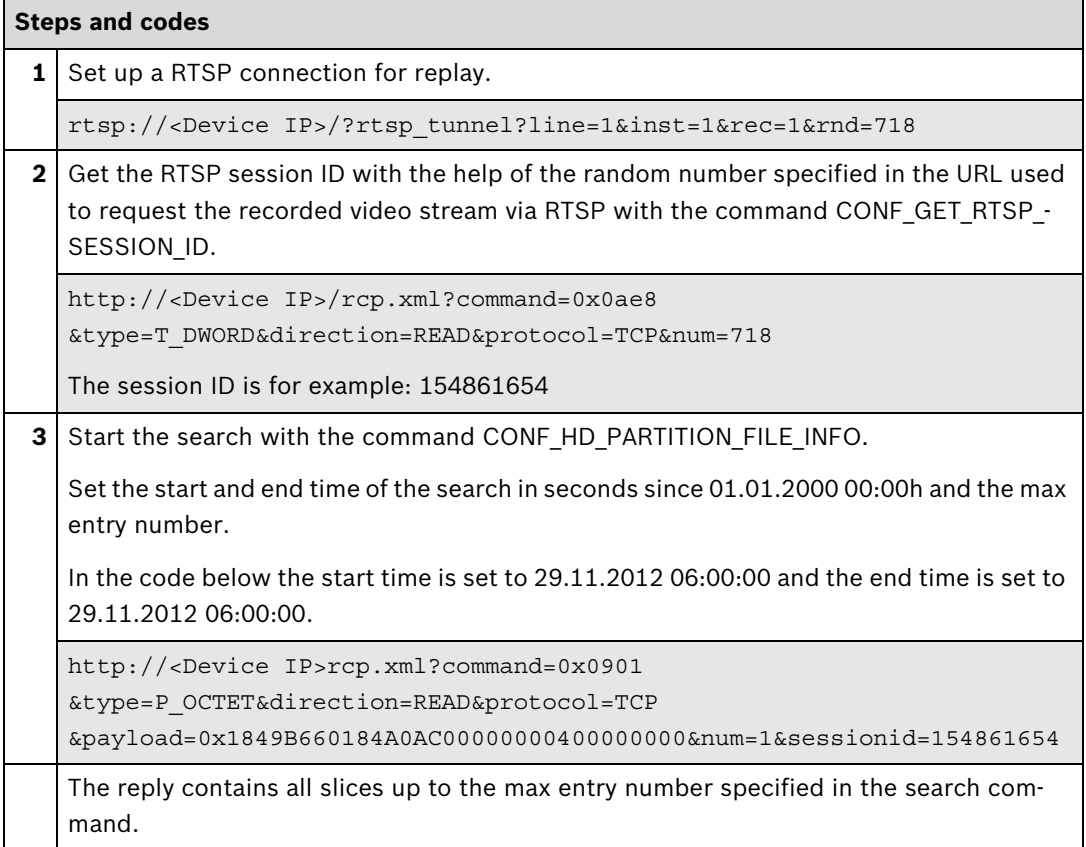

### **Further information**

Partner Area on ipp.boschsecurity.com:

– Downloads > Protocols > **RTSP**

Related sections in this document:

– **Replay**, see page 75
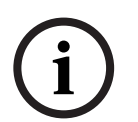

#### **Note:**

For centrally managed (by VRM) recordings firmware version 5.70 and VRM version 3.0 or higher is required.

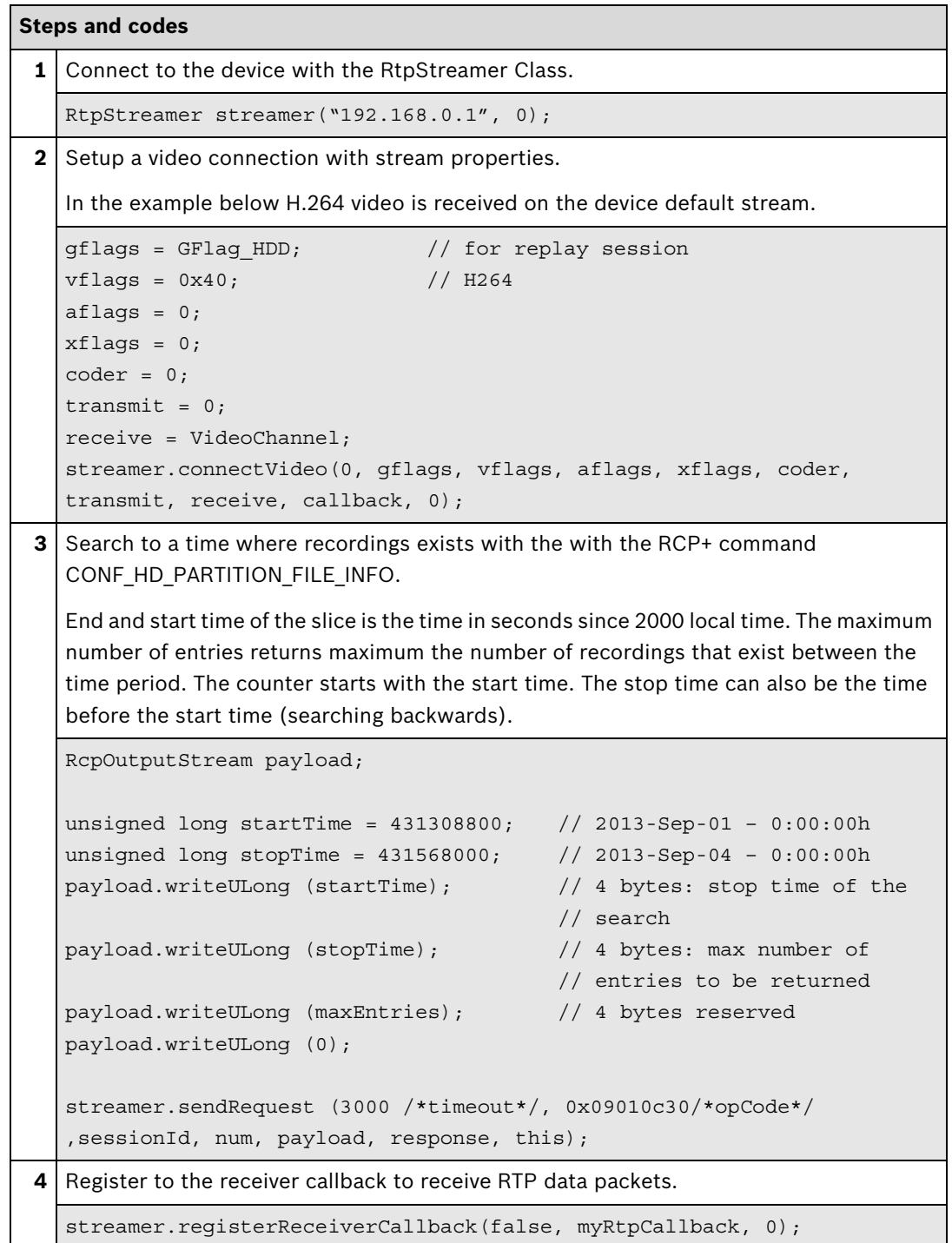

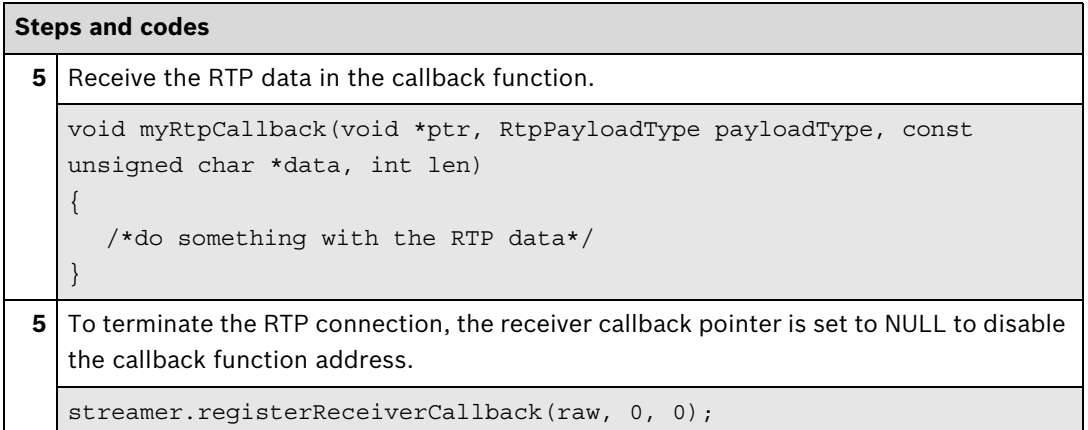

## **Further information**

RCP+ SDK Documentation:

– rcpplus::RtpStreamer Class Reference

Partner Area on ipp.boschsecurity.com:

– Downloads > Code Samples > **BSS\_RCP\_SaR\_Sample**

Related sections in this document:

– **Replay**, see page 75

# **5.1.2 Replay**

Replay lets you view recorded video material. The recordings can be centrally managed (by VRM) or locally managed by the device itself.

Integration methods:

- **Ø** VideoSDK
- **Ø** RCP+ over CGI
- **D**RTSP
- ⊠ RCP+ SDK

## **VideoSDK**

For locally managed recordings, a connection to the device has to be established. If the recordings are centrally managed, a connection to the VRM has to be established.

In order to replay video, the desired recording must first be located using a search. This can be done using the **Search video** function of the VideoSDK.

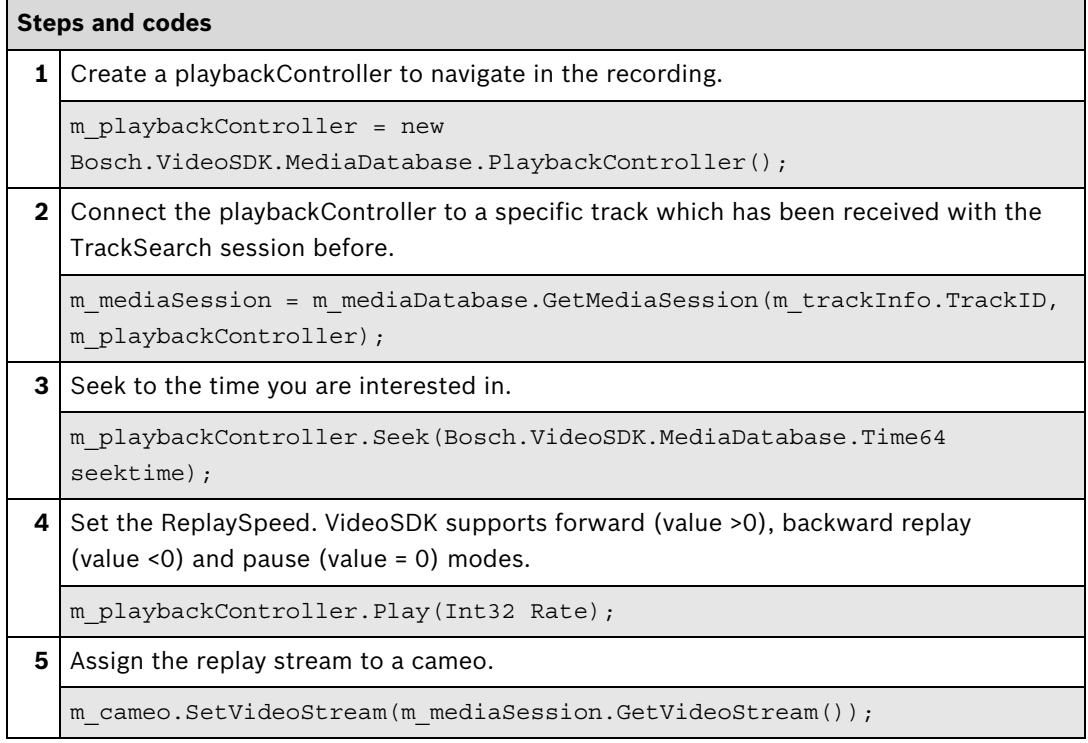

#### <span id="page-75-0"></span>**Further information**

Video SDK Interface Definition.chm:

- Concepts > **Media Database Replay**
- Concepts > **Cameo ActiveX Control**
- Class List > **IMediaDatabase**
- Class List > **IPlaybackController**

Sample applications in the Video SDK installation directory:

- Sample Applications Simple **CSharpDesignerCameo**
- Sample Applications Simple **CSharpRuntimeCameo**

Partner Area on ipp.boschsecurity.com:

**–** Downloads > Code Samples > **IP\_10\_VSDK**

Related sections in this document:

- **Search Video**, see page 69
- **Export**, see page 80

#### **RCP+ over CGI**

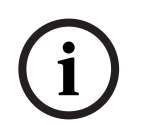

#### **Note:**

For centrally managed (by VRM) recordings firmware version 5.70 and VRM version 3.0 or higher is required.

In case of controlling the replay of a recorded video stream a correct setup of the RTSP replay connection is preconditioned.

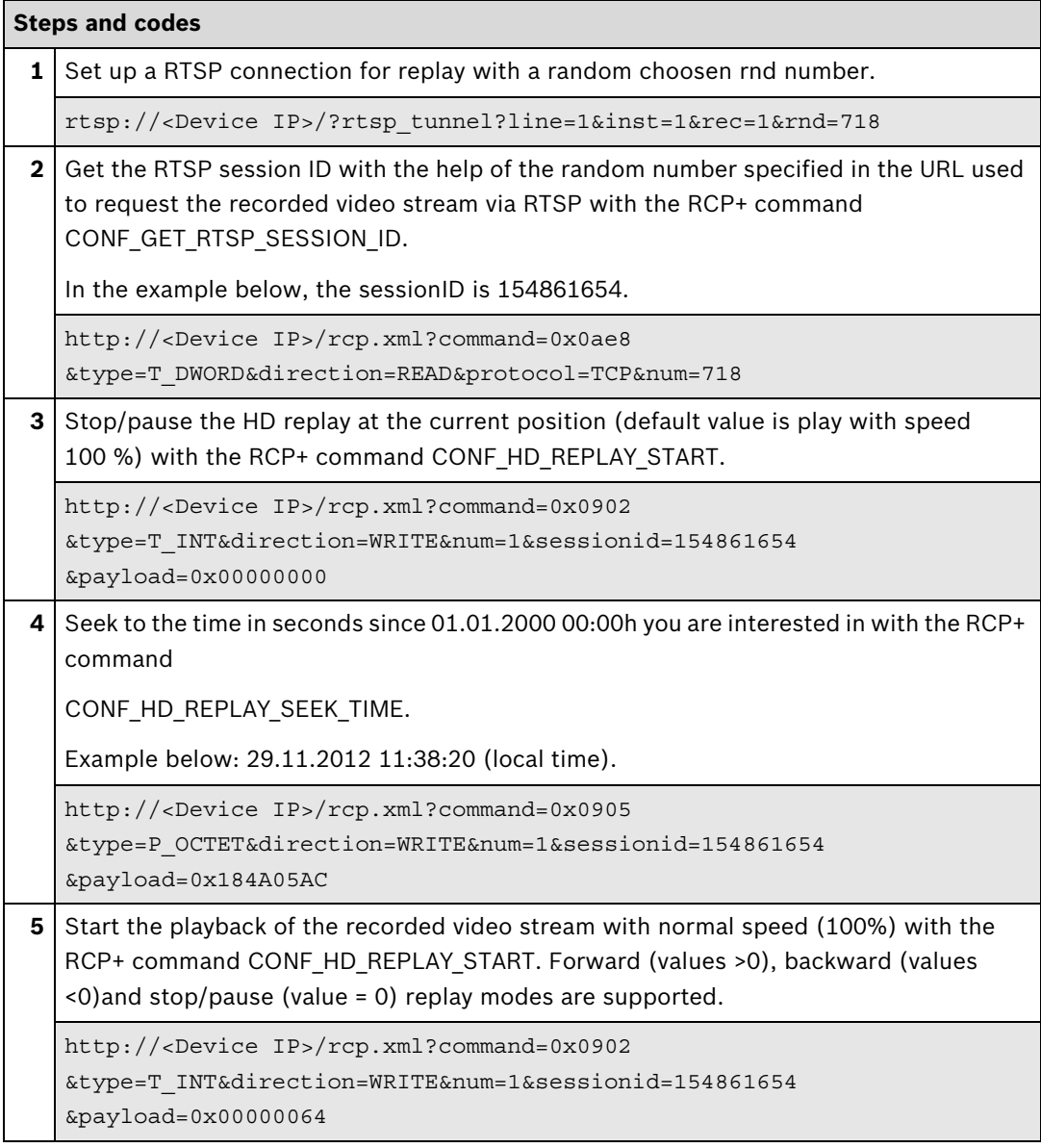

## **Further information**

Partner Area on ipp.boschsecurity.com:

– Downloads > Protocols > **RTSP**

Related sections in this document:

– **Search Video**, see page 69

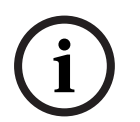

**Note:** 

For centrally managed (by VRM) recordings firmware version 5.70 and VRM version 3.0 or higher is required.

In case of controlling the replay of a recorded video stream a correct CONF\_CONNECT\_PRIMI-TIVE connection is preconditioned (**VideoSDK**, see page 69).

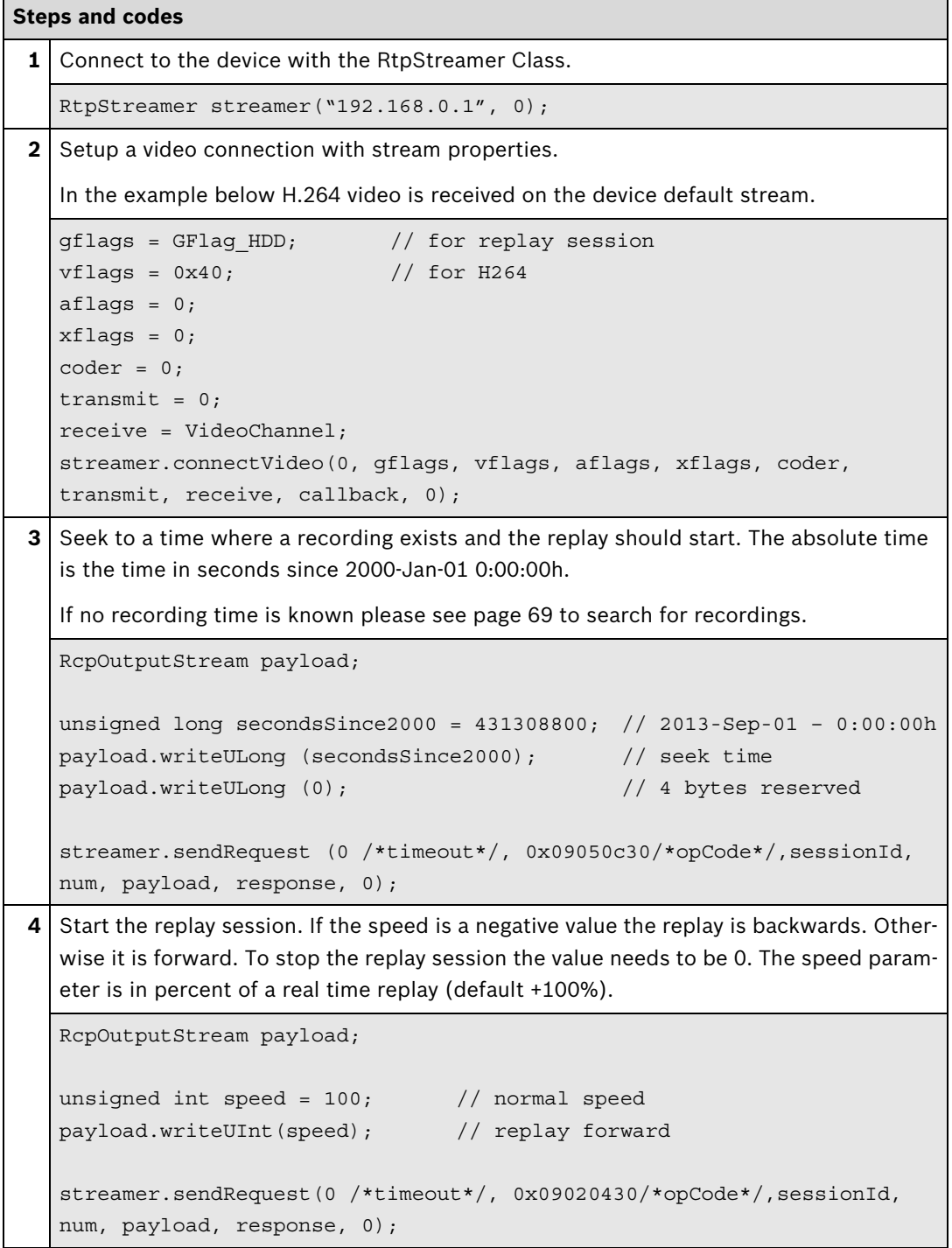

<span id="page-78-0"></span>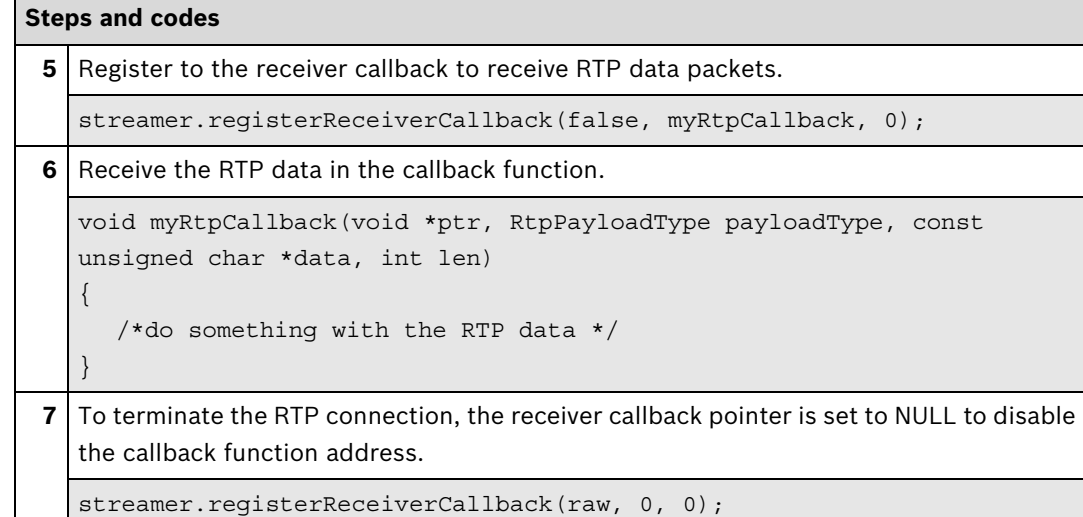

# **Further information**

RCP+ SDK Documentation:

– rcpplus::RcpReplayClient Class Reference

Partner Area on ipp.boschsecurity.com:

– Downloads > Code Samples > **BSS\_RCP\_SaR\_Sample**

Related sections in this document:

– **Search Video**, see page 69

# **5.2 Export**

Recorded video and audio can be exported to a file on the local HDD or to FTP/cloud storage. Integration methods:

- **Ø** VideoSDK
- RCP+ over CGI
- RTSP
- ⊠ RCP+ SDK

#### **VideoSDK**

The export file is saved on local or network attached storage.

It can be in VideoSDK's native format which means that no post processing is done when the re-cording is retrieved from the storage. It can be played back either with your own solution or via Bosch BVC or BVMS.

The file can also be stored in .asf format, which can be opened with Windows Media Player or other media players. In this case, the video data is transcoded in real time as it is received from storage, which may cause heavy CPU load.

In order to export video, a search needs to be executed (see page 69).

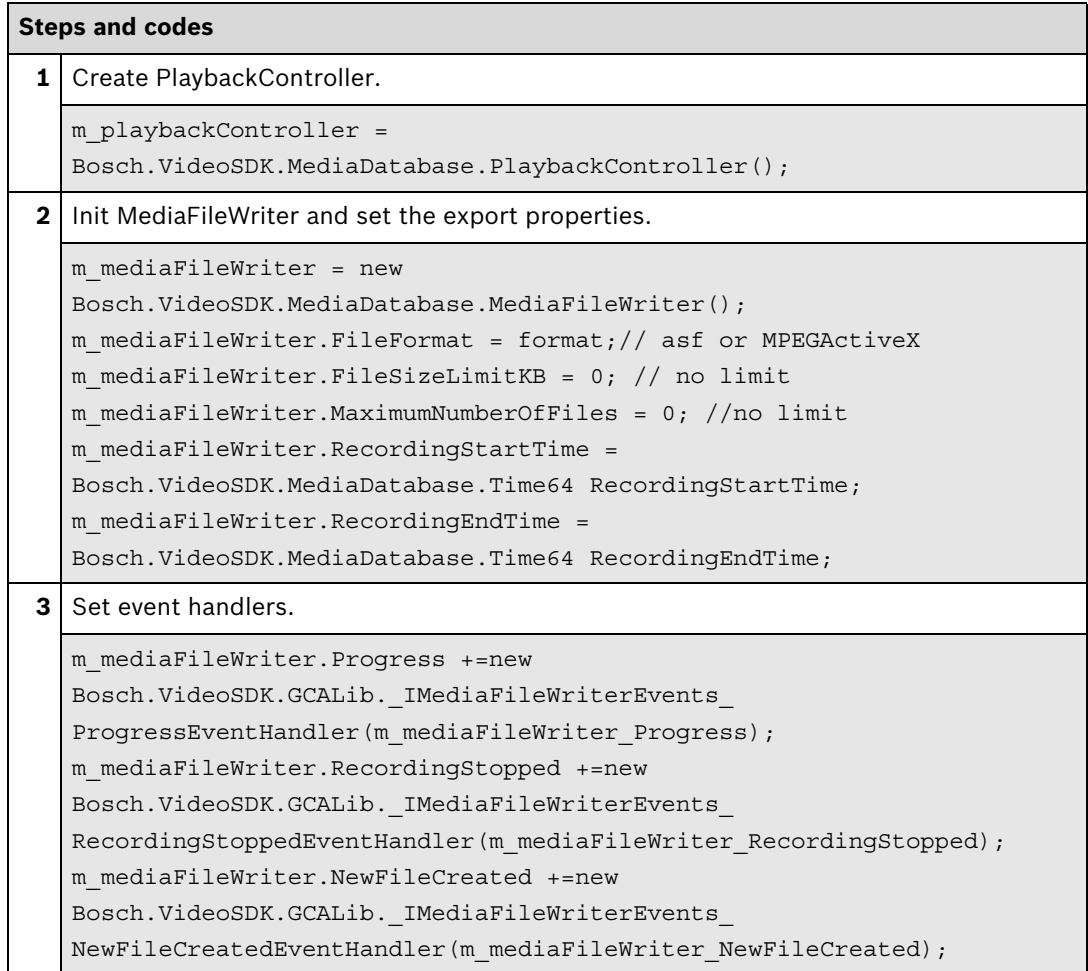

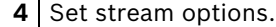

m\_mediaFileWriter.AddStream(Bosch.VideoSDK.DataStream Stream, MediaTypeEnum MediaType, Int32 TrackID, string TrackName, string SourceURL, Int32 SourceID);

**5** Start export.

m mediaFileWriter.StartRecording(string Filename, string fileComment);

#### **Further information**

Video SDK Interface Definition.chm:

- Concepts > **Media Database Export**
- Class List > **IMediaDatabase**
- Class List > **IPlaybackController**
- Class List > **IMediaFileWriter**

Partner Area on ipp.boschsecurity.com:

- Downloads > Code Samples > **IP\_11\_VSDK**
- **–** Downloads > Code Samples > **IP\_20\_VSDK**

Related sections in this document:

- **Search Video**, see page 69
- **Replay**, see page 75

<span id="page-81-0"></span>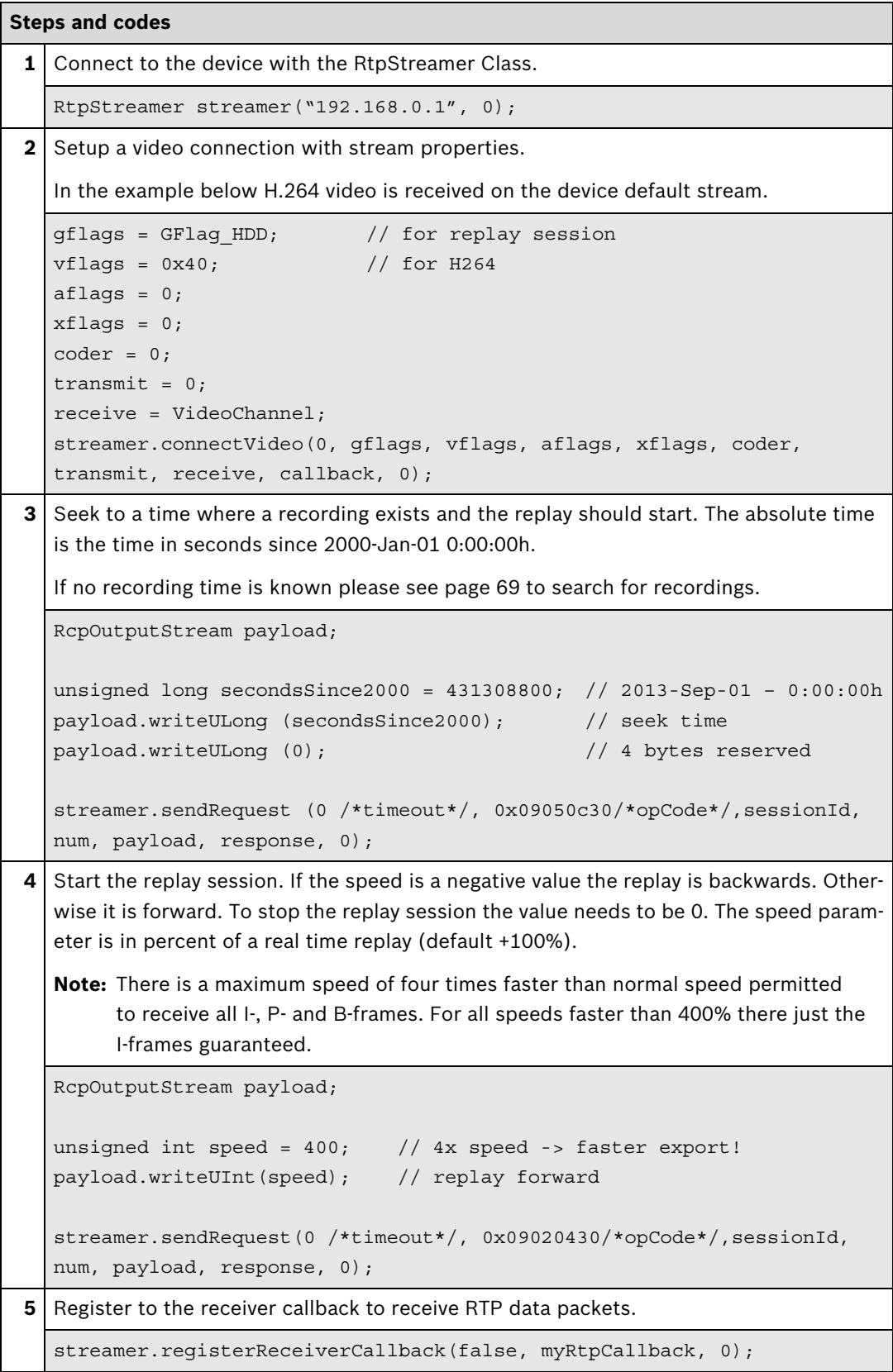

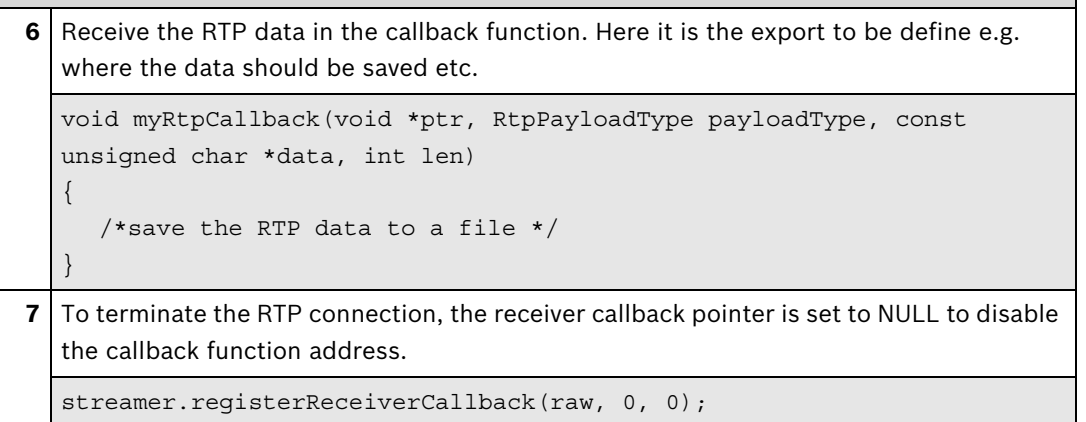

# **Further information**

RCP+ SDK Documentation:

- rcpplus::RtpStreamer Class Reference
- rcpplus::RcpReplayClient Class Reference

Sample applications in the RCP+ SDK installation directory:

– Examples > Stream example

# **6 Inputs and Outputs**

# **6.1 I/O Settings**

This section describes how to change the settings of alarm inputs/outputs.

Integration methods:

- VideoSDK
- **Ø** RCP+ over CGI
- □ RTSP
- ⊠ RCP+ SDK

#### **VideoSDK**

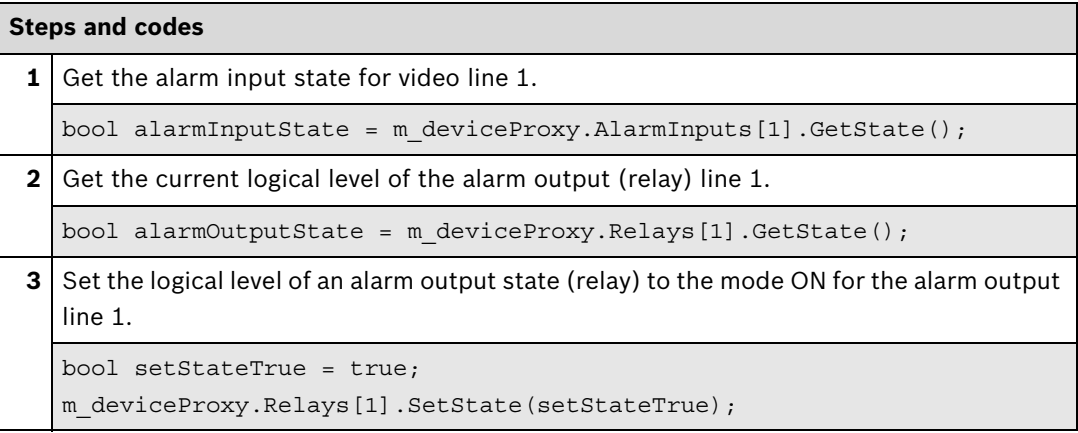

# **Further information**

Video SDK Interface Definition.chm:

- Concepts > **Relay Control**
- Class List > **IRelay**
- Class List > **IAlarmInput**
- Examples > **VSDKRelay.cs**
- Examples > **VSDKAlarmInput.cs**

Related sections in this document:

– **General Event Handling**, see page 89

# **RCP+ over CGI**

Reading the I/O Parameters

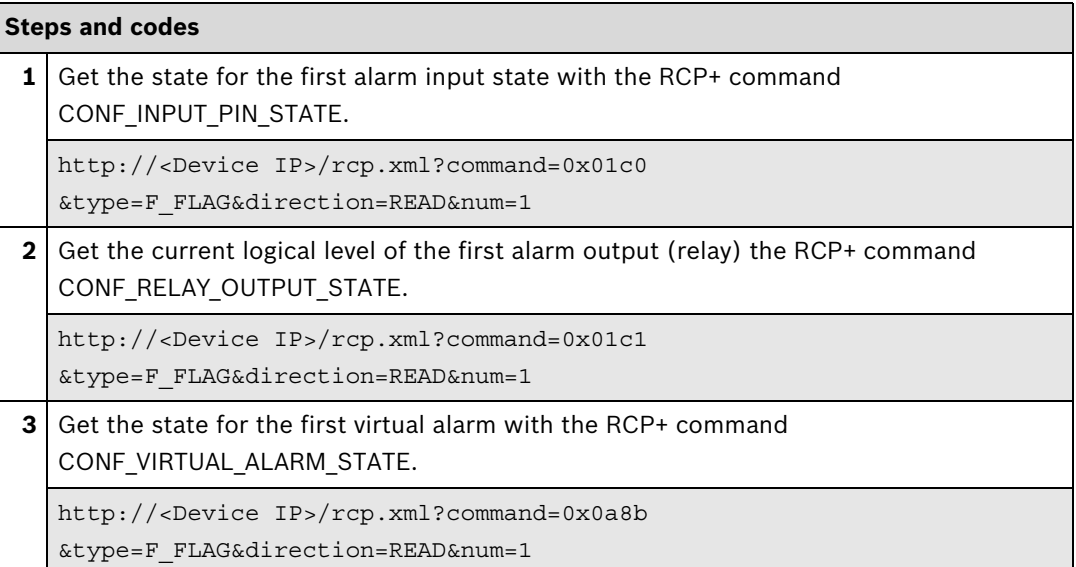

# Setting the I/O Parameters

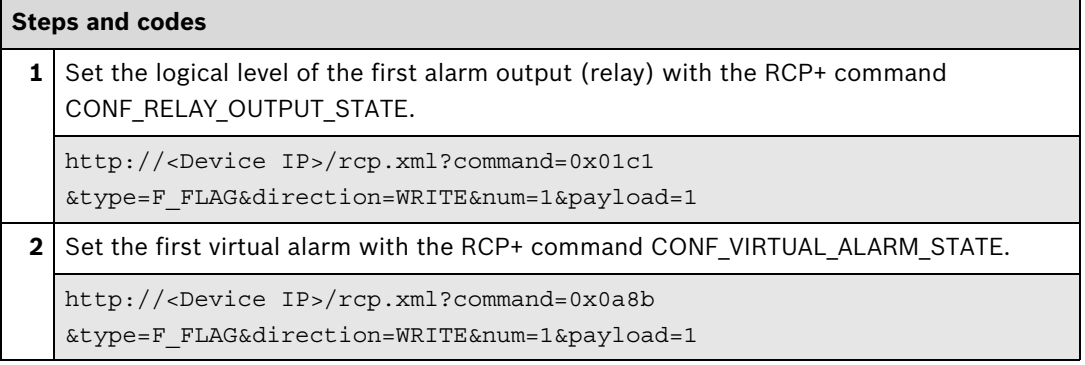

# **Further information**

Related sections in this document:

– **General Event Handling**, see page 89

Reading the I/O Parameters

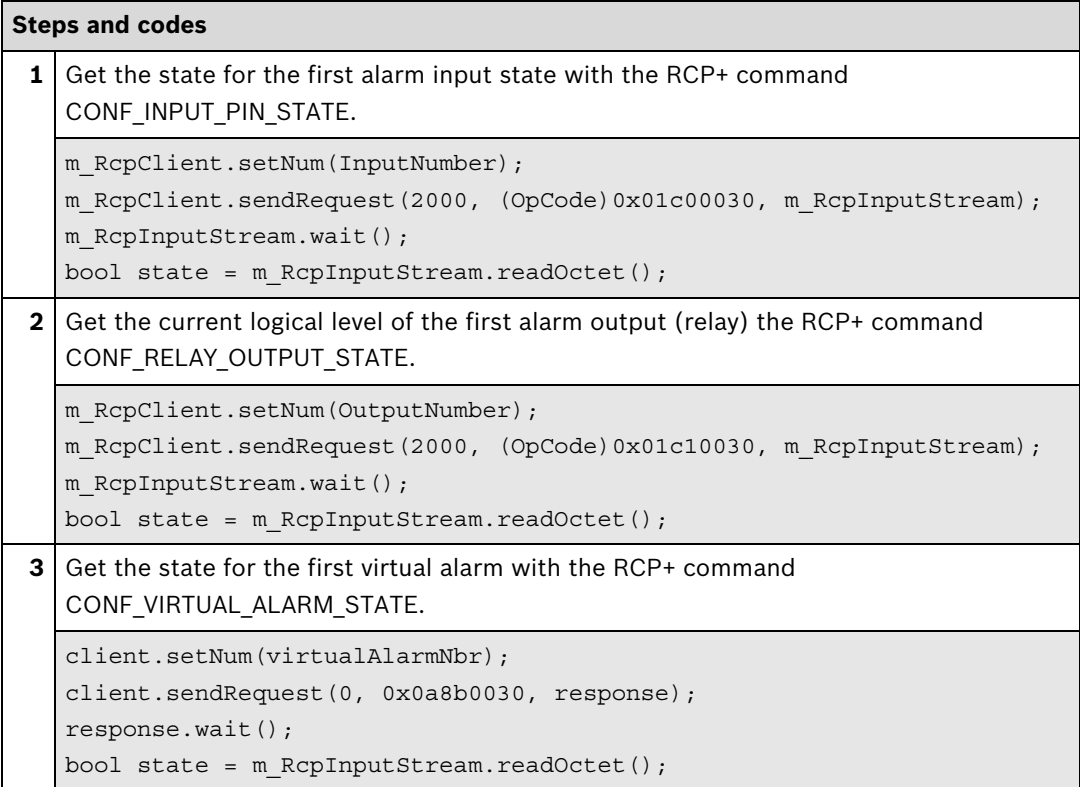

# Setting the I/O Parameters

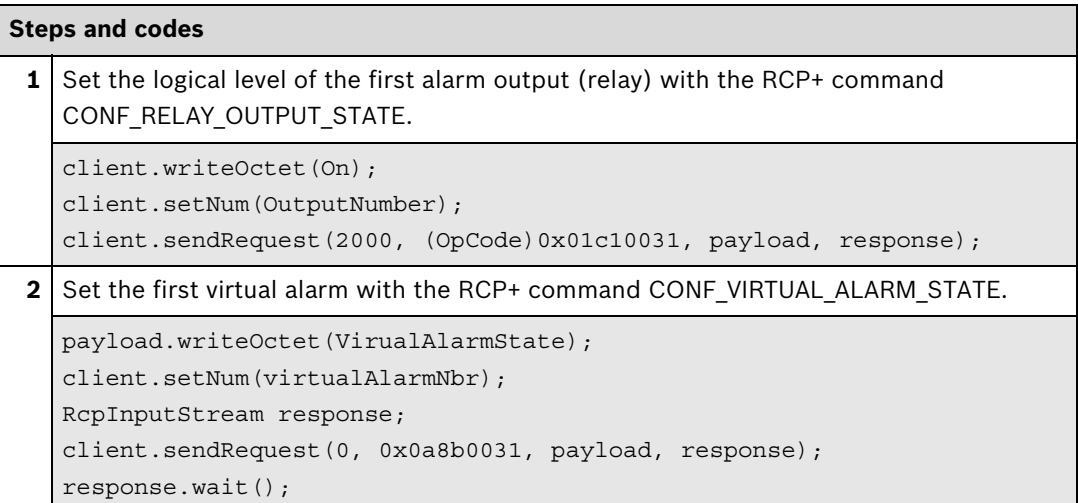

# **Further information**

Related sections in this document:

– **General Event Handling**, see page 89

# **7 Events**

# **7.1 General Event Handling**

Bosch video over IP devices send events which the user can choose to receive or not. They can be used to check device status like video loss, detect a broken/disconnected video cable or implement your own alarm scenarios when motion/inputs are triggered.

Integration methods:

- VideoSDK
- **Ø** RCP+ over CGI
- D RTSP
- ⊠ RCP+ SDK

#### **VideoSDK**

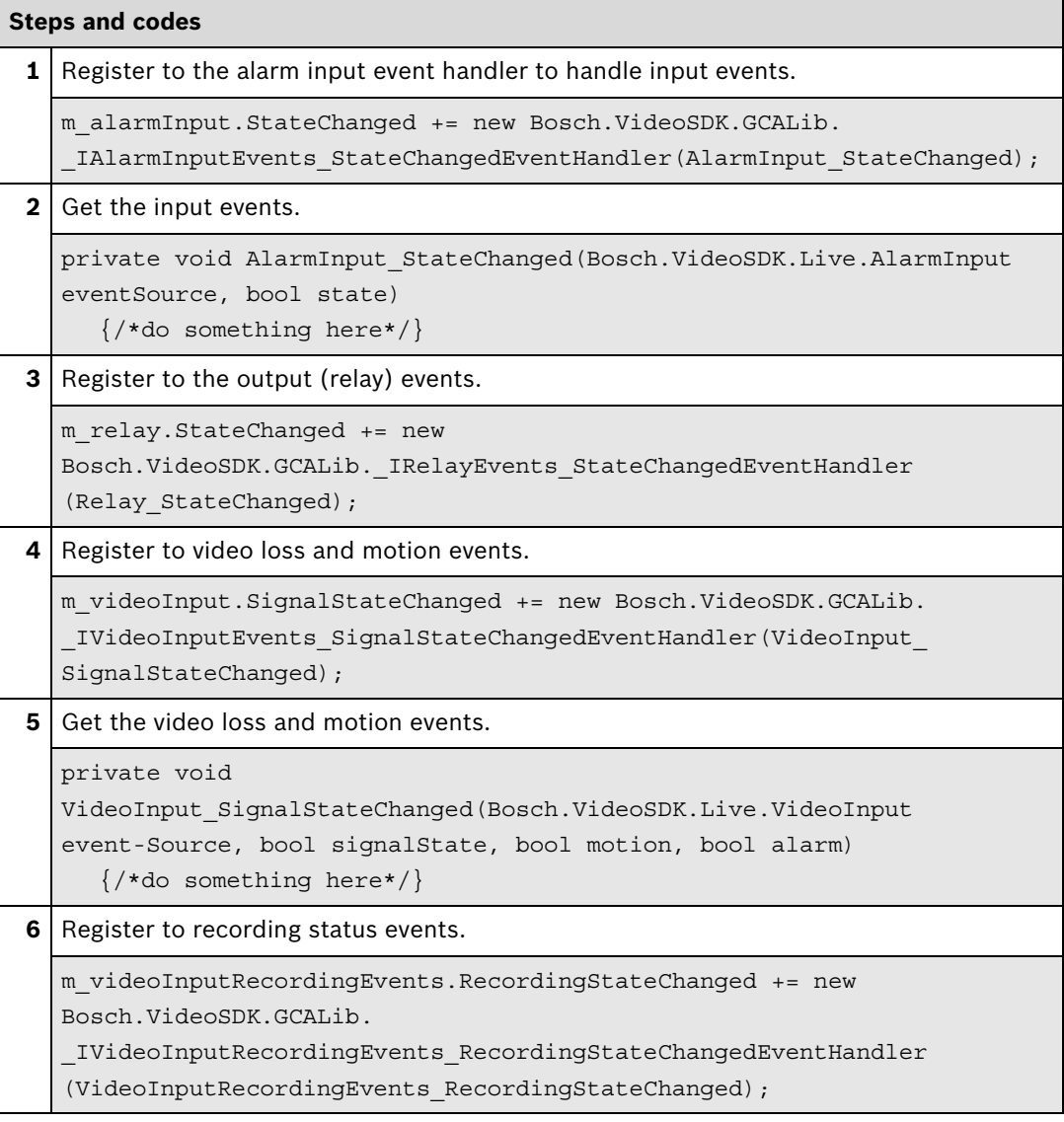

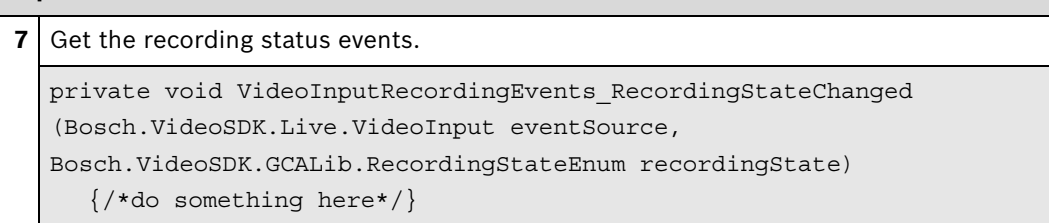

#### **Further information**

Video SDK Interface Definition.chm:

- Concepts > Fundamentals > **Event Handling in Managed Applications**
- Class List > **IAlarmInputEvents**
- Class List > **IRelayEvents**
- Class List > **IVideoInputStateEvents**
- Class List > **IVideoInputRecordingEvents**

Partner Area on ipp.boschsecurity.com:

**–** Downloads > Code Samples > **IP\_04\_VSDK**

#### **RCP+ over CGI**

RCP+ messages will be processed and received by the CGI client using a poll mechanism. A CGI command set with the requested messages command tag numbers need to be issued. After issuing a request, the reply returns immediately after a message has been sent or the default timeout of 1000 ms has been expired. When the timeout expires, a message count of 0 is returned. Otherwise the number of received messages is signaled. The default timeout can be altered by setting the 'collect-ms' CGI value to the appropriate number of milliseconds.

In order to ensure correct assignment of messages in case several clients are polling for messages or if a polling client uses different socket connections, a unique message domain ID (CGI parameter 'msgdomainID') should be provided. Messages are then collected separately for each ID and can be uniquely assigned to the polling client even if requesting via different socket connections.

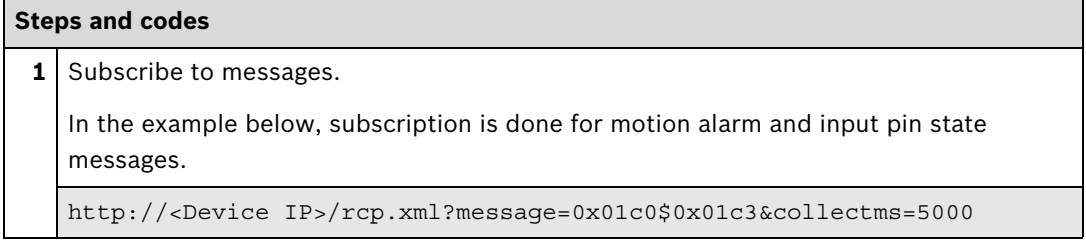

#### **Further information**

Partner Area on ipp.boschsecurity.com:

– Downloads > Protocols > **RCP+ over CGI**

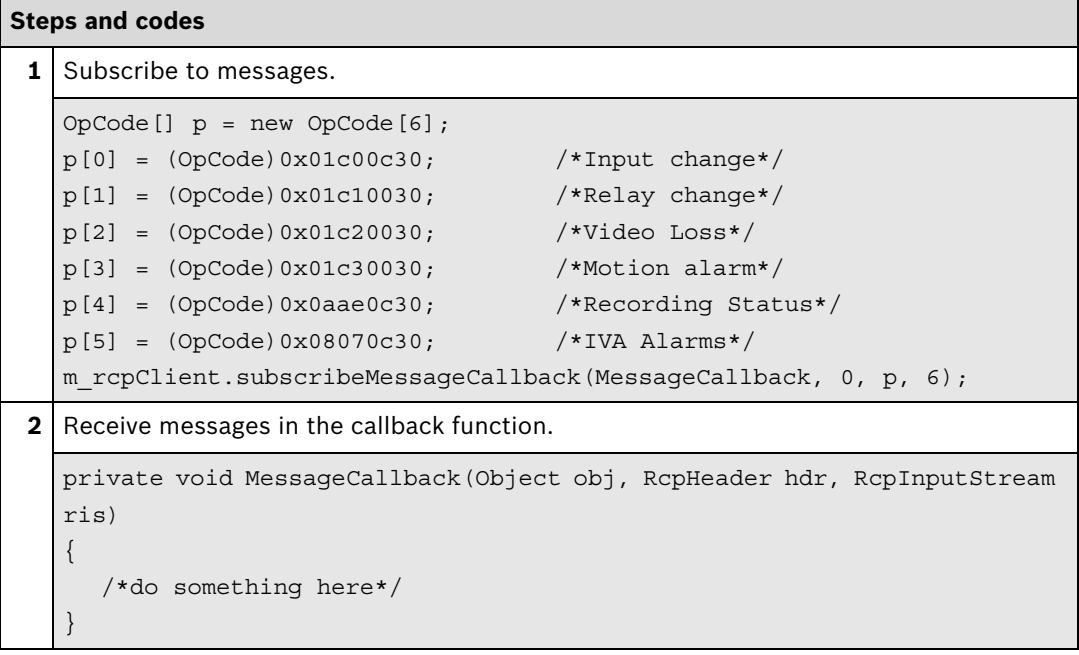

# **Further information**

Partner Area on ipp.boschsecurity.com:

– Downloads > Protocols > **RCP+ over CGI**

# **7.2 Receive Video Analysis Events**

Bosch video over IP devices with build in intelligent video analysis (IVA) are able to receive IVA alarms by recognizing it's type (object in field, crossing line, etc.) and the task name.

Integration methods:

- VideoSDK
- RCP+ over CGI
- **D**RTSP
- **Ø RCP+ SDK**

## **RCP+ SDK**

```
Steps and codes
1 Retrieve the alarm task types and names with the RCP+ command 
   CONF_VIPROC_RE_TASK_NAMES.
   bool CConfViprocReTaskNames::parse(rcpplus::RcpHeader &hdr, 
   rcpplus::RcpInputStream &payload)
   {
      // read the payload command header (2byes)
      m_vcaType = payload.readUShort();
      // read number of tasks (2bytes)
      m_numOfTasks = payload.readUShort();
      SViprocTask taskDescr;
      // read each task
      for (unsigned short iter = 0; iter < m_numOfTasks; iter++)
      {
         // read the ID of the task
         taskDescr.taskId = payload.readOctet();
         // read the type of the task 
         taskDescr.taskType = payload.readOctet();
         // read the description of the task
         for (int descrIter = 0; descrIter < CVRTNDescriptionLength;
         descrIter++)
           taskDescr.taskDescription [descrIter] = payload.readOctet();
         // push back the complete task description struct into the vector
         // for later refernce
         m_taskList.push_back(taskDescr);
      }
      // we are through
      return true;
   }
```
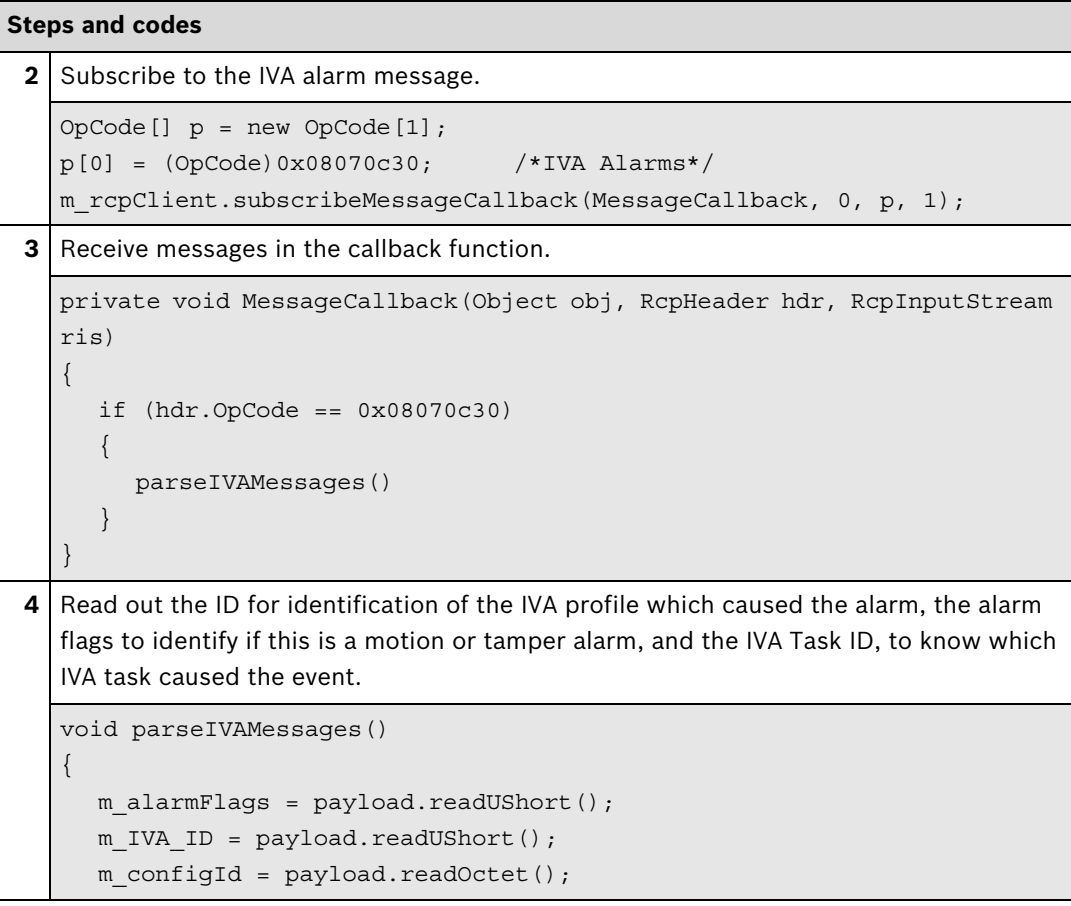

```
5 Parse the alarm flags.
  //continuation of the parseIVAMessages() function
  if (m_alarmFlags & 0x8000)
   {
    os <<"\t - Motion Alarm" << std::endl;
   }
  if (m_alarmFlags & 0x4000)
  {
     os <<"\t - Global Change flag" << std::endl;
   }
  if (m_alarmFlags & 0x2000)
  \{os <<"\t - Signal too bright" << std::endl;
   }
  if (m_alarmFlags & 0x1000)
  \left\{ \right.os <<"\t - Signal too dark" << std::endl;
   }
  if (m_alarmFlags & 0x800)
   {
     os <<"\t - Signal too noisy" << std::endl;
   }
  if (m_alarmFlags & 0x400)
  \left\{ \right.os <<"\t - Signal too blury" << std::endl;
   }
  if (m_alarmFlags & 0x200)
   {
     os <<"\t - Signal loss" << std::endl;
   }
  if (m_alarmFlags & 0x100)
  {
     os <<"\t - Reference image check failed flag" << std::endl;
   }
  if (m_alarmFlags & 0x80)
  {
     os <<"\t - Invalid config" << std::endl;
   }
  if (m_alarmFlags == 0x0)
  \{os <<"\t - No alarms pending" << std::endl;
  }
```

```
6 In case of motion alarm, get the IVA task ID.
  unsigned short mask = 0x1;
  // 16 ID's at max
  for (unsigned short iter = 1; iter <= 16; iter++)
  {
     if ( (m IVA ID & mask) > 0 )
     {
        mapIDtoName(mask)
     }
     mask = mask \lt1;}
7 With the ID, the type and name can be retrieved.
  void mapIDtoName(char TaskID)
   {
  for (std::vector <Bosch::RCPPParser::SViprocTask>::iterator 
     idIter = p \text{ vtd-}>begin();
     idIter != p_vtd->end();
     ++idIter)
  if (idIter->taskId == TaskID)
     std::cout << "\t\tactive Alarm Id: " << (int)idIter->taskId
     << " " << idIter->taskDescription << std::endl;
   }
```
#### **Further information**

Partner Area on ipp.boschsecurity.com:

- Downloads > Protocols > **RCP+ over CGI**
- Downloads > Code Samples > **IP\_02\_RCP+**

#### **Bosch Sicherheitssysteme GmbH**

Robert-Bosch-Ring 5 85630 Grasbrunn Germany **www.boschsecurity.com** © Bosch Sicherheitssysteme GmbH, 2013